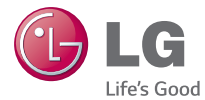

### WERSJA POLSKA ENGLISH

# Instrukcja obsługi User Guide LG-D280n

MFL68323523 (1.0) www.lg.com

#### UWAGA!

Pamiętaj, że telefon LG-D280n często wykorzystuje połączenia danych. Wykup u swojego Operatora stosowny pakiet danych, by uniknąć dodatkowych opłat za połączenia.

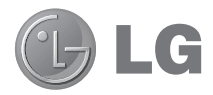

# Instrukcja obsługi

- Zrzuty ekranu i ilustracie mogą różnić się od rzeczywistego wyglądu telefonu.
- • Niektóre informacje zawarte w tej instrukcji mogą nie dotyczyć zakupionego telefonu, w zależności od zainstalowanego oprogramowania i wybranego operatora sieci. Wszystkie informacje zawarte w niniejszym dokumencie mogą ulec zmianie bez powiadomienia.
- Ze względu na konieczność używania dotykowej klawiatury ekranowej ten telefon nie jest odpowiedni dla osób niedowidzących.
- Copyright ©2014 LG Electronics, Inc. Wszelkie prawa zastrzeżone. Nazwa LG i logo LG to zastrzeżone znaki towarowe firmy LG Group i jej jednostek powiązanych. Wszystkie pozostałe znaki towarowe należą do odpowiednich właścicieli.
- Google™, Google Maps™, Gmail™, YouTube™, Hangouts™ i Play Store™ są znakami towarowymi firmy Google, Inc.

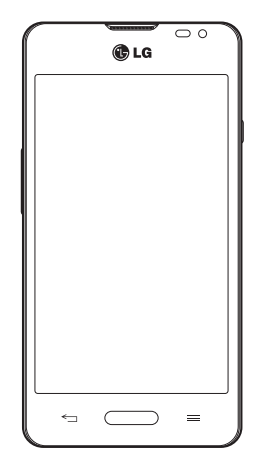

# Spis treści

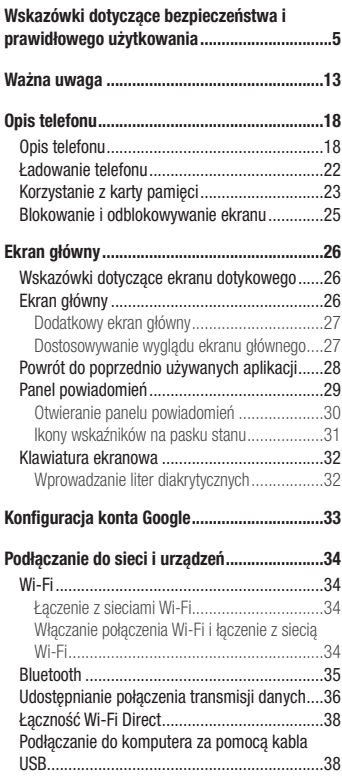

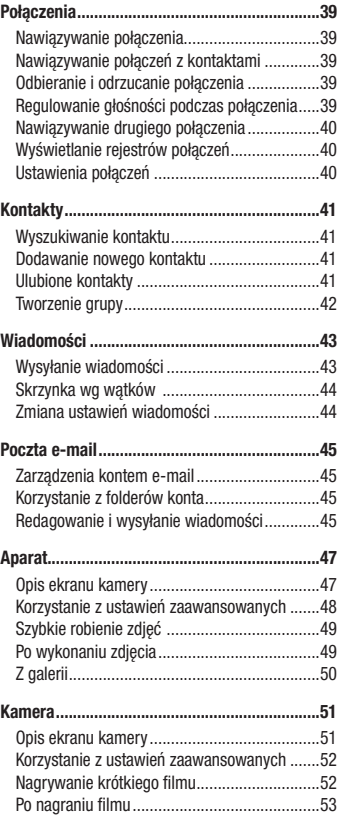

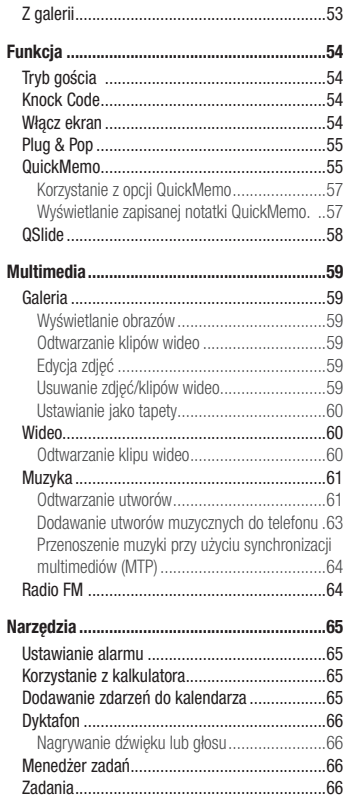

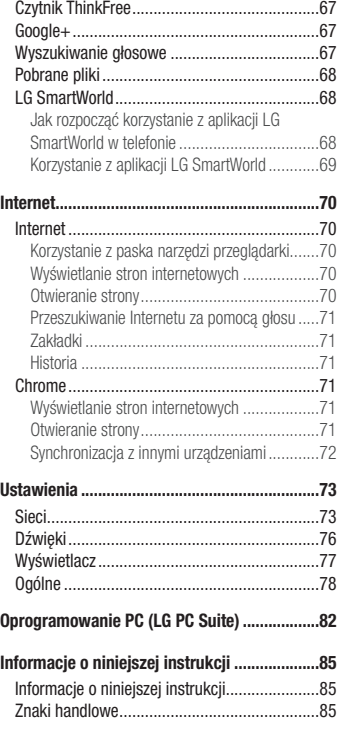

# Spis treści

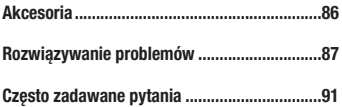

### <span id="page-6-0"></span>Wskazówki dotyczące bezpieczeństwa i prawidłowego użytkowania

Prosimy zapoznać się z poniższymi wskazówkami. Ich nieprzestrzeganie może stanowić zagrożenie lub być niezgodne z prawem.

Urządzenie jest wyposażone w fabrycznie zainstalowane oprogramowanie zapisujące dziennik błędów. Urządzenie gromadzi jedynie dane dotyczące błędów, takie jak siła sygnału, pozycja identyfikatora sieciowego w przypadku nagłego przerwania połączenia oraz uruchomione aplikacje. Dziennik służy wyłącznie do określania przyczyn ewentualnych błędów. Dzienniki są szyfrowane i w razie potrzeby dostęp do nich mogą uzyskać wyłącznie pracownicy autoryzowanych centrów serwisowych firmy LG.

### Narażenie na wpływ fal radiowych

Informacje dotyczące oddziaływania fal radiowych oraz współczynnika SAR (ang. Specific Absorption Rate). Telefon komórkowy LG-D280n zaprojektowano w sposób zapewniający zgodność z obowiązującymi wymaganiami bezpieczeństwa w zakresie oddziaływania fal radiowych. Wymagania te oparto na wskazaniach naukowych, określających marginesy bezpieczeństwa zapewniające ochronę wszystkich osób, bez względu na ich wiek i stan zdrowia.

- • We wskazaniach dotyczących dozwolonego poziomu oddziaływania fal radiowych używa się jednostki zwanej współczynnikiem SAR (ang. Specific Absorption Rate). Testy mierzące wartość SAR są przeprowadzane z użyciem standardowych metod, gdy telefon emituje najwyższą udokumentowaną dla niego moc promieniowania we wszystkich wykorzystywanych zakresach częstotliwości.
- Mimo iż poszczególne modele telefonów LG mogą różnić się wartością współczynnika SAR, wszystkie zaprojektowano tak, by spełniały odpowiednie wytyczne dotyczące oddziaływania fal radiowych.
- • Graniczna wartość współczynnika SAR zalecana przez organizację International Commission on Non-Ionizing Radiation Protection (ICNIRP) to 2 W/kg (wartość uśredniona dla 10 g masy ciała).
- • Najwyższa wartość współczynnika SAR uzyskana podczas badań tego modelu telefonu wynosi 0,701 W/kg (10 g) dla telefonu trzymanego przy uchu oraz 0,462 W/kg (10 g) dla telefonu noszonego blisko ciała.
- • To urządzenie jest zgodne z wytycznymi dotyczącymi narażenia na wpływ fal radiowych pod warunkiem użytkowania w normalnej pozycji przy uchu lub co najmniej 1,5 cm od ciała. Etui, zaczepy do paska i uchwyty używane do noszenia telefonu nie powinny zawierać elementów metalowych, a ponadto powinny zapewniać odległość telefonu od ciała równą co najmniej 1,5 cm. W celu wysłania plików danych lub wiadomości urządzenie wymaga odpowiedniej jakości połączenia z siecią. W niektórych przypadkach przesyłanie plików danych lub wiadomości może być opóźnione aż do momentu uzyskania takiego połączenia. Aż do zakończenia transmisji należy zapewnić odległość od ciała podaną w powyższych instrukcjach.

### Czyszczenie i konserwacja produktu

### A OSTRZEŻENIE

Korzystaj tylko z baterii, ładowarek i akcesoriów dodatkowych, które zostały zatwierdzone do użytku z danym modelem telefonu. Użycie jakichkolwiek innych urządzeń dodatkowych grozi unieważnieniem wszelkich homologacji i gwarancji na telefon. Może też być niebezpieczne.

- • Nie rozkładaj telefonu na części. Jeśli wymagana jest naprawa, oddaj telefon do specjalistycznego punktu serwisowego.
- Naprawy gwarancyjne mogą obejmować wymiane części na nowe lub naprawione oferujące parametry i funkcje odpowiadające wymienianym częściom. Decyzja o wyborze konkretnego rozwiązania należy do firmy LG.
- • Zachowaj odpowiednią odległość pomiędzy tabletem a urządzeniami elektrycznymi, takimi jak telewizory, odbiorniki radiowe i komputery.
- • Zachowaj odpowiednią odległość pomiędzy tabletem a źródłami ciepła, takimi jak kaloryfery czy kuchenki.
- Nie upuszczaj tabletu.
- Nie narażaj urządzenia na mechaniczne wibracje lub wstrząsy.
- • Wyłączaj telefon w miejscach, w których nakazują to specjalne przepisy. Telefonu nie wolno na przykład używać w szpitalach, gdyż może on zakłócać pracę wrażliwego na promieniowanie radiowe sprzętu medycznego.
- • W trakcie ładowania nie należy dotykać telefonu mokrymi rękoma. Może to spowodować porażenie prądem elektrycznym lub poważne uszkodzenie telefonu.
- Nie ładuj telefonu w pobliżu materiałów łatwopalnych, ponieważ telefon może się rozgrząć i spowodować zagrożenie pożarem.
- • Zewnętrzną część urządzenia należy czyścić suchą szmatką (nie należy korzystać z rozpuszczalników, takich jak benzen, rozcieńczalnik czy alkohol).
- Nie kładź ładowanego telefonu na materiałowych powierzchniach.
- Telefon należy ładować w pomieszczeniu o dobrej wentylacji.
- • Nie narażaj urządzenia na nadmierne działanie dymu lub kurzu.
- • Nie przechowuj telefonu w pobliżu kart kredytowych lub innych kart z paskiem magnetycznym, gdyż może on uszkodzić informacje zapisane na paskach magnetycznych.
- Nie dotykaj ekranu ostrym przedmiotem. Może to spowodować uszkodzenie telefonu.
- • Unikaj kontaktu telefonu z cieczami lub wilgocią.
- • Ostrożnie korzystaj z akcesoriów, takich jak słuchawki. Nie dotykaj anteny bez potrzeby.
- W przypadku wyszczerbienia lub peknięcia wyświetlacza nie należy korzystać z urządzenia, dotykać wyświetlacza ani próbować usunąć go lub naprawić. Uszkodzenia szklanego wyświetlacza powstałe w wyniku nieprawidłowego użytkowania nie są objęte gwarancją.
- Telefon jest urządzeniem elektronicznym, które podczas normalnej pracy emituje ciepło. Przy braku odpowiedniej wentylacji bardzo długi, bezpośredni kontakt ze skórą może spowodować podrażnienie lub lekkie oparzenia skóry. W związku z tym, dotykając telefonu w czasie jego pracy lub tuż po, należy zachować ostrożność.
- • Jeśli do wnętrza telefonu dostanie się płyn, należy natychmiast odłączyć go od zasilania i pozostawić do całkowitego wyschnięcia. Nie należy przyspieszać procesu suszenia urządzenia za pomocą zewnętrznych źródeł ciepła takich, jak piekarnik, kuchenka mikrofalowa lub suszarka do włosów.
- • Płyn, który dostał się do wnętrza telefonu, zmienia kolor etykiety produktu w środku urządzenia. Uszkodzenia urządzenia będące skutkiem narażenia go na kontakt z wodą nie podlegają gwarancji.

### Prawidłowe korzystanie z telefonu

#### Urządzenia elektroniczne

W przypadku wszystkich telefonów mogą występować zakłócenia, które negatywnie wpływają na ich wydajność.

- • Nie używaj telefonu komórkowego w pobliżu sprzętu medycznego bez zgody personelu placówki. Nie umieszczaj telefonu w pobliżu rozrusznika serca, np. w kieszeni na piersi.
- Telefony komórkowe mogą zakłócać prace niektórych aparatów słuchowych.
- • Telefony komórkowe mogą powodować niewielkie zakłócenia pracy odbiorników telewizyjnych i radiowych, komputerów itp.
- Z telefonu należy korzystać w temperaturze od 0 °C do 40 °C (o ile jest to możliwe). Wystawianie telefonu na skrajnie wysokie lub niskie temperatury grozi jego uszkodzeniem, nieprawidłowym działaniem, a nawet wybuchem.

### Bezpieczeństwo na drodze

Zapoznaj się z lokalnymi przepisami dotyczącymi korzystania z telefonów komórkowych podczas kierowania pojazdem.

- Podczas prowadzenia pojazdu nie trzymaj telefonu w ręce.
- • Należy skupić się na prowadzeniu pojazdu.

### Wskazówki dotyczące bezpieczeństwa i prawidłowego użytkowania

- • Jeśli wymagają tego warunki panujące na drodze, przed wykonywaniem lub odebraniem połączenia należy zjechać na pobocze i zaparkować pojazd.
- Fale radiowe mogą negatywnie wpływać na prace niektórych systemów elektronicznych w pojeździe, np. odtwarzaczy samochodowych i systemów bezpieczeństwa.
- • Jeśli pojazd jest wyposażony w poduszkę powietrzną, nie należy jej blokować przez zainstalowane na stałe lub przenośnie urządzenia bezprzewodowe. Może to spowodować awarię poduszki powietrznej, a tym samym poważne obrażenia ciała wywołane nieprawidłowym działaniem.
- • Słuchając muzyki na zewnątrz pomieszczeń, ustawiaj głośność na umiarkowanym poziomie, aby słyszeć dźwięki z otoczenia. Jest to szczególnie istotne w pobliżu dróg.

### Zapobieganie uszkodzeniu słuchu

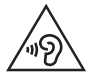

Aby zapobiec ryzyku uszkodzenia słuchu, nie należy ustawiać wysokiego poziomu głośności przez długi okres czasu.

Uszkodzenie słuchu może nastąpić w wyniku długotrwałego oddziaływania dźwięku o znacznym natężeniu. Dlatego też zaleca się, aby podczas włączania lub wyłączania telefonu nie trzymać go przy uchu. Ponadto zaleca się ustawienie głośności rozmów i muzyki na umiarkowanym poziomie.

• Podczas korzystania ze słuchawek należy zmniejszyć głośność, jeśli nie słyszy się osób rozmawiających w pobliżu lub jeśli osoba siedząca obok słyszy muzykę ze słuchawek.

UWAGA: Nadmierne natężenie dźwięku w słuchawkach dousznych oraz nagłownych może spowodować uszkodzenie słuchu.

### Szklane elementy

Niektóre elementy telefonu są wykonane ze szkła. Szkło może ulec stłuczeniu w przypadku upuszczenia telefonu na twardą powierzchnię lub uderzenia ze znaczną siłą. W takim wypadku nie dotykaj go ani nie próbuj go samodzielnie usunąć. Nie korzystaj z telefonu do momentu wymiany szklanego elementu przez autoryzowane centrum serwisowe.

### Miejsca robót strzelniczych

Nie korzystaj z telefonu podczas trwania prac z użyciem materiałów wybuchowych. Stosuj się do ograniczeń i postępuj zgodnie z wszelkimi przepisami.

#### Miejsca zagrożone wybuchem

- Nie korzystaj z telefonu na staciach benzynowych.
- Nie korzystaj z urządzenia w pobliżu zbiorników paliwa lub substancji chemicznych.
- Nie przewoź ani nie przechowuj łatwopalnych gazów, cieczy lub materiałów wybuchowych w schowku samochodowym, w którym znajduje się telefon komórkowy lub akcesoria.

### W samolocie

Urządzenia bezprzewodowe mogą powodować zakłócenia w samolocie.

- Przed weiściem na pokład samolotu wyłącz telefon komórkowy.
- Nie wolno korzystać z urządzenie na pokładzie samolotu bez zgody załogi.

### **Dzieci**

Przechowuj telefon w bezpiecznym miejscu, niedostępnym dla małych dzieci. Telefon zawiera drobne części, które w przypadku włożenia do ust stwarzają niebezpieczeństwo połknięcia.

### Połączenia alarmowe

Funkcja połączeń alarmowych może nie być dostępna w niektórych sieciach telefonii komórkowej. Z tego względu w przypadku konieczności wezwania pomocy nie należy polegać wyłącznie na telefonie. Szczegółowe informacje można uzyskać u lokalnego operatora sieci.

### Informacje o baterii

• Bateria nie musi być całkowicie rozładowana przed rozpoczęciem ładowania. W przeciwieństwie do innych baterii nie istnieje efekt pamięci, który mógłby spowodować mniejszą wydajność baterii.

### Wskazówki dotyczące bezpieczeństwa i prawidłowego użytkowania

- Używaj wyłącznie baterii i ładowarek firmy LG. Ładowarki firmy LG zostały zaprojektowane tak, aby maksymalnie wydłużyć czas eksploatacji baterii.
- Nie rozkładaj baterii na cześci ani nie wywołuj zwarcia.
- • Baterię należy wymienić, jeśli nie działa w sposób zadowalający. Baterię można ładować wielokrotnie, zanim konieczna będzie jej wymiana.
- • Jeśli bateria nie była używana przez dłuższy czas, naładuj ją, aby maksymalnie zwiększyć jej przydatność.
- • Nie przechowuj ładowarki w miejscach nasłonecznionych ani nie korzystaj z niej w warunkach wysokiej wilgotności, np. w łazience.
- Nie zostawiaj baterii w gorących lub zimnych miejscach, ponieważ może to spowodować spadek jej wydajności.
- Wymiana baterii na baterie nieprawidłowego typu stwarza ryzyko eksplozji.
- Utylizacia zużytych baterii powinna odbywać się zgodnie z instrukcją producenta. Jeżeli to możliwe, należy ją poddać recyklingowi. Nie wolno wyrzucać baterii razem ze zwykłymi odpadami.
- • W razie konieczności wymiany baterii zanieś telefon do lokalnego punktu serwisowego LG Electronics lub sprzedawcy w celu uzyskania pomocy.
- Należy zawsze odłączać ładowarke od gniazdka zasilania po naładowaniu akumulatora telefonu, aby uniknąć kosztów związanych z dodatkowym zużyciem energii.
- Rzeczywisty czas pracy baterii zależy od konfiguracji sieci, ustawień urządzenia, sposobu korzystania z urządzenia, baterii i warunków otoczenia.
- • Aby uniknąć zarysowania, trzymaj baterię z dala od ostrych przedmiotów i zwierząt. Zarysowanie baterii grozi pożarem.

#### OŚWIADCZENIE O ZGODNOŚCI

Firma LG Electronics niniejszym oświadcza, że produkt LG-D280n spełnia wszystkie niezbedne wymagania oraz inne stosowne wytyczne dyrektywy 1999/5/EC. Kopie Oświadczenia o zgodności można znaleźć pod adresem [http://www.lg.com/global/](http://www.lg.com/global/declaration) [declaration.](http://www.lg.com/global/declaration)

#### Uwaga: Oprogramowanie typu Open Source

Odpowiedni kod źródłowy udostępniany na warunkach licencji GPL, LGPL, MPL i innych licencji open source można uzyskać za pośrednictwem strony http://opensource.lge.com/ Wszelkie odpowiednie licencje, informacje o wyłączeniu odpowiedzialności i inne informacje są dostępne do pobrania wraz z kodem źródłowym.

Kontakt z biurem w sprawie zgodności tego produktu z przepisami: LG Electronics Inc.

EU Representative, Krijgsman 1, 1186 DM Amstelveen, The Netherlands

#### JAK ZAKTUALIZOWAĆ SMARTFONA

Dostep do najnowszych aktualizacji oprogramowania sprzętowego, udoskonaleń i nowych funkcji oprogramowania.

- • Aktualizacja smartfonu bez użycia komputera. Wybierz opcję Centrum aktualizacji > Aktualizacja oprogramowania.
- Aktualizacia smartfonu za pośrednictwem komputera. Więcej informacji na temat korzystania z tej funkcji można znaleźć na stronie internetowej [http://www.lg.com/](http://www.lg.com/common/index.jsp) [common/index.jsp](http://www.lg.com/common/index.jsp), wybierz kraj i język.

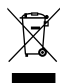

#### Postępowanie ze zużytym urządzeniem

- Zaodnie z tą dyrektywą zabrania się wyrzucania zużytych urządzeń elektrycznych i elektronicznych razem ze zwykłymi odpadami miejskimi. Sprzet taki winien być przekazany do punktów zbiórki odpadów wyznaczonych przez władze lokalne.
- 2 Odpowiednie postępowanie ze zużytym sprzętem zapobiega potencialnym negatywnym konsekwencjom dla środowiska naturalnego i ludzkiego zdrowia.
- 3 Szczegółowe informacje dotyczące sposobu postępowania ze zużytym sprzętem można uzyskać we właściwym urzędzie miejskim, przedsiębiorstwie utylizacji odpadów lub sklepie, w którym został nabyty produkt.

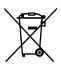

#### Postępowanie ze zużytymi bateriami/akumulatorami

- 1 Jeśli w skład baterii wchodzi powyżej 0,0005% rtęci, 0,002% kadmu lub 0,004% ołowiu, symbol ten może występować wraz z oznaczeniami symboli chemicznych rtęci (Hg), kadmu (Cd) lub ołowiu (Pb).
- 2 Zabrania się wyrzucania zużytych baterii/akumulatorów razem ze zwykłymi odpadami komunalnymi. Powinny one zostać przekazane do punktów zbiórki odpadów wyznaczonych przez władze lokalne.
- 3 Odpowiednie postępowanie ze zużytymi bateriami/akumulatorami zapobiega potencjalnym negatywnym konsekwencjom dla środowiska naturalnego i zdrowia ludzi i zwierząt.
- 4 Szczegółowe informacje dotyczące sposobu postępowania ze zużytymi bateriami/ akumulatorami można uzyskać we właściwym urzędzie miejskim, przedsiębiorstwie utylizacji odpadów lub sklepie, w którym został nabyty produkt.

### <span id="page-14-0"></span>Ważna uwaga

### Przed rozpoczęciem użytkowania telefonu należy zapoznać się z tymi informacjami!

Przed zaniesieniem telefonu do serwisu lub wykonaniem telefonu do przedstawiciela centrum serwisowego należy sprawdzić, czy problem występujący z telefonem nie został opisany w tej części instrukcji obsługi.

### 1. Pamięć telefonu

Gdy dostępna pamięć w telefonie spadnie poniżej 10% całkowitej pamięci, telefon nie będzie mógł odbierać nowych wiadomości. Należy przejrzeć pamięć telefonu i usunąć część danych, takich jak aplikacje lub wiadomości, aby zwolnić pamięć.

#### Odinstalowywanie aplikacji:

- 1 Naciśnii kolejno  $\sum$  >  $\frac{1}{100}$  > karta Aplikacje > Ustawienia > karta Ogólne > Aplikacje.
- 2 Po wyświetleniu wszystkich aplikacji przewiń i wybierz aplikację, która ma zostać odinstalowana.
- 3 Dotknij opcij Odinstalui.

#### 2. Optymalizacja czasu eksploatacji baterii

Czas pracy baterii można wydłużyć poprzez wyłączanie funkcji, które nie muszą cały czas być uruchomione w tle. Istnieje możliwość monitorowania zużycia baterii przez aplikacje i zasoby systemowe.

#### Wydłużanie czasu eksploatacji baterii telefonu:

- • Jeśli nie korzystasz z komunikacji radiowej, wyłącz ją. Jeśli nie korzystasz z sieci Wi-Fi, połączenia Bluetooth lub funkcji GPS, wyłącz je.
- Zmniejsz jasność ekranu i ustaw krótszy czas dla wygaszania ekranu.
- • Wyłącz funkcję automatycznej synchronizacji poczty Gmail, Kalendarza, Kontaktów i innych aplikacji.
- Niektóre pobrane aplikacie mogą skracać czas pracy baterii.
- • Kontroluj poziom naładowania baterii podczas korzystania z pobranych aplikacji.

#### Sprawdzanie poziomu naładowania baterii:

• Naciśnij kolejno  $\sum$  >  $\equiv$  > karta Aplikacje > Ustawienia > karta Ogólne > Informacje o telefonie > Bateria.

Stan baterii (ładowanie lub rozładowywanie) oraz poziom naładowania (w postaci wartości procentowej naładowania) są wyświetlane na górze ekranu.

### Ważna uwaga

#### Monitorowanie i kontrola zużycia baterii:

• Naciśnij kolejno  $\sum$  >  $\equiv$  > karta Aplikacje > Ustawienia > karta Ogólne > Informacje o telefonie > Wspólne > Bateria > Użycie baterii.

Czas działania telefonu zasilanego baterią jest wyświetlany na ekranie. Ta funkcja informuje, ile czasu minęło od momentu ostatniego odłączenia od źródła zasilania. W przypadku gdy telefon jest aktualnie podłączony do źródła zasilania, wyświetlana jest informacja, przez jaki czas telefon był zasilany baterią ostatnim razem. Na ekranie wyświetlana jest też lista aplikacji lub usług, które wpływają na zużycie baterii, w kolejności od największego do najmniejszego poziomu poboru mocy.

### 3. Przed instalacją aplikacji i sytemu operacyjnego typu open source

# $\bigwedge$  OSTRZEŻENIE

Zainstalowanie w telefonie innego systemu operacyjnego niż zainstalowany przez producenta może spowodować nieprawidłowe działanie telefonu. Poza tym w takim przypadku przestaje obowiązywać gwarancja telefonu.

# $\sqrt{N}$  OSTRZEŻENIE

Aby chronić telefon i zawarte w nim dane, aplikacie należy pobierać wyłącznie z zaufanych źródeł, takich jak serwis Play Store™. Obecność niepoprawnie zainstalowanych aplikacji w telefonie może powodować nieprawidłowe działanie telefonu lub występowanie poważnych błędów. Aplikacje takie należy odinstalować wraz z powiązanymi danymi i ustawieniami.

### 4. Korzystanie ze wzoru odblokowywania

Umożliwia ustawienie wzoru odblokowywania ekranu w celu zabezpieczenia telefonu. Naciśnij kolejno  $>$   $\frac{1}{100}$  > karta Aplikacje > Ustawienia > karta Wyświetlacz > Ekran blokady > Wybierz blokadę ekranu > Wzór. Otwiera ekran z instrukcjami dotyczącymi rysowania wzoru odblokowywania ekranu. Ze względów bezpieczeństwa należy utworzyć zapasowy kod PIN na wypadek zapomnienia wzoru odblokowania.

Uwaga: Przed ustanowieniem wzoru odblokowania należy utworzyć konto Google i zapamiętać zapasowy kod PIN utworzony podczas aktywowania funkcji blokowania za pomocą wzoru.

# OSTRZEŻENIE

#### Zalecenia dotyczące korzystania z funkcji blokowania za pomocą wzoru.

Koniecznie zapamiętaj ustawiony przez siebie wzór odblokowywania ekranu. W przypadku pięciokrotnego użycia nieprawidłowego schematu dostęp do telefonu zostanie zablokowany. Za każdym razem dostępnych jest 5 prób wprowadzenia prawidłowego wzoru odblokowania, kodu PIN lub hasła. Po wykorzystaniu wszystkich 5 prób można ponowić próbę odblokowania telefonu po 30 sekundach.

#### Gdy nie możesz przypomnieć sobie wzoru odblokowania, kodu PIN lub hasła:

#### < W przypadku zapomnienia wzoru >

Jeśli wcześniej w telefonie miało miejsce logowanie się do konta Google, po pięciu próbach wprowadzenia wzoru odblokowania dotknij przycisku Zapomniałeś wzoru? w dolnej części ekranu. Następnie konieczne jest zalogowanie się do konta Google lub wprowadzenie zapasowego kodu PIN wprowadzonego podczas aktywowania funkcii blokowania za pomoca wzoru.

Jeśli konto Google nie zostało utworzone za pomocą telefonu lub nie pamiętasz zapasowego PIN, należy przeprowadzić twardy reset.

#### < W przypadku zapomnienia kodu PIN lub hasła >

W przypadku zapomnienia kodu PIN lub hasła należy przeprowadzić przywracanie ustawień fabrycznych.

Uwaga: Podczas przywracania ustawień fabrycznych zostaną usunięte wszystkie aplikacje i dane użytkownika.

UWAGA: Jeżeli nie logowałeś się do konta Google i nie pamiętasz wzoru odblokowania, musisz wprowadzić zapasowy kod PIN.

### Ważna uwaga

### 5. Korzystanie z funkcji twardego resetu (przywracanie ustawień fabrycznych)

Jeśli nie uda się przywrócić prawidłowego stanu telefonu, należy skorzystać z funkcji twardego resetu (przywracania ustawień fabrycznych), aby przywrócić telefon do stanu fabrycznego.

- 1 Wyłącz urządzenie.
- 2 Naciśnii i przytrzymaj jednocześnie przycisk zasilania/blokowania i przycisk zmniejszania głośności telefonu.
- 3 Zwolnij przycisk zasilania/blokowania jedynie, gdy na ekranie zostanie wyświetlone logo LG, a następnie natychmiast naciśnij i przytrzymaj ponownie przycisk zasilania/blokowania.
- 4 Zwolnij wszystkie przyciski po wyświetleniu ekranu przywracania ustawień fabrycznych.
- 5 Naciskaj przyciski regulacji głośności, aby przewinąć do odpowiedniej opcji, a następnie naciśnij przycisk zasilania/blokowania, aby potwierdzić.

# A OSTRZEŻENIE

Po przeprowadzeniu twardego resetu wszystkie dane, aplikacje i licencje DRM zapisane przez użytkownika zostaną usunięte. Zalecamy wykonanie kopii zapasowej ważnych danych przed przeprowadzeniem twardego resetu.

### 6. Otwieranie i przełączanie aplikacji

Dzięki systemowi Android korzystanie z wielozadaniowości jest proste, ponieważ jednocześnie w urządzeniu może być uruchomionych wiele aplikacji. Nie ma potrzeby zamykać jednej aplikacji przed otwarciem innej. Użytkownik może używać i przełączać się między kilkoma otwartymi aplikacjami. System Android zarządza wszystkimi aplikacjami, w razie potrzeby uruchamiając je i zamykając, dzięki czemu bezczynne aplikacje nie zużywają niepotrzebnie baterii.

- 1 Naciśnii i przytrzymaj **Przycisk Menu**  $\equiv$  . Zostanie wyświetlona lista ostatnio używanych aplikacji.
- 2 Dotknij aplikacji, do której chcesz uzyskać dostęp. Ta operacja nie powoduje zatrzymania poprzedniej aplikacji, która pracuje w tle w telefonie. Pamiętaj o dotknięciu przycisku Wstecz  $\leq$  w celu zamknięcia aplikacji po zakończeniu korzystania z niej.
- Aby zakończyć działanie aplikacji, dotknij pozycji Menadżer zadań z listy ostatnio używanych aplikacji, a następnie dotknij opcji Zatrzymaj lub Zatrz. wsz..

• Aby usunąć aplikacje z listy ostatnio używanych aplikacji, przesuń podgląd aplikacji w lewo lub w prawo. Aby usunąć wszystkie aplikacje, dotknij opcji Usuń wszystko.

### 7. Przesyłanie muzyki, zdjęć i filmów przy użyciu synchronizacji multimediów (MTP)

- 1 Naciśnii kolejno  $\sum$  >  $\equiv$  > karta Aplikacje > Ustawienia > karta Ogólne > Pamieć, aby sprawdzić nośnik zapisu.
- 2 Podłącz telefon do komputera za pomocą kabla USB.
- 3 Na ekranie telefonu zostanie wyświetlony komunikat Wybierz metodę połączenia USB. Wybierz opcje Synchr. multimediów (MTP).
- 4 Otwórz folder pamięci w komputerze. Możesz teraz przeglądać zawartość karty pamięci na komputerze i przenosić pliki z komputera do folderu pamięci urządzenia (lub odwrotnie).

### 8. Trzymanie telefonu w pozycji pionowej

Telefon komórkowy należy trzymać pionowo, tak jak zwykły telefon. Telefon jest wyposażony w antenę wewnętrzną. Należy uważać, aby nie zadrapać ani nie uszkodzić tylnej części telefonu, ponieważ może to mieć negatywny wpływ na działanie telefonu.

Podczas wykonywania/odbierania połączeń lub wysyłania/odbierania danych należy unikać trzymania dolnej części telefonu, gdzie umieszczona jest antena. Może to wpływać na jakość połączenia.

### 9. W razie zawieszenia się urządzenia

#### Gdy telefon przestanie reagować na polecenia użytkownika:

Naciśnii i przytrzymaj przycisk zasilania/blokowania przez 10 sekund, aby wyłączyć telefon. Jeśli urządzenie nadal nie będzie działać, skontaktuj się z centrum serwisowym.

# <span id="page-19-0"></span>Opis telefonu

# Opis telefonu

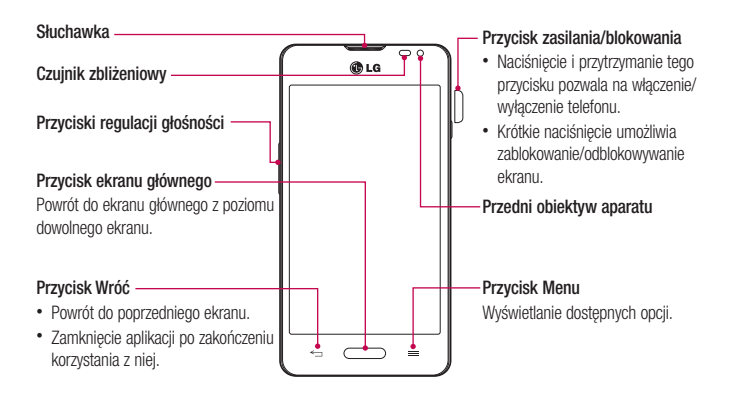

#### UWAGA: Czujnik zbliżeniowy

Czujnik zbliżeniowy mierzy odległość telefonu od najbliższego obiektu, dzięki czemu po nawiązaniu lub odebraniu połączenia automatycznie wyłącza podświetlenie ekranu i blokuje ekran dotykowy, gdy telefon jest trzymany blisko ucha. Wydłuża to czas eksploatacji baterii i zapobiega przypadkowej aktywacji ekranu dotykowego podczas połączeń.

# **OSTRZEŻENIE**

Umieszczanie na telefonie ciężkich przedmiotów lub siadanie na nim może spowodować uszkodzenie ekranu LCD i uniemożliwić jego prawidłowe działanie. Nie należy zakrywać czujnika zbliżeniowego ekranu LCD folią ochronną. Może to zakłócić działanie czujnika.

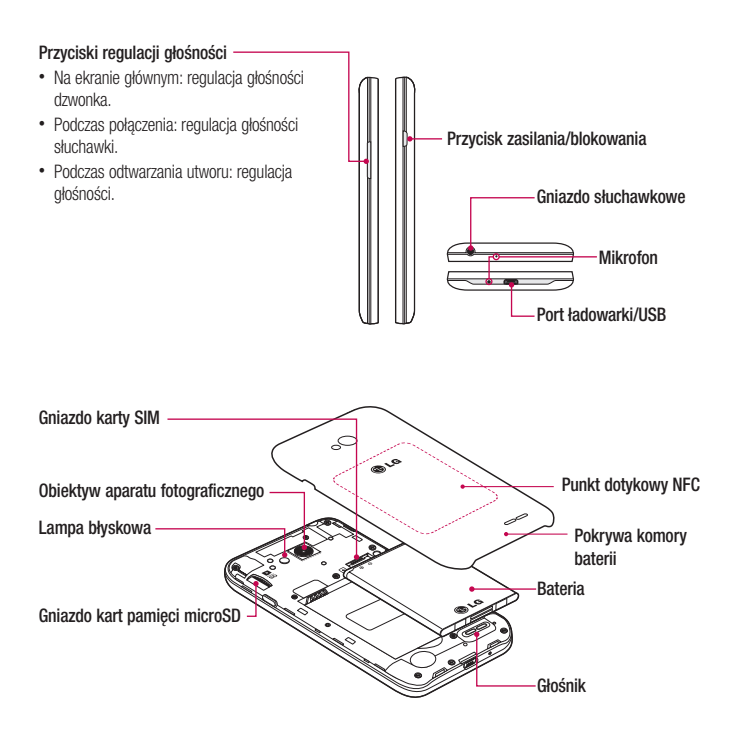

# Opis telefonu

### Wkładanie karty SIM i baterii

Przed rozpoczęciem użytkowania telefonu należy go skonfigurować. Aby włożyć kartę SIM i baterię:

1 Aby zdjąć pokrywę komory baterii, najpierw mocno chwyć telefon jedną ręką. Palcem wskazującym drugiej ręki podnieś pokrywę komory baterii w sposób przedstawiony na ilustracji.

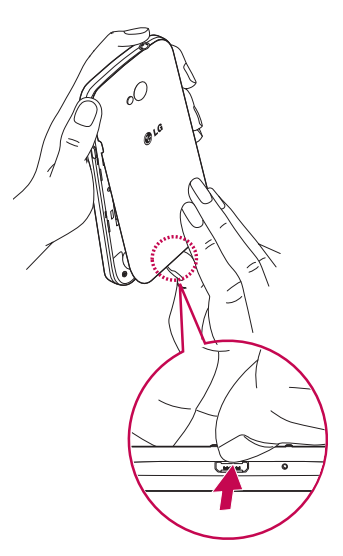

2 Wsuń kartę SIM do gniazda w sposób przedstawiony na rysunku. Miejsce styku karty (w kolorze złotym) musi być zwrócone w dół.

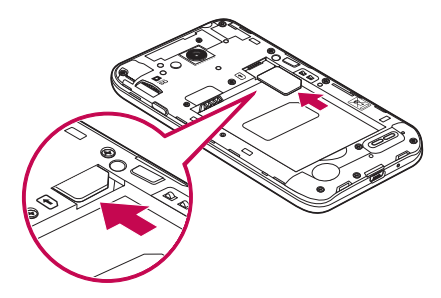

3 Włóż baterię na miejsce, wyrównując złote styki telefonu i baterii (1) i dociskając ją, aż znajdzie się na swoim miejscu (usłyszysz kliknięcie) (2).

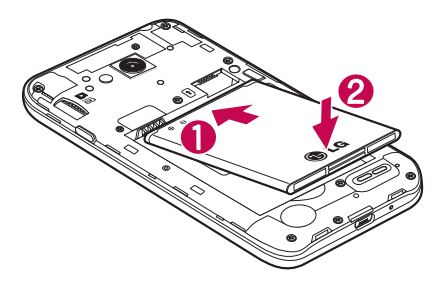

# <span id="page-23-0"></span>Opis telefonu

4 Wyrównaj pokrywę komory baterii z komorą baterii (1) i dociśnij ją, aż znajdzie się na swoim miejscu (usłyszysz kliknięcie) (2).

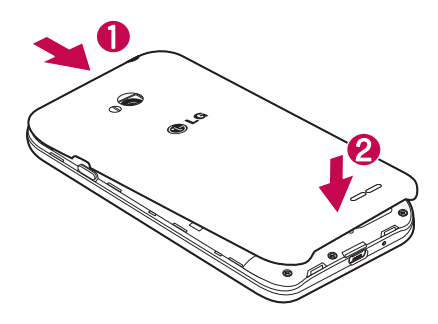

### Ładowanie telefonu

Naładuj baterię przed rozpoczęciem korzystania z urządzenia. W celu naładowania baterii użyj ładowarki. Urządzenie można także ładować za pośrednictwem komputera, korzystając w tym celu z kabla USB.

### <sup>/</sup> OSTRZEŻENIE

Należy korzystać wyłącznie z baterii, ładowarki i kabli zatwierdzonych przez firmę LG. Korzystanie z niezatwierdzonych ładowarek i przewodów może spowodować opóźnienie ładowania baterii lub wyświetlenie komunikatu o dłuższym ładowaniu baterii. Niezatwierdzone ładowarki i przewody mogą także spowodować wybuch baterii lub uszkodzić urządzenie. Tego typu szkody nie są objęte gwarancją.

Gniazdo ładowarki znajduje się u dołu telefonu. Włóż wtyk ładowarki do gniazda telefonu i podłącz ładowarkę do gniazdka elektrycznego.

<span id="page-24-0"></span>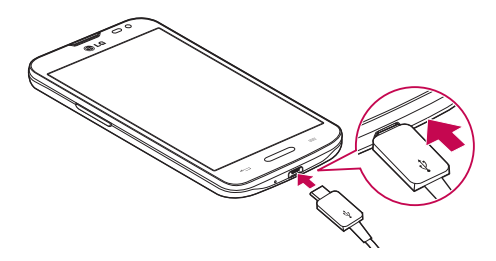

#### UWAGA:

- • Pełne naładowanie baterii podczas pierwszego ładowania pozwala na wydłużenie czasu jej eksploatacji.
- Nie wolno otwierać tylnej pokrywy podczas ładowania telefonu.

### Korzystanie z karty pamięci

Telefon obsługuje karty pamięci microSD™ oraz microSDHC™ o pojemności do 32 GB. Ten rodzaj kart pamięci został zaprojektowany z myślą o telefonach komórkowych i urządzeniach o niewielkich wymiarach, aby umożliwić korzystanie w nich z plików multimedialnych, takich jak pliki muzyczne, programy, filmy i zdjęcia.

#### Aby włożyć kartę pamięci:

Włóż kartę pamięci do gniazda. Miejsce styku karty (w kolorze złotym) musi być zwrócone do dołu.

#### Bezpieczne usuwanie karty pamięci:

Dotknij kolejno pozycji > karta Aplikacje > Ustawienia > karta Ogólne > Pamięć > Odłącz kartę SD.

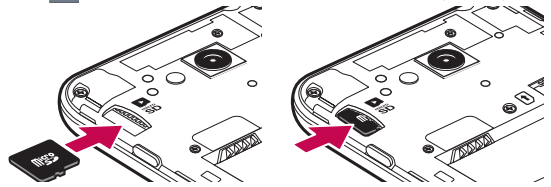

# Opis telefonu

#### UWAGA:

- • W telefonie należy korzystać wyłącznie ze zgodnych kart pamięci. Korzystanie z niezgodnych kart pamięci może spowodować uszkodzenie karty, przechowywanych na niej danych oraz telefonu.
- • Urządzenie wykorzystuje system plików FAT32, dlatego maksymalny rozmiar każdego z plików wynosi 4 GB.

### A OSTRZEŻENIE

Nie należy wkładać ani wyjmować karty pamięci, gdy telefon jest włączony. W przeciwnym razie karta pamięci i telefon mogą zostać uszkodzone, podobnie jak dane przechowywane na karcie pamięci.

#### Formatowanie karty pamięci:

Karta pamięci może już być sformatowana. W przeciwnym wypadku kartę należy sformatować przez rozpoczęciem korzystania z niej.

UWAGA: Podczas formatowania karty pamięci wszystkie pliki zapisane na niej zostaną usunięte.

- 1 Dotknij ikony **, aby otworzyć listę aplikacji**.
- 2 Przewiń i dotknij pozycji Ustawienia > karta Ogólne > Pamięć.
- 3 Dotknij opcji Odłącz kartę SD.
- 4 Dotknij kolejno Wyczyść kartę SD > Wyczyść kartę SD > Wymaż wszystko.
- 5 Jeśli został ustawiony wzór blokowania, wprowadź go i wybierz opcje Wymaż wszystko.

UWAGA: Jeśli na karcie pamięci znajdowały się dane, po sformatowaniu struktura folderów może ulec zmianie z powodu usunięcia wszystkich plików.

### <span id="page-26-0"></span>Blokowanie i odblokowywanie ekranu

Jeśli urządzenie nie będzie używane przez dłuższy czas, ekran zostanie automatycznie wyłączony i zablokowany. To zapobiega przypadkowym dotknięciom przycisków i oszczędza baterię.

Kończąc korzystanie z telefonu, należy nacisnąć przycisk zasilania/blokowania  $\parallel$ , aby zablokować telefon. Jeśli podczas blokowania ekranu są uruchomione programy, mogą one wciąż działać po zablokowaniu urządzenia. Dlatego przed przejściem do trybu blokady zaleca się zamknięcie wszystkich aplikacji, aby uniknąć niepotrzebnych opłat (np. za połączenia telefoniczne, połączenia internetowe czy przesyłanie danych). Aby uaktywnić zablokowany telefon, naciśnij przycisk zasilania/blokowania  $\parallel$ . Zostanie wyświetlony ekran blokady. Dotknij ekranu i przesuń palcem w dowolnym kierunku, aby odblokować ekran główny. Zostanie wyświetlony ostatni ekran wyświetlany przed zablokowaniem.

# <span id="page-27-0"></span>Ekran główny

### Wskazówki dotyczące ekranu dotykowego

Poniżej znajdują się porady dotyczące nawigacji po menu telefonu.

Dotknięcie – pojedyncze dotknięcie ekranu pozwala wybrać element, link, skrót lub literę z klawiatury ekranowej. Dotkniecie i przytrzymanie – należy dotknąć i przytrzymać element na ekranie, nie unosząc palca do momentu wykonania działania. Aby np. otworzyć dostępne opcje dla kontaktu, dotknij i przytrzymaj pozycję z listy Kontakty do czasu, gdy zostanie wyświetlone menu kontekstowe.

Przeciagniecie – polega na dotknieciu i przytrzymaniu przez chwile wybranego elementu, a następnie, bez podniesienia palca, przesunięciu go po ekranie do docelowego położenia. Przeciągając elementy ekranu głównego, można zmienić ich położenie.

Przesunięcie – polega na szybkim przesunięciu palcem po powierzchni ekranu, nie przerywając ruchu po pierwszym dotknięciu (aby zamiast przesunięcia nie wykonać przeciągnięcia). Na przykład, przesuwając w górę i w dół ekranu, można przewijać listę, a przesuwając od lewej do prawej strony ekranu (i odwrotnie), można przeglądać różne ekrany główne.

Podwójne dotkniecie – podwójne dotkniecie pozwala przybliżyć/oddalić strone internetowa lub mape. Możesz na przykład szybko dotknąć dwukrotnie sekcji strony internetowej, aby dostosować obszar wyświetlania sekcji do szerokości strony. Dwukrotne dotknięcie umożliwia także przybliżanie i oddalanie podczas przeglądania zdjęć. Przybliżenie przez zsunięcie – zsunięcie lub rozsunięcie palca wskazującego i kciuka pozwala przybliżyć lub oddalić obraz podczas korzystania z przeglądarki lub map bądź podczas oglądania zdjęć.

Obrót ekranu – wiele aplikacji i ekranów menu dopasowuje orientację ekranu do fizycznej orientacji urządzenia.

#### UWAGA:

- • Aby wybrać element, dotknij środka ikony.
- Nie naciskaj zbyt mocno ekran dotykowy jest wystarczająco czuły, aby wykryć delikatne, ale pewne dotknięcie.
- • Do dotykania opcji używaj opuszki palca. Uważaj, aby nie dotknąć innych przycisków.

# Ekran główny

Ekran główny jest miejscem, z którego można uzyskać dostęp do wielu aplikacji i funkcji. Do ekranu głównego można także dodawać elementy takie, jak skróty do aplikacji i widżety Google, które umożliwiają natychmiastowy dostęp do aplikacji i informacji. To domyślna kanwa, do której można uzyskać dostęp z dowolnego menu, dotykając przycisku  $\equiv$ .

<span id="page-28-0"></span>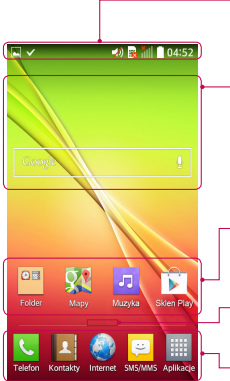

#### Pasek stanu

Zawiera informacje o stanie urządzenia, w tym godzinę, moc sygnału, stan baterii i ikony powiadomień.

#### Widżet

Widżety to niezależne aplikacje, do których można uzyskać dostep za pośrednictwem ekranu Aplikacje, ekranu głównego lub dodatkowego ekranu głównego. W przeciwieństwie do skrótów, widżety są wyświetlane jako aplikacje dostępne z poziomu ekranu.

#### Ikony aplikacji

Dotknij ikony (aplikacji, folderu itp.), aby ją otworzyć i użyć.

#### Wskaźnik pozycji

Wskazuje, która kanwa ekranu głównego jest aktualnie wyświetlana.

#### Powierzchnia przycisków szybkiego dostępu

Zapewnia dostep do funkcji z dowolnej kanwy ekranu głównego za jednym dotknięciem.

# Dodatkowy ekran główny

System operacyjny oferuje wiele ekranów głównych, które zapewniają dodatkową przestrzeń na dodawanie ikon, widżetów oraz innych elementów.

► Przesuń palcem w lewo lub prawo po ekranie głównym.

### Dostosowywanie wyglądu ekranu głównego

Ekran główny można dostosować, dodając do niego aplikacje i widżety lub zmieniając tapety.

#### Dodawanie pozycji do ekranu głównego

- 1 Dotknij pustej części ekranu głównego i przytrzymaj ją.
- 2 W menu trybu dodawania wybierz elementy, które chcesz dodać. Dodany element pojawi się na ekranie głównym.
- 3 Przeciagnii go w wybrane miejsce i unieś palec.

# <span id="page-29-0"></span>Ekran główny

WSKAZÓWKA! Aby dodać ikonę aplikacji do ekranu głównego, dotknij menu Aplikacje, a następnie dotknij i przytrzymaj wybraną aplikację, aby dodać ją do ekranu głównego.

#### Usuwanie elementu z ekranu głównego

**Ekran główny** > dotknij ikonę, którą chcesz usunąć, i przytrzymaj ją > przeciągnij ją do obszaru  $\Box$ . Dodawanie aplikacji jako przycisku szybkiego dostępu

X W menu Aplikacje lub na ekranie głównym dotknij i przytrzymaj ikonę aplikacji, a następnie przeciągnij ją do powierzchni szybkiego dostępu.

#### Usuwanie aplikacji z powierzchni szybkiego dostępu

 $\blacktriangleright$  Dotknij i przytrzymaj odpowiedni przycisk szybkiego dostępu, a następnie przeciągnii go na ikonę  $\blacktriangleright$ 

#### UWAGA: Nie jest możliwe usunięcie przycisku Aplikacje.

#### Dostosowywanie ikon aplikacji na ekranie głównym

- 1 Dotknij i przytrzymaj ikonę aplikacji do czasu jej odblokowania z bieżącej pozycji. Następnie upuść ją na ekranie. W prawym górnym rogu aplikacji zostanie wyświetlona ikona edycji **od z**
- 2 Dotknij ponownie ikony aplikacii i wybierz wzór i rozmiar ikony.
- 3 Dotknij opcji OK, aby zapisać zmiane.

#### Powrót do poprzednio używanych aplikacji

- 1 Naciśnij i przytrzymaj klawisz  $\equiv$ ). Na ekranie pojawi się okno z ikonami aplikacji, które były ostatnio używane.
- 2 Dotknij ikony, aby otworzyć wybraną aplikację. Możesz także dotknąć przycisku  $\leq$  aby wrócić do poprzedniego ekranu.

### <span id="page-30-0"></span>Panel powiadomień

Powiadomienia informują o nowych wiadomościach, wydarzeniach z kalendarza i alarmach, jak również o trwających zdarzeniach, np. trwających rozmowach.

Po nadejściu powiadomienia jego ikona pojawia się w górnej części ekranu. Ikony oczekujących powiadomień są wyświetlane po lewej stronie, a ikony systemowe, jak np. połączenie Wi-Fi lub stan baterii, są widoczne po prawej stronie.

UWAGA: Dostępne opcje mogą być różne w zależności od regionu i operatora.

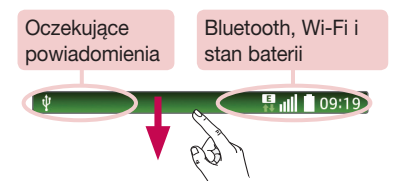

# <span id="page-31-0"></span>Ekran główny

#### Otwieranie panelu powiadomień

Przesuń pasek stanu palcem w dół, aby otworzyć panel powiadomień.

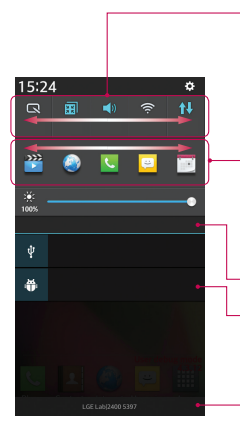

#### Powierzchnia szybkiego przełączania

Dotknij dowolnego przycisku szybkiego przełączania, aby go włączyć/ wyłączyć. Dotknij i przytrzymaj przycisk, aby uzyskać dostęp do menu ustawień funkcji. Aby wyświetlić więcej przycisków przełączania, przesuń palcem w lewo lub w prawo. Dotknij  $\Rightarrow$ , aby usunąć lub dodać przyciski przełączania lub zmienić ich układ.

#### Aplikacje QSlide

Dotknij aplikacji QSlide, aby otworzyć ją na ekranie w małym oknie. Dotknij ikony  $\equiv \downarrow$  aby usunąć lub dodać aplikacje QSlide lub zmienić ich układ.

Dotknij, aby usunąć wszystkie powiadomienia.

#### Powiadomienia

Zostanie wyświetlony spis bieżących powiadomień wraz z krótkim opisem każdego z nich. Dotknij powiadomienia, aby je wyświetlić.

Aby zamknąć panel powiadomień, dotknij i przeciągnij kartę w kierunku górnej części ekranu.

#### <span id="page-32-0"></span>Ikony wskaźników na pasku stanu

Ikony wskaźników są wyświetlane na pasku stanu w górnej części ekranu. Informują one o nieodebranych połączeniach, nowych wiadomościach, wydarzeniach z kalendarza, stanie urządzenia i innych.

#### **Bull 109:19**

Ikony wyświetlane w górnej części ekranu informują o stanie urządzenia. W poniższej tabeli wymieniono ikony, które występują najczęściej.

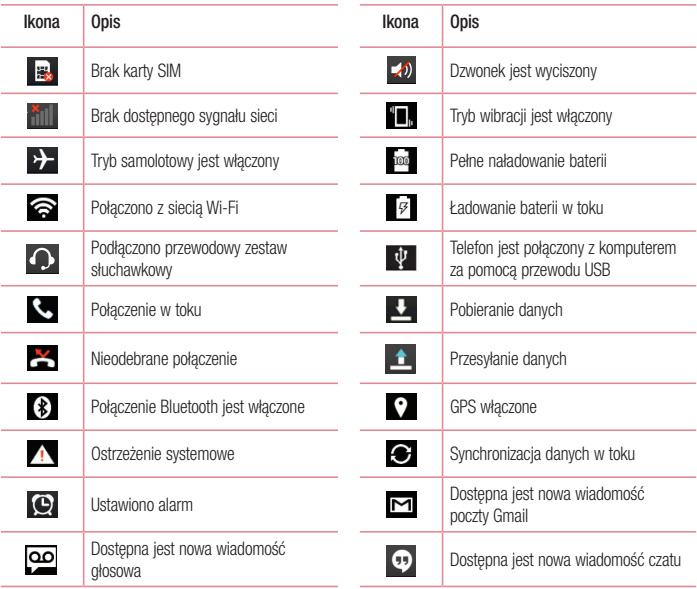

# <span id="page-33-0"></span>Ekran główny

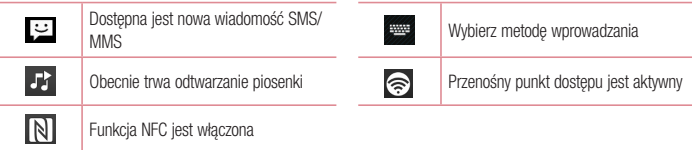

UWAGA: Położenie ikon na pasku stanu może być różne w zależności od funkcji lub usługi.

### Klawiatura ekranowa

Klawiatura ekranowa służy do wprowadzania tekstu. Pojawia się ona automatycznie na ekranach wymagających wpisywania tekstu. Aby ręcznie wyświetlić klawiaturę, wystarczy dotknąć pola tekstowego, które ma zostać wypełnione.

#### Korzystanie z klawiatury numerycznej i wprowadzanie tekstu

**O** Jedno dotknięcie powoduje wprowadzenie jednej wielkiej litery. Podwójne dotknięcie powoduje przejście do trybu wprowadzania wielkich liter.

ską abc Służy do przełączania między klawiaturą numeryczną i symbolami.

Służy do wprowadzania spacji.

**Dotknij, aby rozpocząć nowy wiersz.** 

**Służy do usuwania poprzedniego znaku.** 

#### Wprowadzanie liter diakrytycznych

Jeżeli językiem wprowadzania tekstu jest język polski, istnieje możliwość wprowadzania znaków charakterystycznych dla tego języka (np. "a").

Na przykład, aby wprowadzić znak "a", należy dotknać i przytrzymać przycisk "a" do momentu, gdy przycisk zostanie powiększony i będzie zawierał znaki z innych języków. Następnie należy wybrać odpowiedni znak specjalny.

# <span id="page-34-0"></span>Konfiguracia konta Google

Po pierwszym włączeniu telefonu istnieje możliwość aktywacji sieci, zalogowania się do konta Google oraz określenia sposobu korzystania z niektórych usług Google.

### Konfiguracja konta Google:

- Po wyświetleniu monitu dotyczącego konfiguracji zaloguj się do konta Google. LUB
- Naciśnij kolejno  $\sum$  >  $\equiv$  > karta Aplikacje > wybierz aplikację Google (np. Gmail) > wybierz opcję Nowe, aby utworzyć nowe konto.

Jeśli masz już konto Google, wybierz opcję **Istniejące**, wprowadź swój adres e-mail i hasło, a następnie dotknij przycisku .

Po skonfigurowaniu konta Google w telefonie nastąpi automatyczna synchronizacja telefonu z internetowym kontem Google.

Kontakty, wiadomości poczty Gmail, wydarzenia z kalendarza oraz inne informacje zapisane w tych aplikacjach i usługach internetowych zostaną zsynchronizowane z telefonem. (Zainicjowanie i przebieg procesu będą uzależnione od ustawień synchronizacji).

Po zalogowaniu możesz korzystać z poczty Gmail™ i usług Google w telefonie.

# <span id="page-35-0"></span>Podłączanie do sieci i urządzeń

# Wi-Fi

Sieci Wi-Fi oferują szybki dostęp do Internetu w granicach zasięgu bezprzewodowego punktu dostępu. Dzięki sieci Wi-Fi można korzystać z bezprzewodowego Internetu bez ponoszenia dodatkowych opłat.

#### Łączenie z sieciami Wi-Fi

Aby skorzystać z funkcji Wi-Fi w telefonie, należy połączyć się z bezprzewodowym punktem dostępu, czyli "hotspotem". Niektóre punkty dostępu są otwarte i można się z nimi połączyć w prosty sposób. Inne są ukryte lub wykorzystują funkcje zabezpieczeń; aby móc się z nimi połączyć, należy odpowiednio skonfigurować telefon. Funkcję Wi-Fi należy wyłączyć, jeśli nie jest wykorzystywana, aby wydłużyć czas pracy baterii.

UWAGA: W przypadku przesyłania danych poza zasięgiem sieci Wi-Fi lub po wybraniu dla pozycji Wi-Fi wartości WYŁACZ operator sieci komórkowej może naliczyć dodatkowe opłaty za przesyłanie danych w sieci komórkowej.

### Włączanie połączenia Wi-Fi i łączenie z siecią Wi-Fi

- 1 Naciśnii kolejno  $\sum$  >  $\frac{1}{100}$  > karta Aplikacje > Ustawienia > karta Sieci > Wi-Fi.
- 2 Wybierz dla opcji Wi-Fi ustawienie WŁĄCZ, aby ją włączyć i rozpocząć skanowanie w poszukiwaniu dostępnych sieci Wi-Fi.
- 3 Ponownie dotknij opcji Wi-Fi, aby zobaczyć liste aktywnych sieci Wi-Fi znajdujących się w zasięgu.
	- Sieci zabezpieczone są oznaczone ikoną blokady.
- 4 Dotknij sieci, aby nawiązać z nią połączenie.
	- Jeśli sieć jest zabezpieczona, zostanie wyświetlony monit o wprowadzenie hasła lub innych danych logowania. (Szczegółowe informacje można uzyskać u administratora sieci).
- 5 Na pasku stanu zostaną wyświetlone ikony informujące o stanie sieci Wi-Fi.
## Bluetooth

Dane można wysyłać przez połączenie Bluetooth za pomocą odpowiedniej aplikacji, ale nie z poziomu menu Bluetooth, jak ma to miejsce w większości telefonów komórkowych.

#### UWAGA:

- Firma LG nie odpowiada za utratę, przejęcie ani niewłaściwe użycie danych wysyłanych lub odbieranych przy użyciu funkcji bezprzewodowej komunikacji Bluetooth.
- • Dane należy udostępniać i odbierać tylko z zaufanych, odpowiednio zabezpieczonych urządzeń. Jeśli pomiędzy urządzeniami znajdują się przeszkody, zasięg działania funkcji Bluetooth może być mniejszy.
- • Niektóre urządzenia, w szczególności te, które nie zostały przetestowane i zatwierdzone przez organizację Bluetooth SIG, mogą nie być zgodne z urządzeniem.

#### Włączanie połączenia Bluetooth i parowanie telefonu z urządzeniem obsługującym łączność Bluetooth

Zanim możliwe bedzie nawiązanie połączenia z innym urządzeniem, konieczne jest sparowanie obu urządzeń.

- 1 Naciśnii kolejno  $\sum$  >  $\sum$  > karta Aplikacie > Ustawienia > karta Sieci > wybierz dla funkcji Bluetooth ustawienie Włacz.
- 2 Ponownie dotknij menu **Bluetooth**. Zostana wyświetlone opcie umożliwiające włączenie widoczności telefonu oraz wyszukanie urządzeń. Dotknij opcji Wyszukaj urządzenia, aby wyświetlić urządzenia w zasięgu łączności Bluetooth.
- 3 Wybierz z listy urządzenie, z którym chcesz przeprowadzić parowanie.

Po pomyślnym zakończeniu procesu parowania urządzenie połączy się ze sparowanym urządzeniem.

UWAGA: Niektóre urządzenia, szczególnie zestawy słuchawkowe i samochodowe zestawy głośnomówiące, mogą mieć przypisany stały kod PIN dla połączeń Bluetooth, np. 0000. Jeżeli drugie urządzenie posiada kod PIN, pojawi się monit o wprowadzenie go.

#### Wysyłanie danych przy użyciu funkcji komunikacji bezprzewodowej Bluetooth

- 1 Wybierz w odpowiedniej aplikacji lub w folderze Pobrane plik lub obiekt, np. kontakt, wydarzenie w kalendarzu lub plik multimedialny.
- 2 Wybierz opcję wysłania danych przez połączenie Bluetooth.

UWAGA: Sposób wyboru opcji może różnić się w zależności od rodzaju danych.

## Podłączanie do sieci i urządzeń

3 Wyszukaj urządzenie z obsługą łączności Bluetooth i przeprowadź parowanie z nim.

#### Odbieranie danych przy użyciu funkcji komunikacji bezprzewodowej Bluetooth

- 1 Naciśnij kolejno  $\sum$  >  $\equiv$  > karta Aplikacje > Ustawienia > karta Sieci > wybierz dla funkcji Bluetooth ustawienie Włącz.
- 2 Ponownie dotknij menu Bluetooth i zaznacz pole wyboru w górnej części ekranu, aby urządzenie było widoczne dla innych urządzeń.

UWAGA: Aby określić czas widoczności urządzenia, dotknii ikony  $\equiv$  >Czas oczekiwania widoczności.

3 Wybierz opcie Akceptui, aby potwierdzić cheć odebrania danych z urządzenia.

# Udostępnianie połączenia transmisji danych

Tethering przez USB i przenośny punkt dostępu Wi-Fi to bardzo przydatne funkcje, szczególnie w przypadku braku dostępnych połączeń bezprzewodowych. Połączenie danych w telefonie można udostępnić jednemu komputerowi za pośrednictwem kabla USB przy użyciu opcji Tethering przez USB. Połączenie danych można również udostępnić jednocześnie większej liczbie urządzeń, przełączając telefon w tryb przenośnego punktu dostępu Wi-Fi.

Kiedy telefon udostępnia swoje połączenie transmisji danych, odpowiednia ikona jest wyświetlana na pasku stanu i odpowiednie powiadomienie jest widoczne na pasku powiadomień.

Najnowsze informacje na temat udostępniania Internetu i przenośnych punktów dostępu, włącznie z obsługiwanymi systemami operacyjnymi i innymi szczegółowymi informacjami, można znaleźć na stronie http:// www.android.com/tether.

#### Aby udostępnić połączenie danych telefonu jako przenośny punkt dostępu Wi-Fi:

- 1 Naciśnii kolejno  $\sum$  >  $\|$  > karta Aplikacie > Ustawienia > karta Sieci > Łączność bezprzewodowa > włacz funkcie Punkt dostepowy Wi-Fi, aby ją aktywować.
- 2 Wprowadź hasło i dotknii opcji Zapisz.

WSKAZÓWKA! Jeśli na komputerze jest zainstalowany system operacyjny Windows 7 lub ostatnia dystrybucja jednej z wersji systemu Linux (np. Ubuntu), zazwyczaj nie ma konieczności przygotowywania komputera do udostępniania Internetu. Jeśli jednak w komputerze jest starsza wersja systemu Windows lub inny system operacyjny, konieczne może być przygotowanie komputera do nawiązania połączenia sieciowego przez USB. Aby uzyskać najbardziej aktualne informacje na temat systemów operacyjnych obsługujących udostępnianie Internetu przez USB i sposobu ich konfigurowania, należy odwiedzić stronę http://www.android.com/tether.

#### Aby zmienić nazwe lub zabezpieczyć przenośny punkt dostępu:

Można zmienić nazwę sieciową Wi-Fi telefonu (SSID) i zabezpieczyć połączenie Wi-Fi.

- 1 Naciśnij kolejno  $\sum$  >  $\equiv$  > karta Aplikacje tab > Ustawienia > karta Sieci > Łączność bezprzewodowa > Punkt dostepowy Wi-Fi.
- 2 Dotknij opcji Ustaw punkt dostępu Wi-Fi.
	- Zostanie otwarte okno dialogowe Skonfiguruj punkt dostepu Wi-Fi.
	- Można tam zmienić **identyfikator SSID sieci** (nazwe), który inne urządzenia widzą podczas skanowania sieci Wi-Fi.
	- Można również dotknąć menu Zabezpieczenia w celu skonfigurowania sieci chronionej za pomocą zabezpieczeń Wi-Fi Protected Access 2 (WPA2) z kluczem współdzielonym (PSK).
	- Po dotknieciu opcji zabezpieczeń WPA2 PSK do okna dialogowego Skonfiguruj punkt dostępu Wi-Fi dodawane jest pole hasła. Po ustanowieniu hasła konieczne będzie jego podanie w komputerze lub innym urządzeniu podczas łączenia z punktem dostępu w telefonie. Można też ustawić opcje **Otwórz** w menu Zabezpieczenia w celu usunięcia zabezpieczeń z sieci Wi-Fi.
- 3 Dotknij opcij Zapisz.

UWAGA! W przypadku ustawienia opcji zabezpieczeń na Otwarte nie można zapobiec nieupoważnionemu korzystaniu z usług internetowych przez inne osoby, co może wiązać się z ponoszeniem dodatkowych kosztów. Aby uniknąć nieupoważnionego dostępu, należy zachować opcję zabezpieczeń.

## Podłączanie do sieci i urządzeń

### Łaczność Wi-Fi Direct

Funkcja Wi-Fi Direct obsługuje bezpośrednie połączenie między urządzeniami obsługującymi standard Wi-Fi bez konieczności użycia punktu dostepu. Ze względu na wysokie zużycie baterii przez funkcję Wi-Fi Direct zaleca się podłączenie telefonu do gniazdka elektrycznego podczas korzystania z tej funkcji. Sprawdź sieć Wi-Fi i Wi-Fi Direct i upewnij się, że użytkownicy są podłączeni do tej samej sieci.

#### Podłączanie do komputera za pomocą kabla USB

Urządzenie można podłączyć do komputera za pomocą kabla USB w trybie połączenia USB.

#### Przesyłanie muzyki, zdjęć i filmów przy użyciu trybu pamięci masowej USB

- 1 Podłącz telefon do komputera przy użyciu kabla USB.
- 2 Jeśli w komputerze nie został zainstalowany sterownik LG Android Platform Driver, należy zmienić ustawienia recznie. Wybierz kolejno opcje Ustawienia systemu > kartę Ogólne > Połączenie z PC > Wybierz metode połączenia USB, a następnie wybierz opcje Synchr. multimediów (MTP).
- 3 Teraz możesz przeglądać zawartość karty pamięci na komputerze i przenosić pliki.

#### Synchronizacja z programem Windows Media Player

Sprawdź, czy program Windows Media Player jest zainstalowany w komputerze.

- 1 Używając kabla USB podłącz telefon do komputera, na którym zainstalowano program Windows Media Player.
- 2 Wybierz opcję Synchr. multimediów (MTP). Po podłączeniu w komputerze zostanie wyświetlone wyskakujące okienko.
- 3 Otwórz program Windows Media Player, aby zsynchronizować pliki muzyczne.
- 4 W razie potrzeby wprowadź lub zmień w wyskakującym okienku nazwę urządzenia.
- 5 Wybierz i przeciagnii wybrane pliki muzyczne na listę synchronizacji.
- 6 Rozpocznij synchronizację.
- Aby synchronizacja z programem Windows Media Player była możliwa, muszą być spełnione poniższe wymagania.

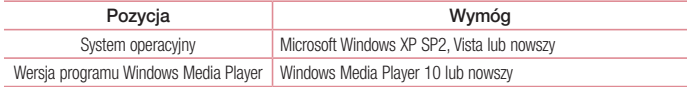

# Połaczenia

## Nawiązywanie połączenia

- 1 Dotknij ikony **kula** aby otworzyć klawiature.
- 2 Wpisz numer, korzystając z klawiatury. Aby usunąć cyfrę, dotknij ...
- 3 Dotknij polecenia **k.** aby zainiciować połączenie.
- 4 Aby zakończyć połączenie, dotknii ikony **Zakończ**

WSKAZÓWKA! Aby wprowadzić znak "+" w celu nawiązania połączenia międzynarodowego, dotknij ikony  $\boxed{0^+}$  i przytrzymaj ją.

### Nawiązywanie połączeń z kontaktami

- 1 Dotknij ikony **4.** aby otworzyć menu Kontakty.
- 2 Przewiń listę kontaktów lub dotknij opcji Szukaj w kontaktach i wpisz pierwszych kilka liter nazwy kontaktu, z którym chcesz nawiązać połączenie.
- 3 Wybierz z listy ikonę , z którym chcesz nawiązać połączenie.

### Odbieranie i odrzucanie połączenia

Po nadejściu połączenia w trybie zablokowanym przesuń ikonę **W** w dowolnym kierunku, aby odebrać połączenie przychodzące.

Przesuń ikonę  $\bullet$  w dowolnym kierunku, aby odrzucić połączenie przychodzące.

Przesuń palcem ikone Odrzuć z wiadomościa w dowolnym kierunku, aby wysłać wiadomość.

#### WSKAZÓWKA! Odrzuć z wiadomością

Korzystając z tej funkcji, można szybko wysłać wiadomość. Funkcja ta jest przydatna, gdy trzeba odrzucić połączenie i wysłać wiadomość zwrotną w trakcie spotkania.

### Regulowanie głośności podczas połączenia

Aby dostosować głośność podczas połączenia, użyj klawisza zwiększania lub zmniejszania głośności, znajdującego się po lewej stronie telefonu.

## **Połaczenia**

## Nawiązywanie drugiego połączenia

- 1 W trakcie pierwszego połączenia dotknii kolejno opcji  $\equiv$  > **Dodaj poł.** i wybierz numer. Możesz także przejść do listy ostatnio wybieranych numerów, dotykając ikony **+1**. lub wyszukać kontakty, dotykając ikony **interający kontakt**, do którego chcesz zadzwonić.
- 2 Dotknij ikony **k.** aby nawiązać połączenie.
- 3 Oba połączenia zostaną wyświetlone na ekranie połączenia. Pierwsze połączenie zostanie zablokowane i zawieszone.
- 4 Dotknij wyświetlonego numeru, aby przełączyć połączenia. Możesz także dotknać ikony **Scal, aby** rozpocząć rozmowę konferencyjną.
- 5 Aby zakończyć aktywne połączenia, dotknij opcji Zakończ lub naciśnij i przesuń pasek powiadomień w dół, a nastepnie wybierz ikone kończenia połączenia ...

UWAGA: Opłata pobierana jest za każde z nawiązywanych połączeń.

### Wyświetlanie rejestrów połączeń

Na ekranie głównym dotknij ikony **U** i wybierz kartę Rejestry połączeń  $\blacktriangle$ Zostanie wyświetlona pełna lista wszystkich połączeń wychodzących, odebranych i nieodebranych.

#### **WSKAZÓWKAI**

- • Dotknij dowolnej pozycji rejestru połączeń, aby wyświetlić datę, godzinę i długość połączenia.
- Dotknij przycisku  $\equiv$ , a nastepnie dotknij opcji **Usuń wszystko**, aby usunąć wszystkie zapisane pozycje.

### Ustawienia połączeń

Użytkownik może skonfigurować ustawienia połączeń telefonicznych, takie jak przekierowanie połączeń oraz inne specjalne funkcje oferowane przez operatora.

- 1 Na ekranie głównym dotknij ikony
- 2 Dotknij ikony  $\sqrt{=}$
- 3 Dotknij opcji Ustawienia połączeń, a następnie wybierz opcje, które chcesz dostosować.

# **Kontakty**

Telefon umożliwia dodawanie kontaktów i synchronizować ich z kontaktami na koncie Google lub innych kontach, które obsługują funkcję synchronizacji kontaktów.

### Wyszukiwanie kontaktu

- 1 Dotknij ikony **4.** aby otworzyć menu Kontakty.
- 2 Dotknij opcji Szukaj, a nastepnie wprowadź nazwe kontaktu za pomoca klawiatury telefonu.

## Dodawanie nowego kontaktu

- 1 Dotknij ikony  $\mathcal{C}_n$  wprowadź numer telefonu nowego kontaktu, a nastepnie dotknij przycisku  $\mathcal{C}_n$ . Dotknij opcji Dodaj do kontaktów > Nowy kontakt.
- 2 Aby dodać zdjecie do nowego kontaktu, dotknij obszaru zdjecia. Dostępne opcje to Zrób zdjęcie i Wybierz z galerii.
- 3 Dotknij ikony , aby wybrać typ kontaktu.
- 4 Dotknij kategorii danych kontaktu i wpisz szczegółowe informacje o kontakcie.
- 5 Dotknij opcij Zapisz.

# Ulubione kontakty

Użytkownik może oznaczyć najczęściej wybierane kontakty jako ulubione.

#### Dodawanie kontaktu do listy ulubionych

- 1 Dotknij ikony **1 aby otworzyć menu Kontakty.**
- 2 Dotknij kontakt, aby wyświetlić szczegółowe informacje.
- 3 Dotknij ikony gwiazdki znajdującej się w prawym rogu nazwy kontaktu. Gwiazdka zmieni kolor na żółty.

#### Usuwanie kontaktu z listy ulubionych

- 1 Dotknij ikony <sup>1</sup>, aby otworzyć menu Kontakty.
- 2 Dotknij karty i wybierz kontakt, aby wyświetlić szczegółowe informacje o nim.
- 3 Dotknij ikony żółtej gwiazdki znajdującej się w prawym rogu nazwy kontaktu. Gwiazdka zmieni kolor na szary, a kontakt zostanie usunięty z listy ulubionych.

# Kontakty

## Tworzenie grupy

- 1 Dotknij ikony **1**, aby otworzyć menu Kontakty.
- 2 Dotknij opcji Grupy, a następnie  $\equiv$  . Wybierz opcję Nowa grupa.
- 3 Wprowadź nazwę nowej grupy. Do nowo utworzonej grupy można także przypisać dzwonek.
- 4 Dotknij opcji Zapisz, aby zapisać grupę.

UWAGA: Usunięcie grupy nie powoduje usunięcia przypisanych do niej kontaktów. Pozostaną one na liście kontaktów.

# Wiadomości

W tym telefonie obsługa wiadomości SMS i MMS jest realizowana za pomocą jednego intuicyjnego i prostego menu.

OSTRZEŻENIE: Aplikacja Wiadomości LG powinna być skonfigurowana jako domyślna aplikacia SMS. W przeciwnym wypadku niektóre funkcie aplikacji wiadomości beda ograniczone.

## Wysyłanie wiadomości

- 1 Dotknij ikony  $\epsilon$  na ekranie głównym, a nastepnie dotknij ikony  $\mathbb{Z}$ , aby otworzyć nową, pustą wiadomość.
- 2 Wprowadź nazwe kontaktu lub numer telefonu w polu Do. W trakcie wprowadzania nazwy kontaktu beda wyświetlane pasujące kontakty. Możesz dotknąć nazwy sugerowanego odbiorcy. Możesz dodać więcej niż jeden kontakt.

UWAGA: Za każdą osobę, do której zostanie wysłana wiadomość, pobierana jest opłata za wiadomość tekstową.

- 3 Dotknij pola Wiadomość i rozpocznij tworzenie wiadomości.
- 4 Dotknij ikony  $\equiv$ , aby otworzyć menu Opcje. Dostępne opcje to Szybka wiadomość, Wstaw emotikon, Wysyłanie planu, Dodaj temat i Odrzuć.

WSKAZÓWKA! Możesz dotknąć ikony @, aby załączyć plik, który chcesz przesłać wraz z wiadomością.

- 5 Dotknij opcji Wyślii, aby wysłać wiadomość.
- 6 Na ekranie zostaną też wyświetlone odpowiedzi. Podczas wyświetlania i wysyłania dodatkowych wiadomości tworzony jest wątek wiadomości.

# $\triangle$  OSTRZEŻENIE:

- • W poszczególnych krajach limit 160 znaków może być obliczany inaczej, w zależności od języka i sposobu kodowania wiadomości SMS.
- Po dodaniu obrazu, klipu wideo lub pliku audio do wiadomości SMS zostanie ona automatycznie przekształcona w wiadomość MMS i za jej wysłanie zostanie pobrana opłata według stawki dotyczącej wiadomości MMS.

# Wiadomości

### Skrzynka wg wątków

Wiadomości (SMS, MMS) wymieniane z innym użytkownikiem mogą zostać wyświetlone w porządku chronologicznym, zapewniając wygodny wgląd w przebieg rozmowy.

#### Zmiana ustawień wiadomości

Ustawienia wiadomości w telefonie są skonfigurowane fabrycznie, aby umożliwić natychmiastowe wysyłanie wiadomości. Użytkownik może zmienić te ustawienia według własnych preferencji.

• Dotknij ikony SMS/MMS na ekranie głównym, a następnie ikony  $\equiv$  i opcji Ustawienia.

# Poczta e-mail

Aplikacja E-mail pozwala odczytywać wiadomości e-mail z takich usług jak Gmail. Aplikacja E-mail obsługuje następujące typy kont: POP3, IMAP i Exchange.

Konieczne dane można uzyskać u dostawcy usług lub administratora systemu.

## Zarządzenia kontem e-mail

Przy pierwszym uruchomieniu aplikacji E-mail zostanie otwarty kreator konfiguracji, który przeprowadzi Cię przez procedurę konfiguracji konta e-mail.

Po przeprowadzeniu wstępnej konfiguracji aplikacja E-mail wyświetli folder Odebrane.

#### Dodanie kolejnego konta e-mail:

• Naciśnij kolejno  $\sum$  >  $\equiv$  > karta Aplikacje > E-mail >  $\equiv$  > Ustawienia >  $\bullet$  Dodaj konto.

#### Zmiana ustawień konta e-mail:

• Naciśnii kolejno  $\sum$  >  $\ket{m}$  > karta Aplikacie > E-mail > dotknii opcji  $\boxed{m}$  > Ustawienia > karta **Ustawienia ogólne**, aby zmienić ustawienia dotyczące wszystkich kont. Dotknij jednego konta, aby skonfigurować ustawienia tylko dla tego konkretnego konta.

#### Aby usunąć konto e-mail:

• Naciśnij kolejno  $\implies$   $\frac{1}{\lim}$  > karta Aplikacje > E-mail >  $\equiv$  > Ustawienia >  $\equiv$  > Usuń konto > wybierz konto do usunięcia > Usuń > wybierz opcję Tak.

### Korzystanie z folderów konta

Naciśnij kolejno  $\implies$   $\frac{1}{\text{min}}$  > karta Aplikacje > E-mail >  $\equiv$  i wybierz opcie Foldery.

Każde konto zawiera foldery: Odebrane, Do wysłania, Wysłane i Kopie robocze. W zależności od funkcji, które są obsługiwane przez dostawcę usług obsługującego Twoje konto e-mail, do konta mogą być też przypisane dodatkowe foldery.

## Redagowanie i wysyłanie wiadomości

#### Aby zredagować i wysłać wiadomość

- 1 W aplikacji E-mail dotknij ikony
- 2 Wprowadź adres odbiorcy wiadomości. Podczas wprowadzania tekstu proponowane będą pasujące adresy z listy kontaktów. Wprowadzając wiele adresów należy oddzielać je za pomocą średników.
- 3 W razie potrzeby dotknij pola  $\equiv$ ), aby dodać adresy DW/UDW, oraz ikony  $\mathscr{D}$ , aby załączyć pliki.
- 4 Wprowadź tekst wiadomości.

# Poczta e-mail

5 Dotknij ikony **...** 

WSKAZÓWKA! Po nadejściu nowej wiadomości e-mail do skrzynki odbiorczej użytkownik otrzyma powiadomienie w postaci dźwięku lub wibracji.

# Aparat

Aby otworzyć aplikację Aparat, naciśnij kolejno  $\implies$  > karta Aplikacje >  $\odot$ .

# Opis ekranu kamery

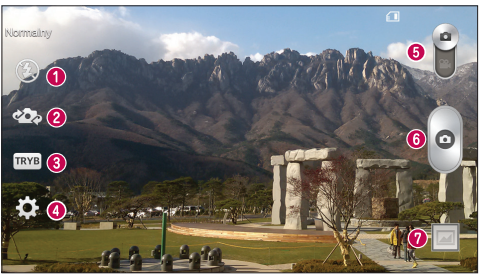

- **O** Lampa bł. dostepne opcje to Wyłącz  $\Omega$ . Włącz  $\mathcal{L}$  i Automatycznie  $\mathcal{L}$
- Przełączanie aparatu przełączanie między przednim i tylnym obiektywem.
- Tryb zdjęcia dostępne opcje to Normalny, Tryb panoramiczny, Zdjęcia seryjne i Sport.
- Ustawienia dotknięcie tej ikony powoduje otwarcie menu ustawień.
- Tryb wideo dotknięcie i przesunięcie w dół tej ikony powoduje przejście do trybu wideo.
- **O** Przycisk fotografowania/filmowania
- $\Omega$  **Galeria** dotkniecie tej opcji pozwala zobaczyć ostatnie zarejestrowane zdjecie. Pozwala też uzyskać dostęp do galerii i zobaczyć zapisane zdjęcia w trybie aparatu.

UWAGA: Przed rozpoczęciem fotografowania upewnij się, że obiektyw aparatu jest czysty.

### Aparat

#### Korzystanie z ustawień zaawansowanych

Dotknij ikony **koż** w celowniku, aby wyświetlić opcje zaawansowane. Ustawienia aparatu można zmienić, przewijając listę. Po wybraniu opcji dotknij ikony ...

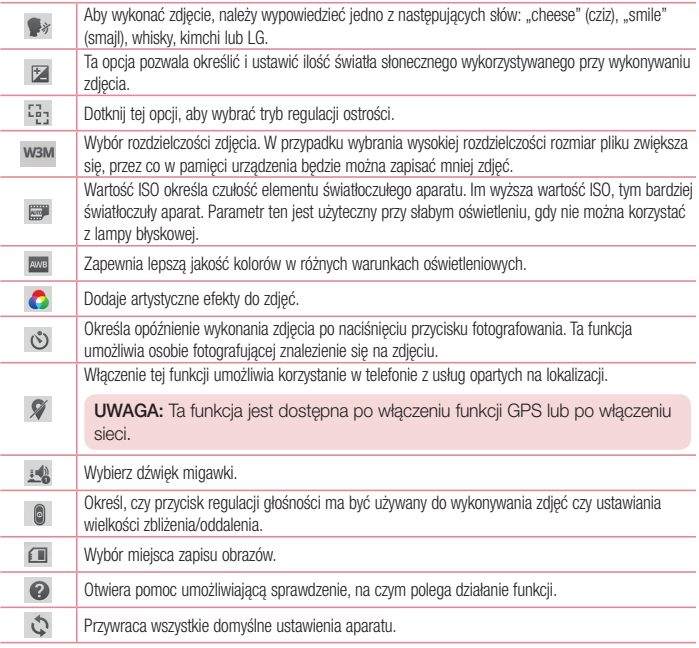

#### **WSKAZÓWKAI**

- Po wyjściu z trybu aparatu niektórym ustawieniom przywracane są wartości domyślne (np. ustawieniom balansu bieli, tonacji barwnej, samowyzwalacza i trybu fotografowania). Przed wykonaniem kolejnego zdjęcia sprawdź ustawienia aparatu.
- • Menu ustawień jest nałożone na obraz celownika, dzięki czemu podczas modyfikowania parametrów kolorów i jakości zdjęcia można obserwować zmiany obrazu w tle menu Ustawienia.

### Szybkie robienie zdjęć

- 1 Otwórz aplikacie **Aparat** i skieruj obiektyw w strone obiektu, który chcesz sfotografować.
- 2 Pola ostrości pojawią się w środkowej części ekranu celownika. Możesz też dotknąć dowolnego miejsca na ekranie, aby ustawić ostrość na wybranym obiekcie.
- 3 Po ustawieniu ostrości aparatu na fotografowanym obiekcie pole ostrości przybierze kolor zielony.
- 4 Dotknij ikony o , aby wykonać zdjecie.

### Po wykonaniu zdjęcia

Dotknij miniaturki zdjęcia u dołu ekranu aparatu, aby wyświetlić ostatnio wykonane zdjęcie.

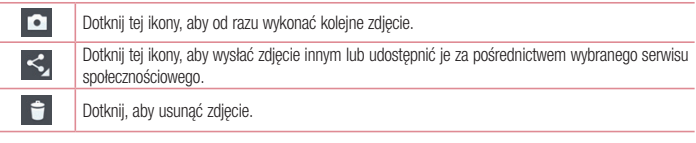

WSKAZÓWKA! Jeśli masz konto w serwisie społecznościowym (SNS) i zostało ono skonfigurowane w Twoim telefonie, możesz udostępniać swoje zdjęcia społeczności serwisu.

UWAGA: Pobieranie wiadomości MMS w roamingu może wiązać się z dodatkowymi kosztami.

## Aparat

Dotknij ikony  $\equiv$ , aby otworzyć menu opcij zaawansowanych.

Ustaw zdjęcie jako – pozwala wykorzystać zdjęcie jako zdjęcie kontaktu, tapetę ekranu głównego, tapetę ekranu blokady lub tapetę.

Przenieś – pozwala przenieść zdjęcie w inne miejsce.

Kopiuj – pozwala skopiować wybrane zdjęcie i zapisać je w innym albumie.

Kopiuj do schowka – pozwala skopiować zdjęcie i zapisać je w schowku.

Zmień nazwę – pozwala edytować nazwę wybranego zdjęcia.

Obróć w lewo/prawo – umożliwia obrót zdjęcia w lewo lub w prawo.

Przytnij – służy do przycinania zdjęcia. Przesuń palec po ekranie, aby zaznaczyć obszar, który chcesz przyciąć.

Edytuj – umożliwia wyświetlenie i edycję zdjęcia.

Pokaz slajdów – automatycznie wyświetla zdiecia w bieżącym folderze jedno po drugim.

Dodaj lokalizacje – umożliwia dodanie informacji o lokalizacji.

Szczegóły – umożliwia uzyskanie dalszych informacji na temat pliku.

# Z galerii

Dotknij opcji **@** Galeria.

- Aby wyświetlić kolejne zdjęcia, przewiń w lewo lub w prawo.
- • Aby przybliżyć lub oddalić obraz, możesz dwukrotnie dotknąć ekranu lub położyć na nim dwa palce i rozszerzyć je (przybliżanie) lub zsunąć je (oddalanie).

## Kamera

#### Opis ekranu kamery

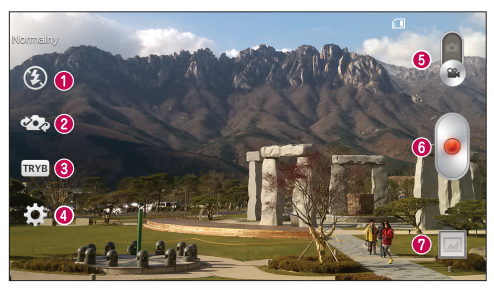

- **C** Lampa bł. dostępne opcje to Wyłącz  $\odot$ , Włącz  $\ddot{\bullet}$  i Automatycznie  $\ddot{\bullet}$ .
- **2** Przełączanie aparatu przełączanie miedzy przednim i tylnym obiektywem.
- **C** Tryb nagrywania dostepne opcie to Normalny lub Efekt na żywo.
- Ustawienia dotknięcie tej ikony powoduje otwarcie menu ustawień.
- Tryb aparatu dotknięcie i przesunięcie tej ikony do góry powoduje przejście do trybu aparatu.
- **Rozpocz. nagrywanie**
- Galeria dotknięcie pozwala zobaczyć ostatni nagrany klip wideo. Umożliwia dostęp do galerii i wyświetlenie zapisanych klipów wideo w trybie wideo.

#### **WSKAZÓWKAI**

Aby użyć funkcji zbliżenia podczas nagrywania klipu wideo, należy umieścić dwa palce na ekranie i rozsunąć je.

#### Kamera

### Korzystanie z ustawień zaawansowanych

Dotknij ikony  $\mathbb{R}$  w celowniku, aby wyświetlić wszystkie opcje zaawansowane.

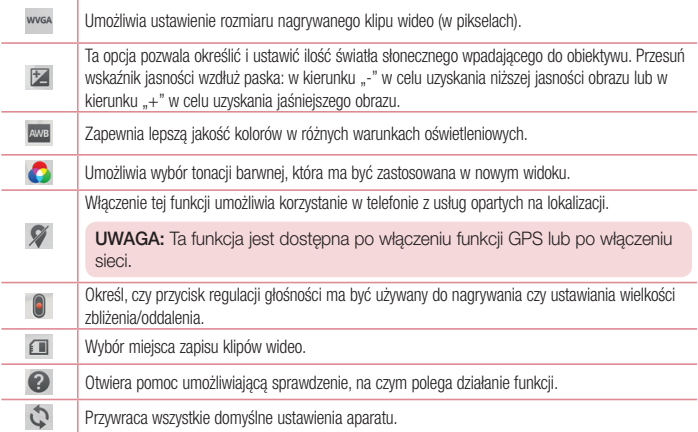

### Nagrywanie krótkiego filmu

- 1 Otwórz aplikacie Aparat i przesuń przycisk trybu wideo.
- 2 Na ekranie pojawi się celownik kamery.
- 3 Trzymając telefon, skieruj obiektyw w stronę obiektu, który chcesz sfilmować.
- 4 Dotknij ikony jeden raz, aby rozpocząć nagrywanie.
- 5 W lewym górnym rogu celownika pojawi się czerwona kontrolka wraz z licznikiem pokazującym czas trwania filmu.
- 6 Dotknij ikony w celu zakończenia nagrywania.

#### **WSKAZÓWKAI**

- $\omega$ – Dotknij, aby zarejestrować obraz podczas nagrywania filmu.
	- Dotknij, aby wstrzymać nagrywanie filmu.

#### Po nagraniu filmu

W widoku celownika dotknij miniaturki filmu u dołu ekranu, aby wyświetlić ostatni zarejestrowany film.

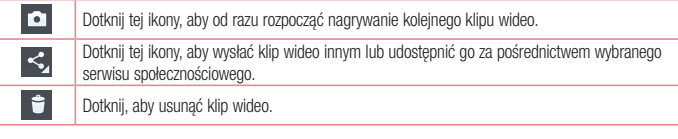

UWAGA: Pobieranie wiadomości MMS w roamingu może wiązać się z dodatkowymi kosztami.

## Z galerii

Dotknij opcji **Galeria**. Dotknij ikony odtwarzania klipu wideo **(b)**, aby odtworzyć klip wideo.

# **Funkcja**

# Tryb gościa

Aby chronić swoją prywatność lub ograniczyć dostęp do wybranych aplikacji dzieciom, możesz skorzystać z trybu gościa.

Pożyczając swój telefon innym osobom, możesz ograniczyć liczbę aplikacji, które będę wyświetlane. Skonfiguruj z wyprzedzeniem tryb gościa i dostosuj jego opcje.

UWAGA: Aby możliwe było korzystanie z trybu gościa, należy z wyprzedzeniem ustawić wzór.

- 1 Naciśnii kolejno  $\sum$  >  $\|$  > karta Aplikacie > Ustawienia > karta Ogólne > Tryb gościa.
- 2 Dotknij przełącznika Tryb gościa ( $\circ$  +) aby włączyć ten tryb.

### Knock Code

Gdy ekran jest zablokowany, można go odblokować, dotykając właściwych miejsc we właściwej kolejności. Aby aktywować funkcję Knock Code

- 1 Naciśnij kolejno  $\sum$  >  $\sum$  > karta Aplikacje > Ustawienia > karta Ekran > Ekran blokady > Wybierz blokadę ekranu > Knock Code.
- 2 Otwiera ekran z instrukciami dotyczącymi wyboru sekwencji odblokowania. Ze względów bezpieczeństwa należy utworzyć zapasowy kod PIN na wypadek zapomnienia sekwencji odblokowania.

WSKAZÓWKA: Dwukrotnie dotknij ekranu, aby go włączyć, jeśli funkcja Kod Knock nie jest używana.

## Włącz ekran

Ekran można włączyć/wyłączyć dwukrotnym dotknięciem.

#### Aktywacia funkcji Włącz ekran

- 1 Naciśnii kolejno  $\sum$  >  $\frac{1}{100}$  > karta Aplikacje > Ustawienia > karta Ogólne > Gesty.
- 2 Wstaw znacznik wyboru obok opcji Ekran właczony/Wyłącz.

Dotknij szybko dwukrotnie środkowej części ekranu, aby go odblokować. Aby zablokować ekran, dotknij dwukrotnie paska stanu na dowolnym ekranie (z wyjątkiem celownika aparatu) lub pustego obszaru na ekranie głównym.

UWAGA: Nie zakrywaj czujnika zbliżeniowego podczas włączania ekranu. W przeciwnym razie ekran zostanie wyłączony natychmiast po jego włączeniu, co ma zapobiegać przypadkowemu włączeniu ekranu w kieszeni lub torebce.

### Plug & Pop

Funkcja Plug & Pop umożliwia szybki wybór aplikacji, które mają zostać użyte po podłączeniu zestawu słuchawkowego.

- 1 Podłącz słuchawkę.
- 2 Wyświetlony zostanie panel umożliwiający wybór aplikacji, która ma zostać uruchomiona.

UWAGA: Możesz decydować, które aplikacje będą wyświetlane na panelu, a także skonfigurować panel aplikacji w taki sposób, aby nie był wyświetlany.

 $\blacktriangleright$  Naciśnii kolejno  $\blacktriangleright$   $\blacktriangleright$   $\blacktriangleright$  karta Aplikacie  $>$  Ustawienia  $>$  karta Ogólne  $>$  Akcesoria  $>$ Słuchawki Plug & Pop.

### **QuickMemo**

QuickMemo umożliwia tworzenie notatek i zrzutów ekranowych. Dzięki funkcji QuickMemo możesz tworzyć zrzuty ekranowe, rysować na nich i udostepniać je rodzinie i znajomym.

### **Funkcja**

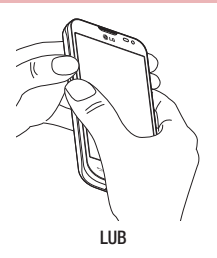

1 Przejdź do ekranu QuickMemo, naciskając przez jedną sekundę jednocześnie przyciski zwiększania i zmniejszania głośności na ekranie, z którego chcesz zrobić zrzut ekranu.

#### LUB

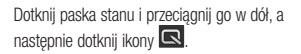

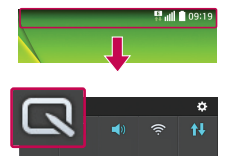

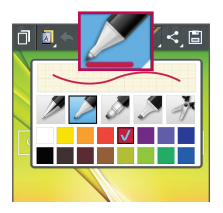

2 Wybierz takie opcje jak Typ długopisu, Kolor, Gumka i utwórz notatkę.

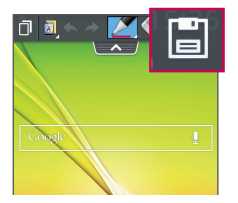

3 Dotknij ikony **i al** w menu Edytuj, aby zapisać notatkę zawierającą aktualnie wyświetlany ekran. Aby zamknąć funkcję QuickMemo w dowolnym momencie, dotknij przycisku  $\leq$ 

UWAGA: Podczas korzystania z funkcji QuickMemo należy używać opuszków palców. Nie wolno używać paznokci.

#### Korzystanie z opcji QuickMemo

Podczas korzystania z funkcji QuickMemo można z łatwością korzystać z opcji w menu QuickMenu.

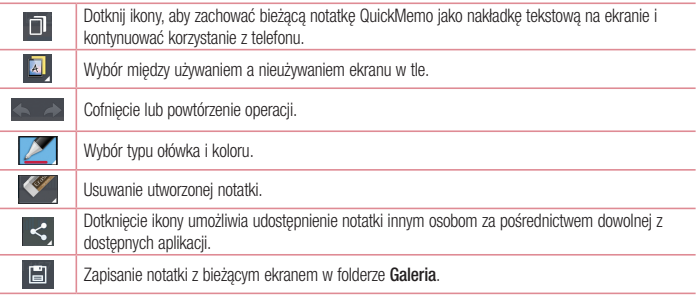

#### Wyświetlanie zapisanej notatki QuickMemo.

Dotknij pozycji Galeria i wybierz album QuickMemo.

## **Funkcia**

## **OSlide**

Wyświetlanie z poziomu dowolnego okna notatnika, kalendarza i innych funkcji w postaci okna na ekranie.

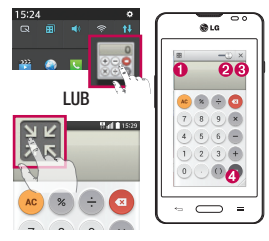

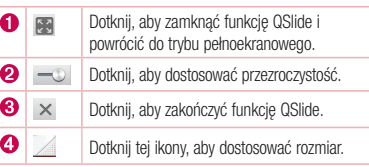

- 1 Dotknij paska stanu i przeciągnij go w dół > dotknij opcji Aplikacje QSlide lub podczas korzystania z aplikacji obsługiwanej przez funkcję QSlide dotknij ikony . Funkcja będzie stale widoczna jako małe okno na ekranie.
- 2 W ten sposób możesz nawiązywać połączenia, przeglądać strony internetowe lub wybierać inne opcje telefonu. Możesz także używać i dotykać funkcji znajdujących się w tle pomniejszonych okien, gdy pasek przejrzystości nie jest pełny .

UWAGA: Funkcja QSlide może obsługiwać maksymalnie dwa okna jednocześnie.

# **Multimedia**

### Galeria

Po otwarciu aplikacji Galeria istnieje możliwość wyświetlenia albumów zdjęć i filmów wideo.

1 Naciśnii kolejno  $\sum$  >  $\equiv$  > karta Aplikacie > Galeria. Funkcja Galeria umożliwia zarządzanie plikami ze zdjęciami i filmami wideo oraz udostępnianie ich.

#### UWAGA:

- • W zależności od oprogramowania zainstalowanego w urządzeniu niektóre formaty plików nie są obsługiwane.
- • Prawidłowe odtwarzanie niektórych plików może być niemożliwe w zależności od sposobu kodowania.

### Wyświetlanie obrazów

Po uruchomieniu aplikacji Galeria wyświetlane są dostępne foldery. W przypadku zapisania obrazu przez inną aplikację, taką jak E-mail, następuje automatyczne utworzenie folderu pobierania do przechowywania obrazu. Podobnie zarejestrowanie zrzutu ekranu powoduje automatyczne utworzenie odpowiedniego folderu. Wybierz folder, aby go otworzyć.

Obrazy znajdujące się w folderze są wyświetlane według daty utworzenia. Wybierz obraz, aby wyświetlić go na pełnym ekranie. Aby wyświetlić następny lub poprzedni obraz, przewiń w lewo lub w prawo.

#### Przybliżanie i oddalanie

Aby przybliżyć obraz, należy skorzystać z jednej z następujących metod:

- • Przybliżenie poprzez dwukrotne dotknięcie dowolnego miejsca.
- • Przybliżenie poprzez rozsunięcie dwóch palców w dowolnym miejscu. Oddalenie poprzez zsunięcie palców lub powrót poprzez dwukrotne dotknięcie.

#### Odtwarzanie klipów wideo

W podglądzie plików wideo wyświetlana jest ikona . Wybierz plik wideo, który chcesz odtworzyć, a następnie dotknij ikony . Zostanie uruchomiona aplikacja Wideo.

#### Edycja zdjęć

Podczas wyświetlania zdjęcia dotknij ikony  $\equiv$  > Edytuj.

#### Usuwanie zdjęć/klipów wideo

Posłuż się jedną z następujących metod:

# **Multimedia**

- W folderze dotknij ikony  $\Box$  i wybierz zdjecia/klipy wideo, a nastepnie dotknij opcji Usuń.
- Podczas wyświetlania zdjęcia dotknij ikony  $\blacktriangleright$ .

#### Ustawianie jako tapety

Podczas wyświetlania zdjęcia dotknij (=) > Ustaw zdjęcie jako, aby ustawić zdjęcie jako tapetę lub przypisać je do kontaktu.

#### UWAGA:

- • W zależności od oprogramowania urządzenia niektóre formaty plików nie są obsługiwane.
- • Jeśli rozmiar pliku przekracza ilość dostępnej pamięci, podczas otwierania plików może wystąpić błąd.

### **Wideo**

Telefon jest wyposażony w odtwarzacz wideo umożliwiający odtwarzanie ulubionych filmów. Aby uruchomić odtwarzacz wideo, należy dotknąć kolejno ikony **Wideo.** <a>

#### Odtwarzanie klipu wideo

- 1 Dotknij kolejno pozycji **| # | > karta Aplikacje > Wideo**.
- 2 Wybierz film, który chcesz odtworzyć.

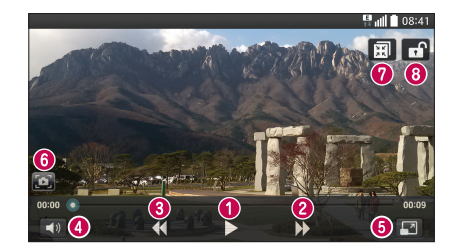

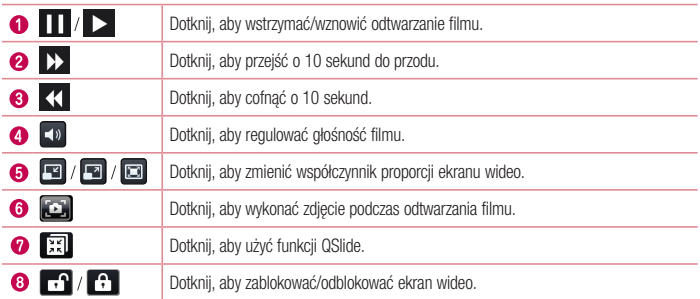

Aby zmienić głośność podczas oglądania filmu, naciśnij przycisk zwiększania lub zmniejszania głośności z lewej strony telefonu.

Dotknij dowolnego filmu z listy i przytrzymaj go. Zostaną wyświetlone opcje Udostępnij, Usuń i Szczegóły.

### Muzyka

Telefon jest wyposażony w odtwarzacz muzyczny umożliwiający odtwarzanie ulubionych utworów muzycznych. Aby uruchomić odtwarzacz muzyczny, naciśnij kolejno  $\sum$  >  $\equiv$  > karta Aplikacje > Muzyka.

#### Odtwarzanie utworów

- 1 Naciśnij kolejno  $\implies$   $\frac{1}{2}$  > karta Aplikacje > Muzyka.
- 2 Dotknij opcji Utwory.
- 3 Wybierz utwór, który chcesz odtworzyć.

# **Multimedia**

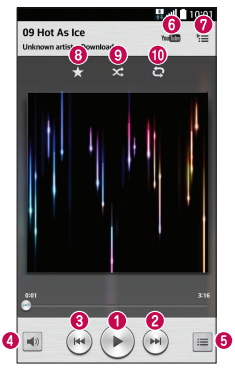

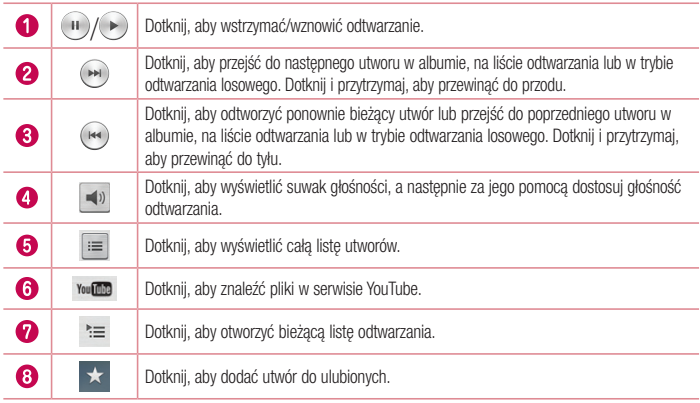

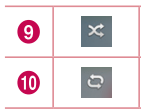

Dotknij, aby odtworzyć bieżącą listę odtwarzania w trybie odtwarzania losowego (utwory są odtwarzane w kolejności losowej).

Dotknij, aby przełączyć między trybami powtarzania: powtarzanie wszystkich utworów, odtwarzanie ponownie aktualnego utworu lub powtarzanie wyłączone.

Aby zmienić głośność podczas słuchania muzyki, naciśnij przycisk zwiększania lub zmniejszania głośności z lewej strony telefonu.

Dotknij dowolnego utworu z listy i przytrzymaj go. Zostaną wyświetlone opcje Odtwórz, Dodaj do playlisty, Udostępnij, Ustaw jako dzwonek, Usuń, Szczegóły oraz Szukaj.

#### Dodawanie utworów muzycznych do telefonu

Zacznij od przeniesienia plików muzycznych do telefonu:

- Przenoszenie muzyki przy użyciu synchronizacji multimediów (MTP).
- • Pobieranie bezprzewodowo z Internetu.
- Synchronizacia telefonu z komputerem.
- • Odbieranie plików przez Bluetooth.

# **Multimedia**

#### Przenoszenie muzyki przy użyciu synchronizacji multimediów (MTP)

- 1 Podłącz telefon do komputera za pomocą kabla USB.
- 2 Wybierz opcje Synchr. multimediów (MTP). Telefon zostanie wyświetlony jako napęd przenośny w komputerze. Kliknij na niego, aby wyświetlić jego zawartość. Skopiuj pliki z komputera do folderu napędu przenośnego.

#### UWAGA:

- • W zależności od oprogramowania urządzenia niektóre formaty plików nie są obsługiwane.
- • Jeśli rozmiar pliku przekracza ilość dostępnej pamięci, podczas otwierania plików może wystąpić błąd.
- Pliki muzyczne mogą być chronione prawami autorskimi na podstawie umów międzynarodowych i przepisów krajowych. Dlatego w celu odtwarzania lub kopiowania konkretnego utworu konieczne może być uzyskanie pozwolenia lub licencji. W niektórych krajach prawo nie zezwala na kopiowanie materiałów chronionych prawami autorskimi na potrzeby prywatne. Przed pobraniem lub skopiowaniem pliku należy zapoznać się z prawem obowiązującym w danym kraju dotyczącym korzystania z takich materiałów.

## Radio FM

Ten telefon jest wyposażony w radio FM, dzięki czemu można ustawić ulubione stacje i słuchać ich w podróży.

UWAGA: Korzystanie z radia wymaga podłączenia słuchawek. Wtyk słuchawek należy włożyć do gniazda słuchawkowego.

# **Narzedzia**

### Ustawianie alarmu

- 1 Naciśnij kolejno  $\sum$  >  $\equiv$   $\Rightarrow$  karta Aplikacje > Alarm/Zegar >  $\pm$
- 2 Po ustawieniu alarmu na ekranie telefonu pojawi się informacja, ile czasu pozostało do włączenia alarmu.
- 3 Ustaw pozycie Powtarzanie, Czas uśpienia, Wibracia, Dźwięk alarmu, Głośność alarmu, Automatyczny start aplikacji, Odblokowanie wzorem i Notatka.
- 4 Dotknij opcji Zapisz.

UWAGA: Aby zmienić ustawienia alarmu, na ekranie listy alarmów dotknij przycisku Menu  $\sqrt{a}$ i wybierz pozycje Ustawienia.

## Korzystanie z kalkulatora

- 1 Naciśnij kolejno  $\implies$   $\frac{1}{\sqrt{10}}$  > karta Aplikacje > Kalkulator.
- 2 Dotknij klawiszy numerycznych, aby wprowadzić cyfry.
- 3 W przypadku prostych obliczeń dotknij działania, które chcesz wykonać (+, –, x lub ÷), a następnie znaku =.
- 4 Aby wykonać bardziej złożone obliczenia, dotknij ikony  $\equiv$ , wybierz pozycje Kalkulator naukowy, a nastepnie wybierz funkcie sin, cos, tan, log itp.
- 5 Aby sprawdzić historię, dotknij opcji [= ] i wybierz pozycję Historia obliczeń.

### Dodawanie zdarzeń do kalendarza

- 1 Naciśnii kolejno  $\sum$  >  $\overline{\mathbb{H}}$  > karta Aplikacie > Kalendarz.
- 2 Na ekranie są wyświetlane różne typy widoków kalendarza (dzień, tydzień, miesiąc, rok, plan dnia).
- **3** Dotknij daty, do której chcesz dodać wydarzenie, a nastepnie dotknij ikony  $\left( + \right)$ .
- 4 Dotknij opcji Nazwa wydarzenia, a następnie wprowadź nazwe wydarzenia.
- 5 Dotknij opcji Lokalizacja, a następnie wprowadź miejsce. Sprawdź datę i wprowadź godzinę rozpoczęcia i zakończenia zdarzenia.
- 6 Aby dodać notatkę do wydarzenia, dotknij opcji Załącz notatkę i wybierz zapisaną notatkę. (dostępne tylko w kalendarzu telefonu).
- 7 Jeśli chcesz powtarzać alarm, ustaw opcję POWTÓRZ i w razie potrzeby ustaw PRZYPOMNIENIA.
- 8 Dotknij opcji Zapisz, aby zapisać wydarzenie w kalendarzu.

# **Narzędzia**

## Dyktafon

Za pomocą dyktafonu można nagrywać notatki głosowe oraz inne pliki dźwiękowe.

#### Nagrywanie dźwięku lub głosu

- 1 Naciśnij kolejno  $\implies$   $\frac{1}{2}$  > karta Aplikacie > Dyktafon.
- 2 Dotknij ikony •, aby rozpocząć nagrywanie.
- 3 Dotknij ikony . aby zakończyć nagranie.
- 4 Dotknij ikony >, aby odsłuchać nagranie.

UWAGA: Dotknij ikony .≡ . aby uzyskać dostęp do albumu. Możesz odtworzyć zapisane nagrania. Dostępny czas nagrywania może różnić się od rzeczywistego czasu nagrywania.

### Menedżer zadań

Menadżer zadań umożliwia zarządzanie aplikacjami. Pozwala on z łatwością sprawdzać liczbę uruchomionych aplikacji i zamykać wybrane z nich.

## Zadania

Zadania można synchronizować z kontem MS Exchange. Funkcja pozwala na tworzenie, edytowanie i usuwanie zadań w programach MS Outlook i MS Office Outlook Web Access.

#### Synchronizacia z kontem MS Exchange

- 1 Na ekranie głównym naciśnij kolejno  $\sum$  >  $\equiv$  > karta Aplikacje > Ustawienia.
- 2 Dotknij karty Ogólne > Konta i synchronizacja > Dodaj konto.
- 3 Dotknij opcji Microsoft Exchange w celu utworzenia adresu e-mail i hasła.
- 4 Przed skorzystaniem z tej funkcji należy sprawdzić, czy została zaznaczona funkcja Sync task (Synchronizacja zadań).

UWAGA: Opcja MS Exchange może nie być obsługiwana w zależności od serwera poczty e-mail.

## Czytnik ThinkFree

Czytnik ThinkFree to profesjonalne mobilne rozwiązanie biurowe, które umożliwia użytkownikom wygodne wyświetlanie różnych rodzajów dokumentów biurowych (w tym w formatach Word, Excel i PowerPoint) w dowolnym miejscu i czasie, bezpośrednio w urządzeniach mobilnych.

Naciśnii kolejno  $\sum$  >  $\lim$  > karta Aplikacie > ThinkFree Viewer.

#### Wyświetlanie plików

Użytkownicy urządzeń mobilnych mogą z łatwością wyświetlać szeroką gamę typów plików, w tym dokumentów pakietu Microsoft Office i Adobe PDF, bezpośrednio w urządzeniach. Układ oraz obiekty zawarte w dokumentach wyświetlanych w czytniku ThinkFree przypominają obiekty i układ oryginalnych dokumentów.

## Google+

Ta aplikacja pozwala kontaktować się z innymi osobami za pośrednictwem serwisu społecznościowego firmy Google.

• Naciśnii kolejno  $\sum$  >  $\lim$  > karta Aplikacie > Google+.

UWAGA: Ta aplikacja może nie być dostępna w niektórych regionach i u niektórych operatorów.

### Wyszukiwanie głosowe

Ta aplikacja pozwala wyszukiwać strony internetowe przy użyciu głosu.

- 1 Naciśnii kolejno  $\implies$   $\mathbb{H}$  > karta Aplikacie > Wyszukiwanie głosowe.
- 2 Gdy na ekranie pojawi się komunikat Mów teraz, wypowiedz słowo kluczowe lub fraze. Wybierz jedno z wyświetlonych proponowanych słów kluczowych.

UWAGA: Ta aplikacja może nie być dostępna w niektórych regionach i u niektórych operatorów.

## **Narzedzia**

### Pobrane pliki

Ta aplikacja pozwala przeglądać pliki pobierane przez aplikacje.

• Naciśnij kolejno  $\sum$  >  $\|$  > karta Aplikacie > Pliki do pobrania.

UWAGA: Ta aplikacja może nie być dostępna w niektórych regionach i u niektórych operatorów.

# LG SmartWorld

Aplikacja LG SmartWorld oferuje cały wachlarz fascynujących materiałów – gier, aplikacji, tapet i dzwonków – dając użytkownikom telefonów firmy LG szansę na pełniejsze wykorzystanie możliwości urządzeń przenośnych.

#### Jak rozpocząć korzystanie z aplikacji LG SmartWorld w telefonie

- 1 Naciśnij kolejno  $\sum$  >  $\frac{1}{100}$  > karta Aplikacje >  $\frac{1}{100}$ , aby otworzyć aplikacje LG SmartWorld.
- 2 Dotknij opcji Zaloguj się i wprowadź identyfikator i hasło dostępu do usługi SmartWorld. Jeśli nie dokonano jeszcze rejestracji, należy dotknąć opcji Zarejestruj w celu uzyskania członkostwa w witrynie LG SmartWorld.
- 3 Pobierz zawartość.

#### UWAGA: Co zrobić, jeśli ikona (G nie jest wyświetlana?

- 1 Za pomocą przeglądarki internetowej w telefonie przejdź do witryny LG SmartWorld (<www.lgworld.com>) i wybierz swój kraj.
- 2 Pobierz aplikację LG SmartWorld.
- 3 Uruchom pobrany plik i zainstaluj aplikację.
- 4 Przejdź do aplikacji LG SmartWorld, dotykając ikony (LG).

#### Korzystanie z aplikacji LG SmartWorld

• Bierz udział w comiesięcznych promocjach LG SmartWorld.

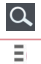

Wyszukiwanie zawartości.

Wyszukiwanie zawartości według kategorii (np. edukacja, rozrywka, gry itp.).

• Wypróbuj łatwe w użyciu przyciski Menu, które przyspieszają wyszukiwanie treści. Ustawienia – konfigurowanie profilu i wyświetlania.

Zalogui się – konfiguracia identyfikatora i hasła.

• Nie zapomnij wypróbować także pozostałych przydatnych funkcji. (Ekran ze szczegółami zawartości)

UWAGA: Aplikacja LG SmartWorld może być niedostępna u niektórych operatorów i w niektórych krajach.

# **Internet**

### Internet

Ta aplikacja umożliwia przeglądanie Internetu. Funkcja Internet przenosi szybki, kolorowy świat gier, muzyki, wiadomości, sportu, rozrywki i wielu innych informacji bezpośrednio na ekran telefonu komórkowego gdziekolwiek jesteś i cokolwiek lubisz.

UWAGA: Za łączenie z tymi usługami oraz pobieranie treści naliczane są dodatkowe opłaty. Sprawdź stawki za pobieranie danych u operatora sieci.

1 Naciśnij kolejno  $\implies$   $\frac{1}{2}$  > karta Aplikacje > Internet.

#### Korzystanie z paska narzędzi przeglądarki

Dotknij, a następnie przeciągnij palcem w górę, aby go otworzyć.

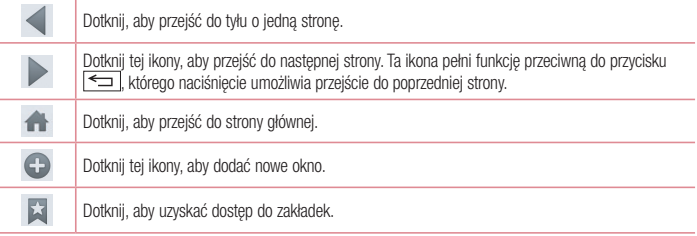

#### Wyświetlanie stron internetowych

Dotknij pola adresu, wprowadź adres internetowy i dotknij opcji ldź.

### Otwieranie strony

Aby przejść do nowej strony, dotknij kolejno opcji  $\Box$  >  $\bigoplus$ 

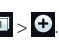

Aby przejść do innej strony, dotknij opcji **(a)** przewiń w góre lub w dół, a następnie dotknij wybranej strony.
## Przeszukiwanie Internetu za pomocą głosu

Dotknij pola adresu i ikony  $\cup$ , a nastepnie wypowiedz słowo kluczowe i wybierz jedno z wyświetlonych proponowanych słów kluczowych.

UWAGA: Ta funkcja może nie być dostępna w niektórych regionach i u niektórych operatorów.

# Zakładki

Aby dodać bieżącą stronę do zakładek, dotknij kolejno ikony  $\equiv$  > **Dodaj do zakładek > OK.** Aby otworzyć strone dodaną do zakładek, dotknij ikony **izi** i wybierz jedną z dostępnych pozycji.

## Historia

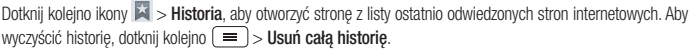

# Chrome

Aplikacia Chrome umożliwia wyszukiwanie informacji i przeglądanie stron internetowych.

1 Naciśnii kolejno  $\implies$   $\mathbb{H}$  > karta Aplikacie > Chrome.

UWAGA: Ta aplikacja może nie być dostępna w niektórych regionach i u niektórych operatorów.

## Wyświetlanie stron internetowych

Dotknij pola Adres, a następnie wprowadź adres internetowy lub kryteria wyszukiwania.

## Otwieranie strony

Aby przejść do nowej strony, dotknij opcji  $\Box$  > Nowa karta.

Aby przejść do innej strony, dotknij opcji <sup>12</sup>, przewiń w górę lub w dół, a następnie dotknij wybranej strony.

# Internet

## Synchronizacja z innymi urządzeniami

Synchronizacja otwartych kart i zakładek w celu korzystania z aplikacji Chrome w innym urządzeniu podczas zalogowania do tego samego konta Google.

Aby wyświetlić otwarte karty na innych urządzeniach, dotknij opcji  $\equiv$  > Inne urządzenia.

Wybierz stronę internetową, którą chcesz otworzyć.

Aby dodać zakładki, dotknij ikony  $\leq$ .

# **Ustawienia**

Niniejsza część zawiera opis elementów, które można zmienić za pomocą menu Ustawienia systemu. Aby uzyskać dostep do menu Ustawienia:

Naciśnii kolejno  $\implies$   $\equiv$   $>$  Ustawienia systemu.

- lub -

Naciśnij kolejno  $\sum$  >  $\frac{1}{100}$  > karty Aplikacje > Ustawienia.

# **Sieci**

 $\langle$  Wi-Fi  $\rangle$ 

Wi-Fi – powoduje włączenie funkcji Wi-Fi w celu połączenia z dostępnymi sieciami Wi-Fi.

#### WSKAZÓWKA! Uzyskiwanie adresu MAC

W przypadku konfiguracji połączenia w niektórych sieciach bezprzewodowych z filtrowaniem MAC może być konieczne wprowadzenie do routera adresu MAC telefonu. Adres MAC można znaleźć, dotykając kolejno następujących pozycji: naciśnij kolejno  $\sum$  >  $\equiv$  > karta Aplikacje > Ustawienia > karta Sieć > Wi-Fi >  $\equiv$  > Zaawansowane Wi-Fi > Adres MAC.

#### < Bluetooth >

Umożliwia włączenie/wyłączenie funkcji komunikacji bezprzewodowej Bluetooth w celu korzystania z interfejsu **Bluetooth** 

#### < Transmisja danych w telefonie >

Umożliwia wyświetlenie danych dotyczących korzystania z połączenia danych oraz ustawienie limitu komórkowego przesyłu danych.

#### < Połączenie >

Istnieje możliwość konfiguracji ustawień połączeń, takich jak przekierowywanie połączeń i inne specjalne funkcje oferowane przez operatora sieci komórkowej.

Poczta głosowa – umożliwia wybranie usługi poczty głosowej oferowanej przez operatora sieci.

Ustalone numery – pozwala włączyć funkcje numerów ustalonych i utworzyć liste numerów, które mogą być wybierane z telefonu. W tym celu wymagany jest kod PIN2, który można uzyskać od operatora. Z telefonu będzie można wybierać jedynie numery znajdujące się na liście numerów ustalonych.

Wyskakujące pow. o poł. przychodzącym – umożliwia wyświetlanie wyskakującego powiadomienia o połączeniu podczas korzystania z aparatu i funkcji Wideo.

# **Ustawienia**

Odrzucanie połączeń – umożliwia włączenie funkcji odrzucania połączeń. Wybierz opcję Tryb odrzucania połączeń lub Odrzucaj połączenia od.

Odrzuć z wiadomościa – umożliwia szybkie wysłanie wiadomości w przypadku odrzucenia połączenia. Funkcja ta jest przydatna, gdy trzeba odrzucić połączenie w trakcie spotkania.

Strażnik prywatności – ukrywa nazwe i numer dzwoniącego podczas połączenia przychodzącego.

Przekierowania połaczeń – można wybrać opcje przekazywania wszystkich połączeń, przekazywania w przypadku zajętości linii, gdy nie można odebrać połączenia lub gdy telefon jest poza zasięgiem.

Autoodpowiedź – umożliwia ustawienie czasu, po jakim podłączony zestaw głośnomówiący automatycznie odbierze połączenie przychodzące.

Dostępne opcje to: Wyłącz, 1 sekunda, 3 sekundy i 5 sekund.

Wibracje połączenia – telefon wibruje, gdy druga strona odbiera połączenie.

Zapisz nieznane numery – umożliwia dodanie nieznanych numerów do kontaktów po zakończeniu połączenia. Przycisk zasilania kończy rozmowę – umożliwia wybranie sposobu kończenia rozmów.

Blokowanie połączeń – blokowanie połączeń przychodzących, wychodzących lub międzynarodowych.

Czas połaczeń – pozwala sprawdzić czas trwania połączeń, w tym ostatniego połączenia oraz połączeń wychodzących i przychodzących, a także czas wszystkich połączeń.

Dodatkowe ustawienia połączenia GSM – pozwala zmienić następujące ustawienia:

 ID rozmówcy: pozwala określić, czy podczas nawiązywania połączenia Twój numer ma być wyświetlany w telefonie odbiorcy.

Połaczenia oczekujące: jeśli ta usługa zostanie uaktywniona, telefon bedzie informować o połączeniu przychodzącym podczas rozmowy (dostępność funkcji zależy od operatora sieci).

#### <Udostępnij i połącz>

NFC – telefon został wyposażony w technologię NFC. NFC (Near Field Communication) to technologia łączności bezprzewodowej umożliwiająca dwukierunkową komunikację pomiędzy urządzeniami elektronicznymi. Zasięg tej technologii jest ograniczony do kilku centymetrów. Wybraną zawartość można przesłać do tagu NFC lub innego urządzenia obsługującego technologię NFC, po prostu dotykając go telefonem. Dotknięcie tagu NFC telefonem spowoduje wyświetlenie na nim zawartości znacznika.

Włączanie/wyłączanie funkcji NFC: Na ekranie głównym dotknij panelu powiadomień i przesuń go w dół, a następnie wybierz ikonę NFC, aby włączyć funkcję NFC.

UWAGA: Aplikacja NFC jest dostępna również w trybie samolotowym.

Korzystanie z funkcji NFC: Aby możliwe było korzystanie z funkcji NFC, urządzenie musi być włączone oraz funkcja NFC musi być włączona.

Android Beam – kiedy ta funkcja jest włączona, możesz przesłać do innego urządzenia obsługującego technologię NFC zawartość aplikacji, trzymając urządzenia blisko siebie.

Wystarczy zbliżyć do siebie urządzenia (zazwyczaj ich tylne części), a następnie dotknąć ekranu. Aplikacja określa rodzaje przesyłanej zawartości.

Uwaga: W tym modelu antena NFC znajduje się na tylnej pokrywie. Urządzenie jest wyposażone tylko w jedną taką pokrywę.

#### < Naciśnij & płać >

Po włączeniu funkcji NFC można korzystać z opcji Naciśnij & płać, aby płacić za zakupione artykuły. Wystarczy, że przy kasie dotkniesz telefonem czytnika. Jeśli Twoje urządzenie nie jest wyposażone w aplikację domyślną, w sklepie Google Play znajdziesz inne aplikacje umożliwiające płatności mobilne.

#### < Łączność bezprzewodowa >

Punkt dostępowy Wi-Fi – umożliwia udostępnianie przez telefon połączenia internetowego z siecią komórkową. Utwórz punkt dostepu, aby udostępnić połączenie. Więcej informacji znajduje się w sekcji "Udostępnianie [połączenia transmisji danych"](#page-37-0).

Tethering przez Bluetooth – umożliwia włączenie lub wyłączenie funkcji udostępniania przez telefon połączenia z Internetem.

Pomoc – dotknij tej opcji, aby wyświetlić informacje pomocy dotyczące korzystania z funkcji punktu dostępowego Wi-Fi i tetheringu przez Bluetooth.

Tryb samolotowy – włączenie trybu samolotowego powoduje wyłączenie wszystkich połączeń bezprzewodowych.

UWAGA: Przed rozpoczęciem korzystania z magazynu danych logowania należy ustawić kod PIN lub hasło ekranu blokady.

Sieci komórkowe – ustawianie opcji roamingu, trybu i operatora sieci, nazw punktów dostępu (APN) itp. Domyślna aplikacja SMS – umożliwia ustawienie domyślnej aplikacji SMS.

VPN – wyświetla listę wirtualnych sieci prywatnych (VPN) skonfigurowanych wcześniej przez użytkownika. Umożliwia też dodawanie różnych typów sieci VPN.

# **Ustawienia**

# **Dźwięki**

Profile dźwiękowe – dostępne opcje to Dźwięk. Tylko wibracja i Cichy.

Głośności – pozwala dostosować ustawienia głośności telefonu do potrzeb i środowiska użytkownika. Tryb cichy – konfiguracia trybu cichego.

Włącz tryb cichy teraz – dotknij opcji, aby ją natychmiast włączyć lub wyłączyć.

Ustaw czas trybu cichego – dotknij opcji, aby ją włączyć lub wyłączyć. Możesz również ustawić datę i godzinę automatycznego włączenia trybu cichego.

Wibracje – zaznacz tę opcję, aby włączyć wibracje w trybie cichym.

Ustawienia połączeń przychodzących

Blokui połaczenia przychodzące – zaznaczenie tej opcji umożliwia blokadę wszystkich połączeń przychodzących.

Zezwalaj w przypadku ponownych połączeń – zaznaczenie tej opcji zezwala na otrzymanie połączenia, które zostało ponownie wykonane w ciągu 3 minut.

Lista dozwolonych kontaktów – wyznacz numery, z których połączenia są dozwalane.

 Automatycznie odpowiadaj na zablokowane połączenia – wybierz, w jaki sposób chcesz odpowiadać automatycznie na wyciszone połączenia.

Pomoc – Dotknij, aby wyświetlić informacje pomocy w trybie cichym.

Dzwonek telefonu – pozwala ustawić dzwonek telefonu dla połaczeń. Dzwonek możesz dodać również dotykając ikony  $\bigoplus$  w prawym górnym rogu ekranu.

Wibracie dla połączenia przychodzącego – pozwala ustawić opcje wibracji dla połączenia przychodzącego. Dzwonek i wibracje – zaznaczenie tej opcji umożliwia włączenie wibracji w telefonie wraz z dzwonkiem podczas odbierania połączeń.

Powiadomienia głosowe – dotknij opcji Powiadomienia głosowe, aby ją włączyć lub wyłączyć. Włączenie tej opcji powoduje automatyczne odczytywanie powiadomień o połączeniu przychodzącym oraz treści wiadomości przychodzących.

Dźwięki powiadomień – służy do ustawiania dźwięku powiadomień. Dźwięk możesz dodać również dotykając ikony  $\bigoplus$  w prawym górnym rogu ekranu.

Reakcia na dotyk i system – umożliwia ustawienie reakcji na dotyk (dźwieków i/lub wibracji) podczas korzystania z urządzenia.

# **Wyświetlacz**

#### < Ekran główny >

Pozwala ustawić nastepujące opcje Wybierz ekran główny. Motyw, Tapeta, Efekt ekranu, Zezwalaj na zapętlanie ekranu głównego, Tylko widok portretowy, Kopia zapasowa ekranu głównego i Pomoc.

#### < Ekran blokady >

Wybierz blokade ekranu – umożliwia ustawienie typu blokady ekranu w celu zabezpieczenia telefonu. Otwiera zbiór ekranów z instrukciami dotyczącymi tworzenia wzoru odblokowywania ekranu. Dostepne opcje: Brak. Przesunięcie, Kod Knock, Odblokowywanie na podstawie twarzy, Wzór, Kod PIN lub Hasło. Jeśli włączono funkcję blokowania za pomocą wzoru, po uruchomieniu telefonu lub wyprowadzeniu ekranu ze stanu uśpienia zostanie wyświetlony monit o narysowanie wzoru odblokowania w celu odblokowania ekranu. Efekt ekranu – umożliwia ustawienie opcji efektu ekranu. Dostępne opcje to Kropla rosy, Biała dziura.

UWAGA: Efekt ekranu zostanie ustawiony także jako Efekt wzoru, jeśli wybraną blokadą ekranu jest Wzór.

Tapera – umożliwia ustawienie tapety ekranu blokady. Należy wybrać ją z lokalizacji Galeria lub Galeria tapet. Skróty – umożliwia zmianę skrótów na ekranie blokady z przesunięciem palca.

Informacje o kontakcie w razie utraty telefonu – zaznaczenie tego pola wyboru umożliwia ustawienie nazwiska właściciela, które ma być wyświetlane na ekranie blokady. Dotknij ikony  $\ddot{\bullet}$ , aby wprowadzić tekst, który ma być wyświetlany jako informacje o właścicielu.

Zegar blokady – pozwala określić, jak szybko ekran ma się automatycznie blokować po upłynięciu limitu czasu działania wyświetlacza.

Przycisk zasilania blokuje od razu – zaznaczenie tego pola wyboru powoduje natychmiastowe blokowanie ekranu po naciśnięciu przycisku zasilania/blokowania. Ustawienie to zastępuje ustawienie zegara blokady bezpieczeństwa.

#### < EKRAN >

Jasność ekranu – służy do dostosowywania jasności ekranu. Celem zmniejszenia zużycia energii baterii korzystaj z najciemniejszej optymalnej jasności ekranu.

Wygaszanie ekranu – umożliwia ustawienie limitu czasu działania wyświetlacza.

Efekt wygaszenia ekranu – umożliwia wybór efektu wygaszenia ekranu. Dostepne opcie to Wyciemnianie, Czarna dziura i Retro TV.

Autoobracanie ekranu – zaznaczenie tego pola wyboru powoduje ustawienie automatycznego obracania ekranu w zależności od orientacji telefonu (pionowa lub pozioma).

# **Ustawienia**

Sen na jawie – dotknij opcji Sen na jawie, aby ją włączyć lub wyłączyć. Włączenie tej opcji umożliwia wyświetlanie wygaszacza ekranu, gdy telefon znajduje się w trybie uśpienia podczas dokowania i/lub ładowania Wybierz jedną z następujących opcji: Zegar, Zdiecia Google.

#### $<$  CZCIONKA  $>$

Rodzaj czcionki – umożliwia ustawienie rodzaju czcionki, która ma być stosowana na ekranie telefonu oraz w menu.

Rozmiar czcionki – umożliwia ustawienie rozmiaru czcionki, która ma być stosowana na ekranie telefonu oraz w menu.

# **Ogólne**

#### < Gesty >

Ekran właczony/Wyłącz – zaznaczenie tej opcji pozwala właczyć lub wyłączyć ekran za pomocą funkcji KnockON. Szybko dotknij dwukrotnie środkową część ekranu, aby go włączyć. Dotknij dwukrotnie pasek stanu, puste miejsce na ekranie głównym lub ekran blokady, aby wyłączyć ekran. Aby uzyskać jak najlepsze wyniki, nie poruszaj telefonem podczas korzystania z funkcji KnockON.

Oczekujące poł. przychodzące – zaznaczenie tej opcji pozwala wyciszyć połączenia przychodzące poprzez obrócenie telefonu.

Włącz drzemkę lub wyłącz alarm – zaznaczenie tej opcji pozwala włączyć drzemkę/zatrzymać budzik poprzez obrócenie urządzenia.

Zapauzuj film – zaznaczenie tej opcji pozwala wstrzymać aktualnie odtwarzany film poprzez obrócenie urządzenia.

Pomoc – umożliwia otwarcie pomocy dotyczącej korzystania z funkcji gestów na urządzeniu.

Kalibracia czujnika ruchu – pozwala zwiększyć dokładność pochylenia oraz prędkość czujnika.

< Pamięć >

PAMIĘĆ WEWNĘTRZNA – wyświetlenie użycia pamięci wewnętrznej.

KARTA SD – umożliwia sprawdzanie dostępnego miejsca na karcie SD. Dotknij opcji Odłącz kartę SD, aby bezpiecznie wyjąć kartę z telefonu. Aby usunąć wszystkie dane z karty SD, wybierz opcję Wyczyść kartę SD.

#### < Bateria >

#### INFORMACJE O BATERII

Informacje dotyczące poziomu naładowania baterii wraz z wartością procentową pozostałej energii oraz statusem są wyświetlane na grafice baterii.

Dotknij ikony ładowania baterii, aby wyświetlić ekran Użycie baterii, zawierający informacje dotyczące poziomu wykorzystania baterii oraz szczegóły użycia baterii. Wyświetlane są te elementy i aplikacje, które zużywają najwięcej energii. Dotknij jednej z pozycji, aby wyświetlić szczegółowe informacje.

Poziom baterii na pasku stanu - zaznaczenie tej opcji pozwala wyświetlić poziom naładowania w postaci wartości procentowej na pasku stanu obok ikony baterii.

#### OSZCZĘDZANIE ENERGII

Dotknij opcji Oszczędzanie energii, aby włączyć lub wyłączyć funkcję. Dotknij pozycję Oszczędzanie energii, aby uzyskać dostęp do następujących ustawień:

Oszczędzanie baterii włączone – umożliwia ustawienie poziomu naładowania baterii (w postaci wartości procentowej), przy którym włączana będzie funkcja Oszczędzanie energii. Dostępne opcje to Natychmiast, 10% baterii, 20% baterii, 30% baterii oraz 50% baterii.

Pomoc – dotknij, aby wyświetlić informacje dotyczące wskazówek oszczędzania energii.

#### < Aplikacje >

Wyświetlanie aplikacji i zarządzanie nimi.

#### < Konta i synchronizacja >

Umożliwia aplikacjom synchronizowanie danych w tle bez względu na to, czy aplikacje te są aktywnie wykorzystywane. Usunięcie zaznaczenia tej opcji może wydłużyć czas pracy baterii i zmniejszyć ilość przesyłanych danych (ale nie wyeliminuje całkowicie przesyłu danych).

#### < Tryb gościa >

Aby chronić swoją prywatność lub ograniczyć dostęp do wybranych aplikacji dzieciom, możesz skorzystać z trybu gościa.

Pożyczając swój telefon innym osobom, możesz ograniczyć liczbę aplikacji, które będę wyświetlane. Skonfiguruj z wyprzedzeniem tryb gościa i dostosuj jego opcje.

#### < Lokalizacja >

Po włączeniu usługi lokalizacji telefon określa zbliżoną pozycję użytkownika za pomocą funkcji łączności GPS, sieci Wi-Fi i sieci komórkowych.

Tryb – umożliwia ustawienie pozycji w ramach następujących parametrów: Wysoka dokładność, Oszczedzanie baterii i Tylko sensory urządzenia.

# **Ustawienia**

#### < Zabezpieczenia >

Zaszyfruj telefon – umożliwia szyfrowanie danych na telefonie ze względów bezpieczeństwa. Po wybraniu tej opcji odszyfrowanie telefonu po każdym jego uruchomieniu wymaga wprowadzenia kodu PIN lub hasła.

Zaszyfruj kartę SD – umożliwia szyfrowanie danych na karcie SD w telefonie ze względów bezpieczeństwa.

Ustaw blokadę SIM – umożliwia ustawienie blokady karty SIM lub zmianę kodu PIN karty SIM.

Widoczne wpisywanie hasła – wyświetlanie ostatniego wpisanego znaku podczas wpisywania hasła.

Administratorzy telefonu – pozwala wyświetlić lub wyłączyć administratorów telefonu.

Nieznane źródła – domyślne ustawienie dotyczące instalacji aplikacji pochodzących z innych źródeł niż sklep Play Store.

Weryfikuj aplikacje – zabrania lub ostrzega przed instalacją potencjalnie szkodliwych aplikacji.

Typ magazynowania – wyświetla informacje o typie pamięci.

Zaufane poświadczenia – umożliwia wyświetlenie zaufanych certyfikatów CA.

Install from storage (Zainstaluj z pamięci) – umożliwia zainstalowanie zaszyfrowanych certyfikatów. Wyczyść magazyn – pozwala usunąć wszystkie certyfikaty.

#### < Język i wprowadzanie >

Ustawienia w grupie Język i wprowadzanie pozwalają wybrać język tekstów wyświetlanych w telefonie oraz skonfigurować klawiaturę ekranową, w tym wyrazy dodawane do jej słownika.

#### < Wykonaj kopię zapasową i zrestartuj >

Zmień ustawienia zarządzania ustawieniami i danymi.

Utwórz kopie zapasowa moich danych – umożliwia wykonanie kopii zapasowej ustawień i danych aplikacji na serwerze Google.

Konto kopii zapasowej – umożliwia wykonanie kopii zapasowej konta.

Autoprzywracanie – umożliwia przywrócenie ustawień i danych aplikacji w przypadku ponownej instalacji aplikacji w urządzeniu.

Usługa LG Backup – tworzy i przywraca kopie zapasowe wszystkich informacji znajdujących się w urządzeniu na wypadek jego utraty lub wymiany.

Ustawienia fabryczne – umożliwia przywrócenie fabrycznych wartości domyślnych i usunięcie wszystkich danych użytkownika. Po skorzystaniu z tej formy resetowania ustawień telefonu zostaną wyświetlone monity o wprowadzenie tego samego rodzaju informacji, co podczas pierwszego uruchomienia systemu Android.

#### < Data i godzina >

Ustawienia w grupie **Data i czas** pozwalają określić sposób wyświetlania dat. Ponadto za ich pomocą można samodzielnie ustawić godzinę i strefę czasową w miejsce domyślnych wartości podawanych przez operatora sieci.

< Ułatwienia dostępu >

Menu Ustawienia ułatwień dostępu pozwala skonfigurować dowolne dodatki związane z ułatwianiem dostępu. które zostały zainstalowane w telefonie.

#### < Połączenie z PC >

Wybierz metodę połączenia USB – umożliwia wybranie trybu: Doładuj telefon, Synchr. multimediów (MTP), Tethering, Oprogramowanie LG lub Wyślij obraz (PTP).

Pytaj przy podłączaniu – pytanie o tryb połączenia USB jest wyświetlane po każdym podłączeniu do komputera. Pomoc – pomoc dotycząca połączenia USB.

PC Suite – zaznaczenie tej funkcji umożliwia korzystanie z oprogramowania LG PC Suite z zastosowaniem połączenia Wi-Fi. Uwaga: połączenie z siecią Wi-Fi na potrzeby oprogramowania LG PC Suite powinno zostać nawiązane za pomocą opcji Połączenie Wi-Fi.

Pomoc – pomoc dotycząca oprogramowania firmy LG.

#### < Akcesoria >

Okno Quick Cover – włączenie tej opcji powoduje, że funkcje takie jak muzyka, pogoda i zegar są dostępne na małym ekranie podczas korzystania z okna Quick Cover.

Gniazdo słuchawkowe Plug & Pop – umożliwia ustawienie funkcji Plug & Pop dla zestawu słuchawkowego. Panel aplikacji zostanie wyświetlony automatycznie po podłączeniu słuchawek. Dotknii pozycji Edytui panel aplikacii, aby zmienić aplikacie, które mają być dostępne.

#### < Drukowanie >

Umożliwia wydrukowanie zawartości niektórych ekranów (np. stron internetowych wyświetlanych w przeglądarce Chrome) na drukarce podłączonej do tej samej sieci Wi-Fi, do której podłączone jest urządzenie z systemem Android.

#### < Informacje o telefonie >

Służy do wyświetlania informacji prawnych oraz sprawdzania stanu telefonu i wersji oprogramowania.

# Oprogramowanie PC (LG PC Suite)

Aplikacja "LG PC Suite" to program, który pozwala podłączyć urządzenie do komputera za pośrednictwem kabla USB lub sieci Wi-Fi. Po ustanowieniu połączenia można korzystać z funkcji urządzenia z poziomu komputera.

#### Korzystanie z oprogramowania "LG PC Suite" umożliwia:

- • Odtwarzanie treści multimedialnych (muzyka, filmy, zdjęcia) oraz zarządzanie nimi na komputerze
- • Wysyłanie treści multimedialnych do urządzenia
- • Synchronizację danych (terminy, kontakty, zakładki) z urządzenia z danymi w komputerze
- Tworzenie kopii zapasowych aplikacji w urządzeniu
- • Aktualizowanie oprogramowania w urządzeniu
- Tworzenie kopii zapasowej zawartości urządzenia oraz jej przywracanie.
- Odtwarzanie treści multimedialnych z komputera w urządzeniu.
- Tworzenie i edycja notatek oraz zapisywanie ich kopii zapasowych w urządzeniu

#### UWAGA: Informacje dotyczące korzystania z aplikacji "LG PC Suite" można znaleźć w menu Pomoc tego oprogramowania.

#### Instalacia oprogramowania ..LG PC Suite"

Oprogramowanie "LG PC Suite" można pobrać ze strony internetowej firmy LG.

- 1 Odwiedź stronę www.lg.com i wybierz kraj.
- 2 Przejdź kolejno do obszarów Obsługa klienta > POMOC TECHNICZNA DLA TELEFONÓW KOMÓRKOWYCH > Telefony komórkowe LG > Wybierz model lub

przejdź kolejno do obszarów Wsparcie > Telefony komórkowe > Wybierz model.

3 Kliknij opcję PC SYNC w kategorii INSTRUKCJE I PLIKI DO POBRANIA, a następnie kliknij przycisk PLIKI DO POBRANIA, aby pobrać oprogramowanie "LG PC Suite".

#### Wymagania systemowe oprogramowania "LG PC Suite"

- • System operacyjny: Windows XP (z dodatkiem Service pack 3) w wersji 32-bitowej, Windows Vista, Windows 7, Windows 8
- Procesor: procesor pracujący z częstotliwością 1 GHz lub wyższą
- • Pamięć: co najmniej 512 MB pamięci RAM
- • Karta graficzna: rozdzielczość 1024 x 768 z 32-bitową głębią kolorów lub lepsza
- • Dysk twardy: co najmniej 500 MB wolnego miejsca na dysku (w zależności od ilości przechowywanych danych aplikacja może wymagać większej ilości wolnego miejsca)
- • Wymagane oprogramowanie: zintegrowane sterowniki LG, Windows Media Player 10 lub nowsza wersja

#### UWAGA: Zintegrowany sterownik USB firmy LG

Do podłączenia urządzenia LG do komputera jest wymagany zintegrowany sterownik USB firmy LG. Sterownik jest instalowany automatycznie podczas instalacji aplikacji "LG PC Suite" w komputerze.

#### Synchronizacja urządzenia z komputerem

Za pomocą oprogramowania "LG PC Suite" można w prosty i wygodny sposób przeprowadzić synchronizację danych z urządzenia z danymi z komputera. Można synchronizować kontakty, terminy i zakładki.

W tym celu należy wykonać następujące czynności:

- 1 Podłącz urządzenie do komputera za pomocą kabla USB lub połączenia Wi-Fi.
- 2 Zostanie wyświetlona opcia Wybierz metode połaczenia USB, z której należy wybrać opcie Oprogramowanie LG.
- 3 Po ustanowieniu połączenia uruchom program i wybierz urządzenie w obszarze kategorii po lewej stronie ekranu.
- 4 Aby wybrać, kliknii Informacie osobiste.
- 5 Zaznacz pole wyboru obok treści, które chcesz zsynchronizować, a następnie kliknii przycisk Sync (Synchronizacja).

UWAGA: Aby dokonać synchronizacji telefonu z komputerem, należy zainstalować w komputerze oprogramowanie LG PC Suite. Informacie na temat instalacii oprogramowania LG PC Suite można znaleźć na poprzednich stronach.

#### Przenoszenie kontaktów ze starego urządzenia na nowe

- 1 Wyeksportuj swoje kontakty jako plik CSV ze starego urządzenia do komputera za pomocą programu do synchronizacji z komputerem.
- 2 Najpierw zainstaluj w komputerze oprogramowanie "LG PC Suite". Uruchom program i podłącz swój telefon komórkowy z systemem Android do komputera za pomocą kabla USB.
- 3 W górnym menu wybierz kolejno Urządzenie > Importuj do urządzenia > Importuj kontakty.
- 4 Nastapi wyświetlenie okna podrecznego, które umożliwia wybór typu pliku i pliku przeznaczonego do zaimportowania.
- 5 W oknie podrecznym kliknij opcje Wybierz plik. Nastapi wyświetlenie okna Eksploratora Windows.
- 6 W oknie Eksploratora Windows wybierz plik kontaktów przeznaczony do zaimportowania i kliknij opcję Otwórz.
- 7 Kliknij przycisk OK.

# Oprogramowanie PC (LG PC Suite)

- 8 Zostanie wyświetlone okno podręczne Mapowanie pola, umożliwiające powiązanie kontaktów w urządzeniu z danymi nowych kontaktów.
- 9 W przypadku konfliktu między danymi kontaktów przechowywanymi w komputerze oraz kontaktów w urządzeniu dokonaj odpowiedniego wyboru lub modyfikacji w aplikacji LG PC Suite.
- 10 Kliknij przycisk OK.Aktualizacja oprogramowania telefonu

#### Aktualizacja oprogramowania telefonu komórkowego LG poprzez Internet

Więcej informacji na temat korzystania z tej funkcji można znaleźć na stronie internetowej [http://www.lg.com/](http://www.lg.com/common/index.jsp) [common/index.jsp](http://www.lg.com/common/index.jsp)  $\rightarrow$ , wybierz swój kraj i język.

Ta funkcja pozwala wygodnie aktualizować oprogramowanie wewnętrzne telefonu do nowszej wersji za pośrednictwem Internetu, bez konieczności odwiedzania centrum serwisowego. Funkcja będzie dostępna, tylko jeśli firma LG opracuje nowszą wersję oprogramowania sprzętowego i udostępni ją dla urządzenia. Podczas aktualizacji oprogramowania telefonu należy poświęcić temu procesowi pełną uwagę. Przed wykonaniem każdej czynności należy uważnie przeczytać wyświetlane instrukcje i uwagi. Odłączenie kabla USB podczas aktualizacji może być przyczyną poważnego uszkodzenia telefonu komórkowego.

UWAGA: Firma LG zastrzega sobie prawo do udostępniania aktualizacji oprogramowania wewnętrznego wyłącznie dla wybranych według własnego uznania modeli urządzeń i nie gwarantuje dostępności nowszych wersji oprogramowania dla wszystkich modeli urządzeń.

#### Aktualizacja oprogramowania telefonu komórkowego LG przez funkcję Over-the-Air (OTA)

Ta funkcja pozwala wygodnie aktualizować telefon przy użyciu funkcji OTA bez potrzeby ustanawiania połączenia za pomocą kabla USB. Funkcja będzie dostępna, tylko jeśli firma LG opracuje nowszą wersję oprogramowania sprzętowego i udostępni ją dla urządzenia.

Najpierw warto sprawdzić wersję oprogramowania w telefonie komórkowym, wybierając kolejno: Ustawienia > karta Ogólne > Informacje o telefonie > Centrum aktualizacji > Aktualizacja oprogramowania > Szukaj aktualizacii.

UWAGA: Dane osobiste użytkownika zapisane w pamięci wewnętrznej telefonu – w tym dane konta Google i innych kont, dane i ustawienia systemu i aplikacji, wszelkie pobrane aplikacje i licencje DRM – mogą zostać utracone podczas aktualizacji oprogramowania telefonu. Z tego względu firma LG zaleca wykonanie kopii zapasowej danych użytkownika przed przystąpieniem do aktualizacji oprogramowania telefonu. Firma LG nie odpowiada za utratę danych użytkownika.

UWAGA: Ta funkcja zależy od operatora sieci, regionu i kraju.

# Informacje o niniejszej instrukcji

# Informacje o niniejszej instrukcji

- Przed rozpoczęciem korzystania z urządzenia należy dokładnie przeczytać niniejsza instrukcje. Umożliwi to bezpieczne i prawidłowe korzystanie z telefonu.
- • Niektóre obrazy i zrzuty ekranu zawarte w niniejszej instrukcji mogą wyglądać inaczej niż w posiadanym telefonie.
- • Posiadana zawartość może odbiegać od produktu końcowego lub oprogramowania dostarczonego przez dostawców lub operatorów. Ta zawartość może ulec zostać zmieniona bez wcześniejszego powiadomienia. Najnowsza wersja niniejszego podręcznika dostępna jest w witrynie firmy LG pod adresem www.lg.com.
- Aplikacje znajdujące się w telefonie i ich funkcje mogą być różne w zależności od kraju, regionu lub danych technicznych sprzętu. Firma LG nie ponosi odpowiedzialności za problemy dotyczące wydajności wynikające z korzystania z aplikacji dostarczonych przez dostawców innych niż firma LG.
- • Firma LG nie ponosi odpowiedzialności za problemy dotyczące wydajności lub niekompatybilności wynikające z edytowania ustawień rejestru lub modyfikowania oprogramowania systemu operacyjnego. Każda próba dostosowania systemu operacyjnego może spowodować nieprawidłowe działanie urządzeń lub ich aplikacji.
- Oprogramowanie, dźwięk, tapeta, obrazy i inne pliki multimedialne dostarczone z urządzeniem są objęte licencją na ograniczone użytkowanie. Wyodrębnienie i wykorzystanie tych materiałów do celów komercyjnych lub innych celów może stanowić naruszenie praw autorskich. Użytkownik ponosi pełną odpowiedzialność za nielegalne korzystanie z plików multimedialnych.
- • Operator może naliczyć dodatkowe opłaty za korzystanie z usług przesyłania danych, takich jak wiadomości, wysyłanie i pobieranie, automatyczna synchronizacja lub usługi lokalizacyjne. Aby uniknąć dodatkowych opłat, należy wybrać taryfę adekwatnie do potrzeb. W celu uzyskania dodatkowych informacji należy skontaktować się z dostawcą usług.

# Znaki handlowe

- Nazwa LG i logo LG to zastrzeżone znaki towarowe firmy LG Electronics.
- • Wszystkie pozostałe znaki towarowe należą do odpowiednich właścicieli.

#### Uwaga: Oprogramowanie typu Open Source

Odpowiedni kod źródłowy udostępniany na warunkach licencji GPL, LGPL, MPL i innych licencji open source można uzyskać za pośrednictwem strony<http://opensource.lge.com/> Wszelkie odpowiednie licencje, informacje o wyłączeniu odpowiedzialności i inne informacje są dostępne do pobrania wraz z kodem źródłowym.

# Akcesoria

W zestawie z telefonem znajdują się następujące akcesoria. (Akcesoria wymienione poniżej mogą być opcjonalne.)

Ładowarka podróżna Zestaw słuchawkowy

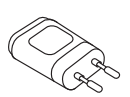

stereo

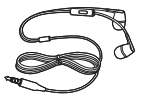

Skrócona instrukcja obsługi

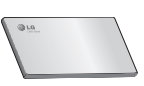

Przewód danych

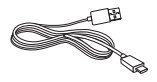

Bateria

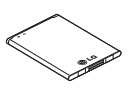

#### UWAGA:

- Należy używać wyłącznie oryginalnych akcesoriów firmy LG.
- Nieprzestrzeganie tego zalecenia może spowodować utratę gwarancji.
- Akcesoria mogą się różnić w zależności od regionu.

# Rozwiązywanie problemów

Ten rozdział zawiera informacje o niektórych problemach, które mogą wystąpić podczas użytkowania telefonu. W przypadku niektórych problemów konieczne jest skontaktowanie się z dostawcą usług, jednak większość z nich można w łatwy sposób rozwiązać samodzielnie.

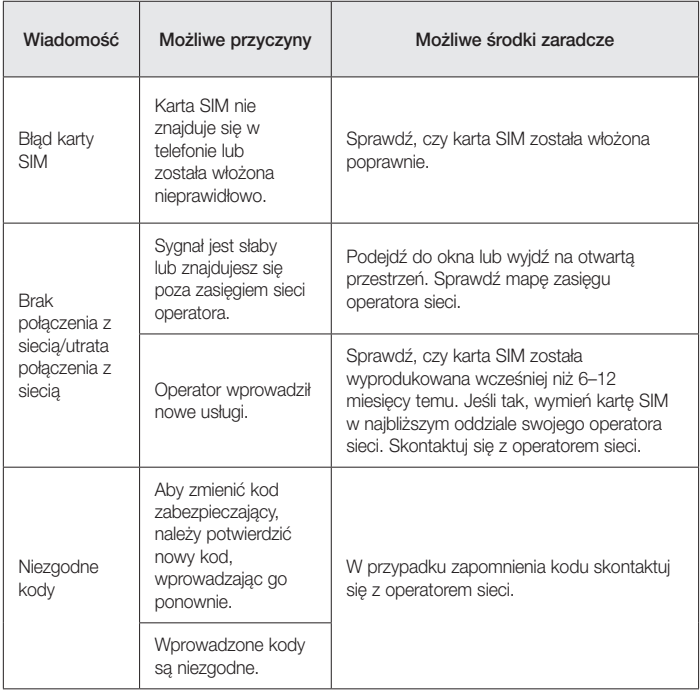

# Rozwiązywanie problemów

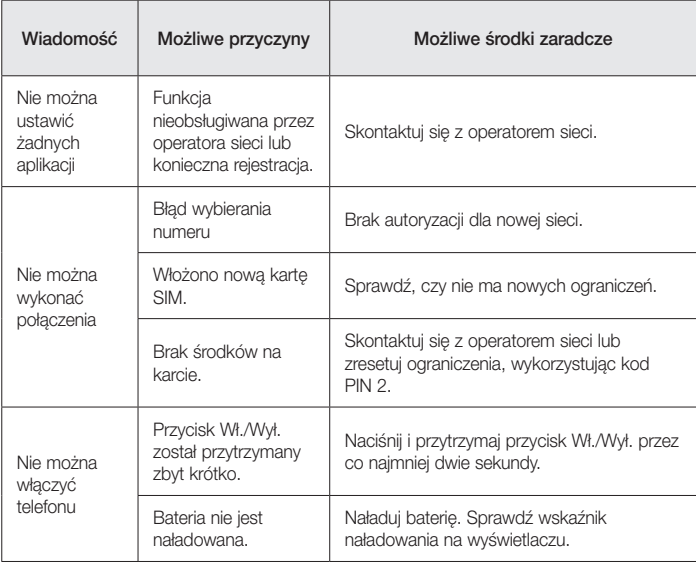

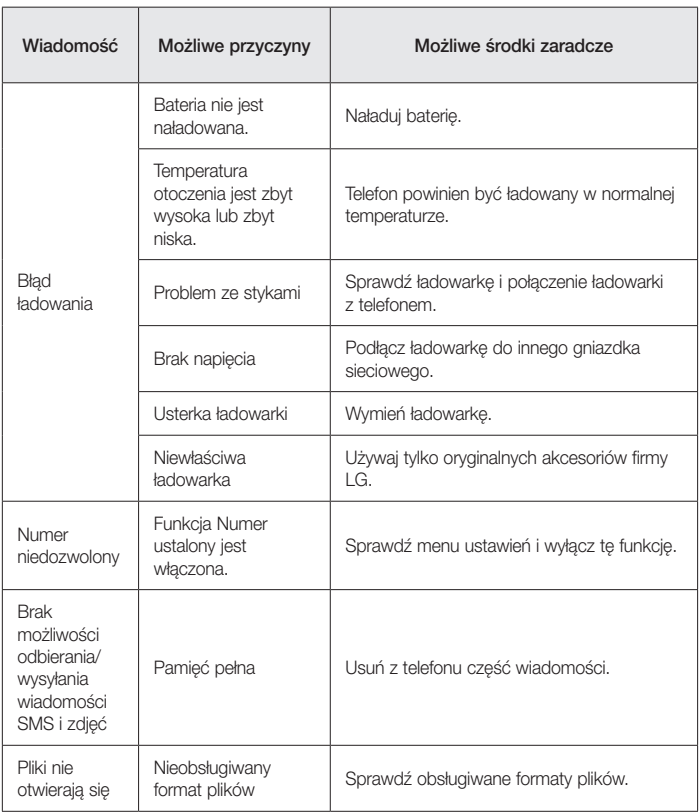

# Rozwiązywanie problemów

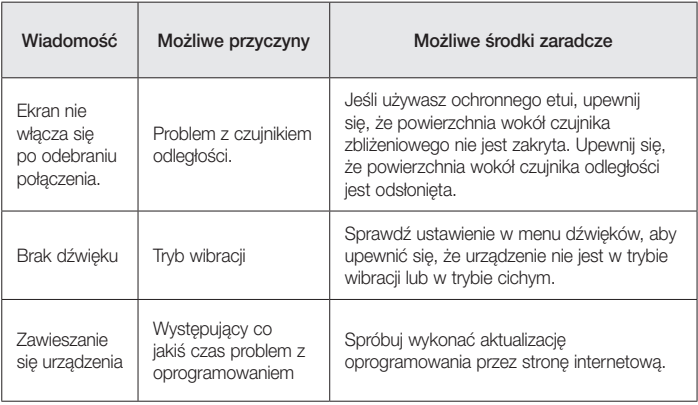

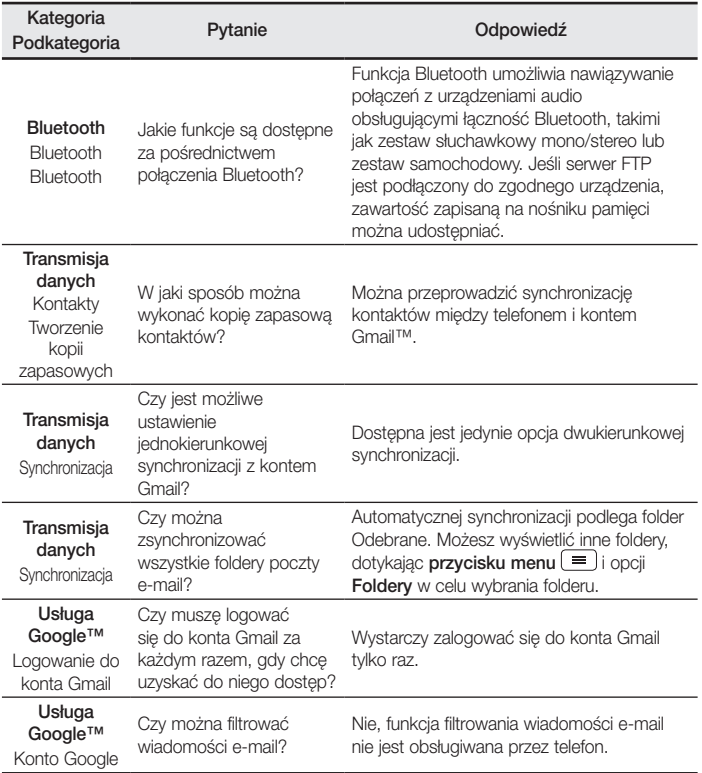

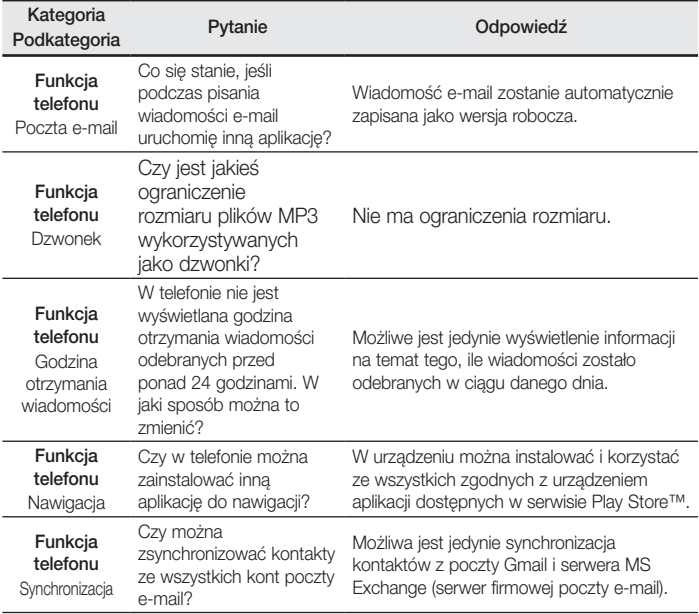

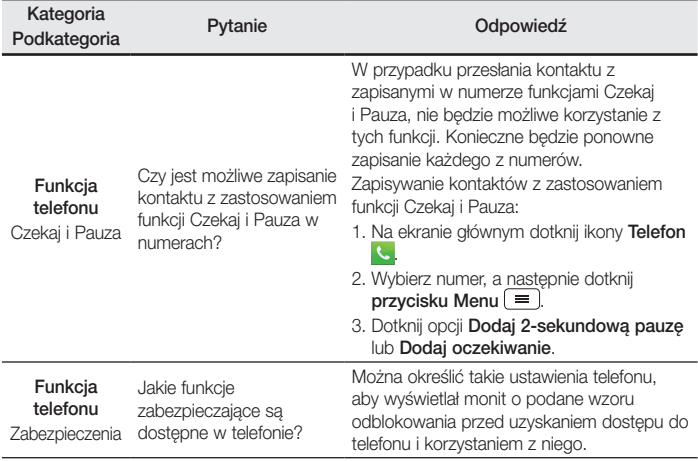

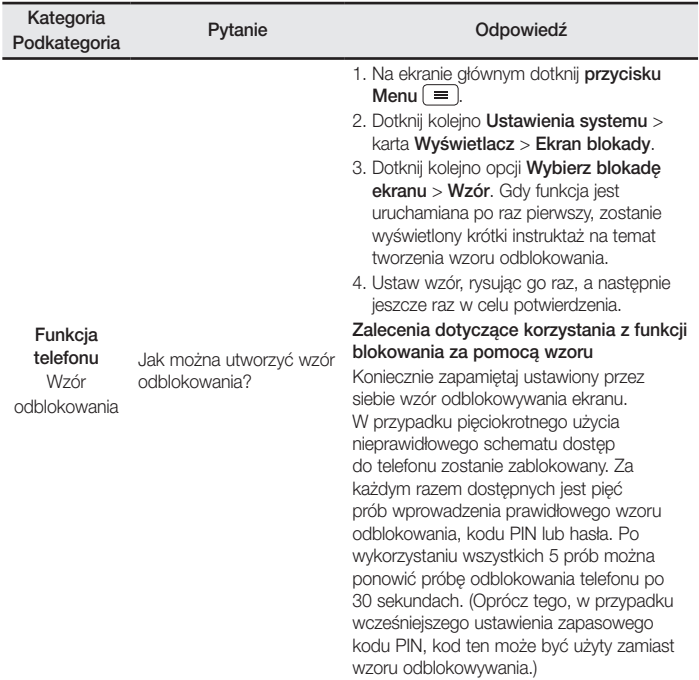

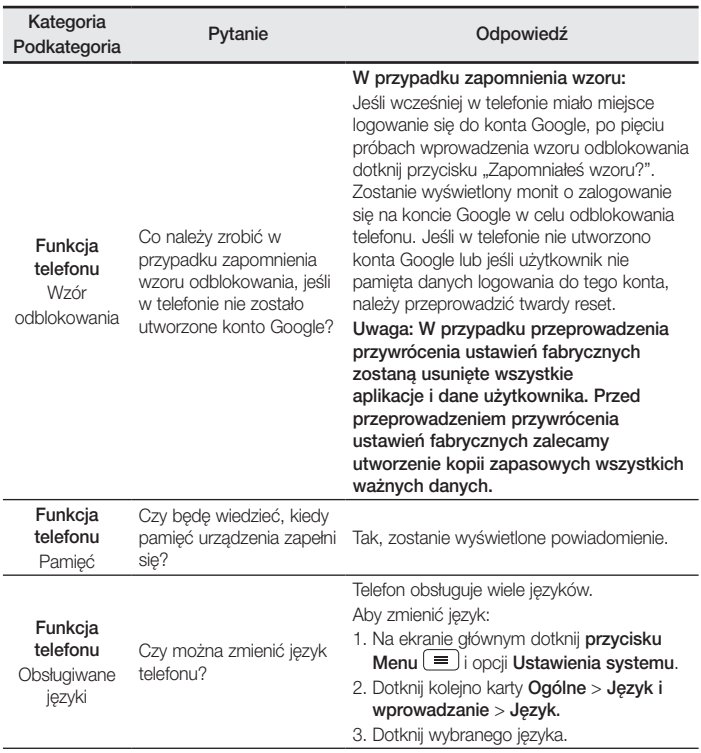

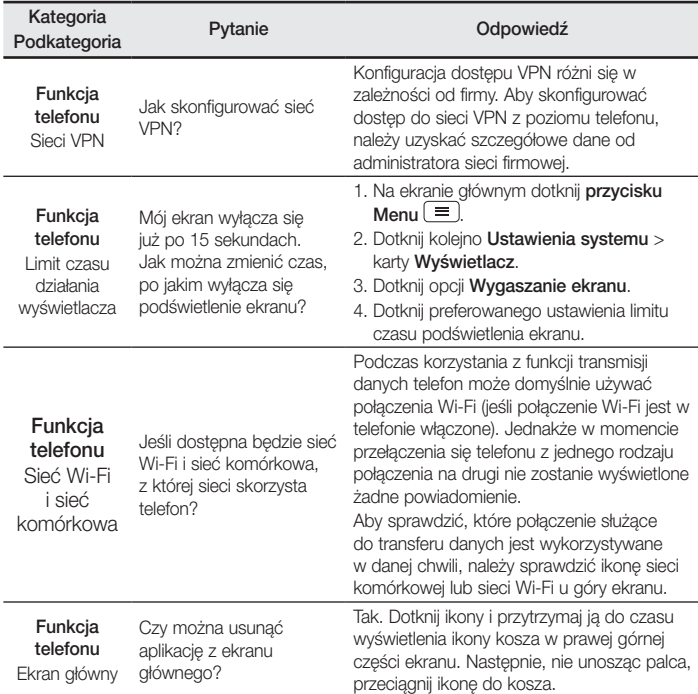

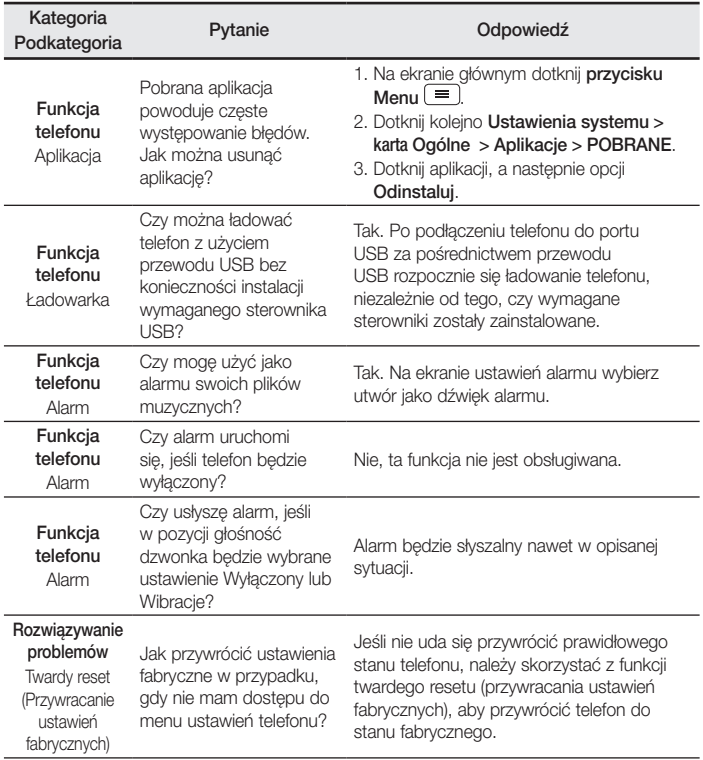

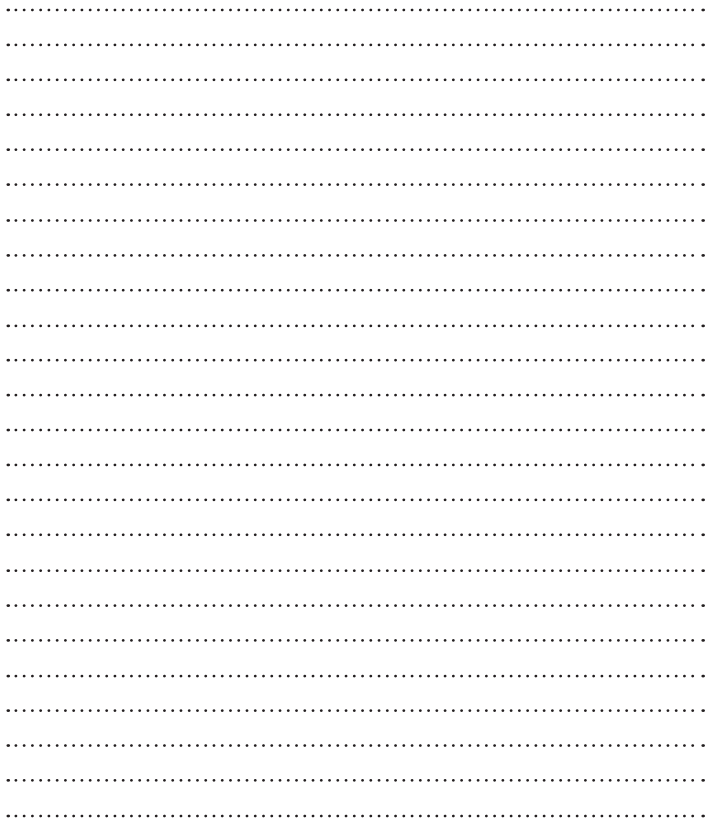

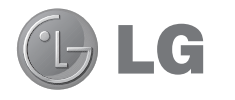

# User Guide

- Screen displays and illustrations may differ from those you see on actual phone.
- Some of the contents of this quide may not apply to your phone, depending on the software and your service provider. All information in this document is subject to change without notice.
- This handset is not suitable for people who have a visual impairment due to the tap screen keyboard.
- Copyright ©2014 LG Electronics, Inc. All rights reserved. LG and the LG logo are registered trademarks of LG Group and its related entities. All other trademarks are the property of their respective owners.
- Google™, Google Maps™, Gmail™, YouTube™, Hangouts™ and Play Store™ are trademarks of Google, Inc.

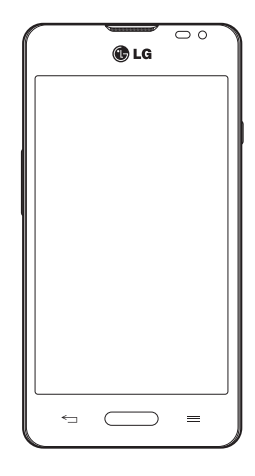

# Table of contents

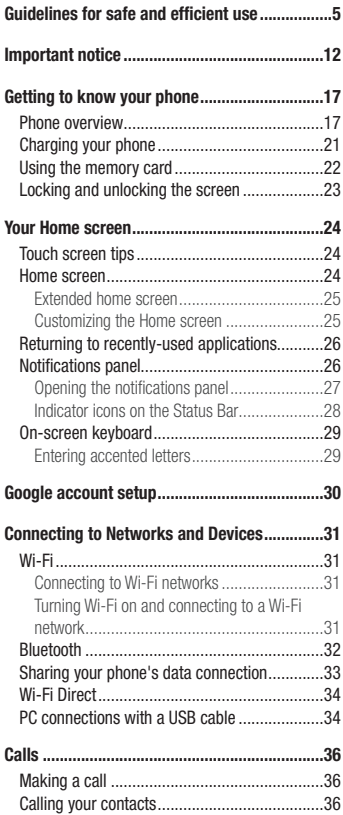

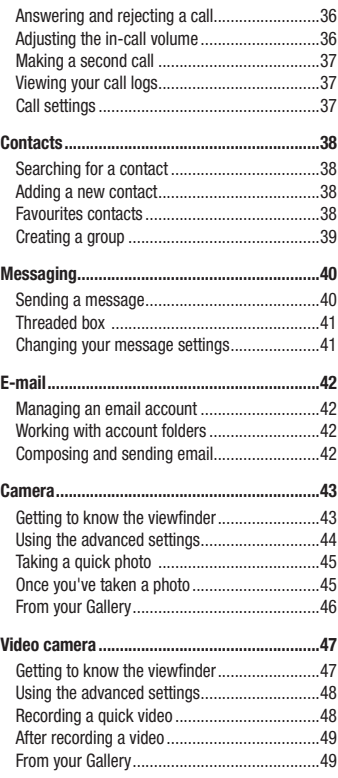

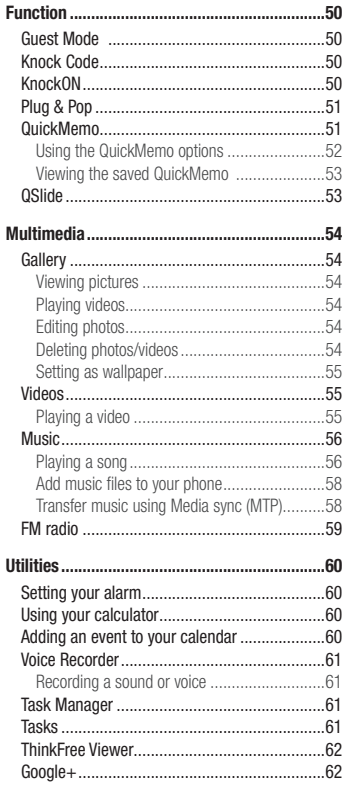

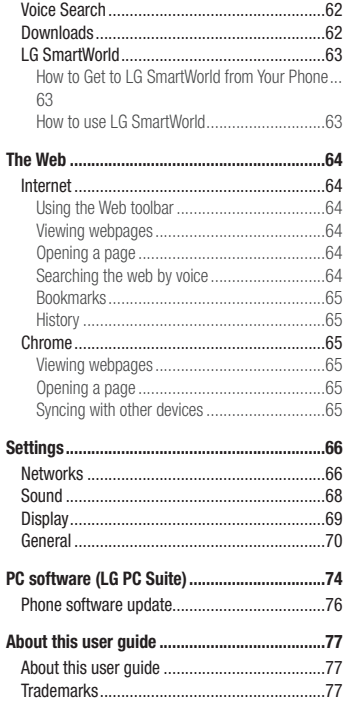

# Table of contents

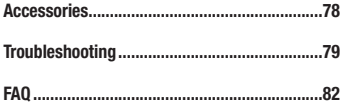

# <span id="page-104-0"></span>Guidelines for safe and efficient use

Please read these simple guidelines. Not following these guidelines may be dangerous or illegal.

Should a fault occur, a software tool is built into your device that will gather a fault log.

This tool gathers only data specific to the fault, such as signal strength, cell ID position in sudden call drop and applications loaded. The log is used only to help determine the cause of the fault. These logs are encrypted and can only be accessed by an authorized LG Repair centre should you need to return your device for repair.

## Exposure to radio frequency energy

Radio wave exposure and Specific Absorption Rate (SAR) information.

This mobile phone model LG-D280n has been designed to comply with applicable safety requirements for exposure to radio waves. These requirements are based on scientific guidelines that include safety margins designed to assure the safety of all persons, regardless of age and health.

- The radio wave exposure quidelines employ a unit of measurement known as the Specific Absorption Rate (SAR). Tests for SAR are conducted using standardised methods with the phone transmitting at its highest certified power level in all used frequency bands.
- While there may be differences between the SAR levels of various LG phone models, they are all designed to meet the relevant guidelines for exposure to radio waves.
- The SAR limit recommended by the International Commission on Non-Ionizing Radiation Protection (ICNIRP) is 2 W/kg averaged over 10g of tissue.
- The highest SAR value for this model phone tested for use at the ear is 0.701 W/kg (10g) and when worn on the body is 0.462 W/Kg (10g).
- This device meets RF exposure quidelines when used either in the normal use position against the ear or when positioned at least 1.5 cm away from the body. When a carry case, belt clip or holder is used for bodyworn operation, it should not contain metal and should position the product at least 1.5 cm away from your body. In order to transmit data files or messages, this device requires a quality connection to the network. In some cases, transmission of data files or messages may be delayed until such a connection is available. Ensure the above separation distance instructions are followed until the transmission is completed.

# Guidelines for safe and efficient use

### Product care and maintenance

# A WARNING

Only use batteries, chargers and accessories approved for use with this particular phone model. The use of any other types may invalidate any approval or warranty applying to the phone and may be dangerous.

- Do not disassemble this unit. Take it to a qualified service technician when repair work is required.
- Repairs under warranty, at LG's discretion, may include replacement parts or boards that are either new or reconditioned, provided that they have functionality equal to that of the parts being replaced.
- Keep away from electrical appliances such as TVs, radios and personal computers.
- The unit should be kept away from heat sources such as radiators or cookers.
- Do not drop.
- Do not subject this unit to mechanical vibration or shock.
- Switch off the phone in any area where you are required to by special requlations. For example, do not use your phone in hospitals as it may affect sensitive medical equipment.
- Do not handle the phone with wet hands while it is being charged. It may cause an electric shock and can seriously damage your phone.
- Do not charge a handset near flammable material as the handset can become hot and create a fire hazard.
- Use a dry cloth to clean the exterior of the unit (do not use solvents such as benzene, thinner or alcohol).
- Do not charge the phone when it is on soft furnishings.
- The phone should be charged in a well ventilated area.
- Do not subject this unit to excessive smoke or dust.
- Do not keep the phone next to credit cards or transport tickets; it can affect the information on the magnetic strips.
- Do not tap the screen with a sharp object as it may damage the phone.
- Do not expose the phone to liquid or moisture.
- Use accessories like earphones cautiously. Do not touch the antenna unnecessarily.
- Do not use, touch or attempt to remove or fix broken, chipped or cracked glass. Damage to the glass display due to abuse or misuse is not covered under the warranty.
- Your phone is an electronic device that generates heat during normal operation. Extremely prolonged, direct skin contact in the absence of adequate ventilation may result in discomfort or minor burns. Therefore, use care when handling your phone during or immediately after operation.
- If your phone gets wet, immediately unplug it to dry off completely. Do not attempt to accelerate the drying process with an external heating source, such as an oven, microwave or hair dryer.
- The liquid in your wet phone, changes the color of the product label inside your phone. Damage to your device as a result of exposure to liquid is not covered under your warranty.

## Efficient phone operation

#### Electronics devices

All mobile phones may receive interference, which could affect performance.

- Do not use your mobile phone near medical equipment without requesting permission. Avoid placing the phone over pacemakers, for example, in your breast pocket.
- Some hearing aids might be disturbed by mobile phones.
- Minor interference may affect TVs, radios, PCs etc.
- Use your phone in temperatures between 0 °C and 40 °C. if possible. Exposing your phone to extremely low or high temperatures may result in damage, malfunction, or even explosion.

# Road safety

Check the laws and regulations on the use of mobile phones in the area when you drive.

- Do not use a hand-held phone while driving.
- Give full attention to driving.
- Pull off the road and park before making or answering a call if driving conditions so require.
- RF energy may affect some electronic systems in your vehicle such as car stereos and safety equipment.
- When your vehicle is equipped with an air bag, do not obstruct with installed or portable wireless equipment. It can cause the air bag to fail or cause serious injury due to improper performance.
- If you are listening to music whilst out and about, please ensure that the volume is at a reasonable level so that you are aware of your surroundings. This is of particular importance when near roads.

# Guidelines for safe and efficient use

## Avoid damage to your hearing

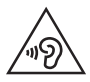

To prevent possible hearing damage, do not listen at high volume levels for long periods.

Damage to your hearing can occur if you are exposed to loud sound for long periods of time. We therefore recommend that you do not turn on or off the handset close to your ear. We also recommend that music and call volumes are set to a reasonable level.

• When using headphones, turn the volume down if you cannot hear the people speaking near you, or if the person sitting next to you can hear what you are listening to.

NOTE: Excessive sound pressure from earphones and headphones can cause hearing loss.

# Glass Parts

Some parts of your mobile device are made of glass. This glass could break if your mobile device is dropped on a hard surface or receives a substantial impact. If the glass breaks, do not touch or attempt to remove it. Stop using your mobile device until the glass is replaced by an authorised service provider.

# Blasting area

Do not use the phone where blasting is in progress. Observe restrictions and follow any regulations or rules.

# Potentially explosive atmospheres

- Do not use your phone at a refueling point.
- Do not use near fuel or chemicals.
- Do not transport or store flammable gas, liquid or explosives in the same compartment of your vehicle as your mobile phone or accessories.
# In aircraft

Wireless devices can cause interference in aircraft.

- Turn your mobile phone off before boarding any aircraft.
- Do not use it on the ground without permission from the crew.

# Children

Keep the phone in a safe place out of the reach of small children. It includes small parts which may cause a choking hazard if detached.

# Emergency calls

Emergency calls may not be available on all mobile networks. Therefore you should never depend solely on your phone for emergency calls. Check with your local service provider.

## Battery information and care

- You do not need to completely discharge the battery before recharging. Unlike other battery systems, there is no memory effect that could compromise the battery's performance.
- Use only LG batteries and chargers. LG chargers are designed to maximise the battery life.
- Do not disassemble or short-circuit the battery.
- Replace the battery when it no longer provides acceptable performance. The battery pack may be recharged hundreds of times before it needs replacing.
- Recharge the battery if it has not been used for a long time to maximise usability.
- Do not expose the battery charger to direct sunlight or use it in high humidity, such as in the bathroom.
- Do not leave the battery in hot or cold places, as this may deteriorate battery performance.
- There is risk of explosion if the battery is replaced with an incorrect type.
- • Dispose of used batteries according to the manufacturer's instructions. Please recycle when possible. Do not dispose as household waste.
- • If you need to replace the battery, take it to the nearest authorised LG Electronics service point or dealer for assistance.

# Guidelines for safe and efficient use

- Always unplug the charger from the wall socket after the phone is fully charged to save unnecessary power consumption of the charger.
- Actual battery life will depend on network configuration, product settings, usage patterns, battery and environmental conditions.
- Make sure that no sharp-edged items such as animal's teeth or nails, come into contact with the battery. This could cause a fire.

### DECLARATION OF CONFORMITY

Hereby, LG Electronics declares that this LG-D280n product is in compliance with the essential requirements and other relevant provisions of Directive 1999/5/EC. A copy of the Declaration of Conformity can be found at <http://www.lg.com/global/declaration>

### Notice: Open Source Software

To obtain the corresponding source code under GPL, LGPL, MPL and other open source licences, please visit http://opensource.lge.com/

All referred licence terms, disclaimers and notices are available for download with the source code.

#### Contact office for compliance of this product :

LG Electronics Inc. EU Representative, Krijgsman 1, 1186 DM Amstelveen, The Netherlands

### HOW TO UPDATE YOUR SMARTPHONE

Access to latest firmware releases, new software functions and improvements.

- Update your smartphone without a PC. Select Update Center > Software Update.
- Update your smartphone by connecting it to your PC. For more information about using this function, please visit http://www.lg.com/common/index.jsp select country and language.

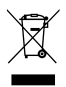

### Disposal of your old appliance

- All electrical and electronic products should be disposed of separately from the municipal waste stream via designated collection facilities appointed by the government or the local authorities.
- 2 The correct disposal of your old appliance will help prevent potential negative consequences for the environment and human health.
- 3 For more detailed information about disposal of your old appliance, please contact your city office, waste disposal service or the shop where you purchased the product.

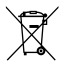

### Disposal of waste batteries/accumulators

- This symbol may be combined with chemical symbols for mercury (Hg), cadmium (Cd) or lead (Pb) if the battery contains more than 0.0005% of mercury, 0.002% of cadmium or 0.004% of lead.
- 2 All batteries/accumulators should be disposed separately from the municipal waste stream via designated collection facilities appointed by the government or the local authorities.
- 3 The correct disposal of your old batteries/accumulators will help to prevent potential negative consequences for the environment, animal and human health.
- 4 For more detailed information about disposal of your old batteries/accumulators, please contact your city office, waste disposal service or the shop where you purchased the product.

# Important notice

## Please read this before you start using your phone!

Please check to see whether any problems you encountered with your phone are described in this section before taking the phone in for service or calling a service representative.

## 1. Phone memory

When there is less than 10% of space available in your phone memory, your phone cannot receive new messages. You need to check your phone memory and delete some data, such as applications or messages, to make more memory available.

#### To uninstall applications:

- 1 Press  $\sum$  >  $\overline{\mathbf{H}}$  > Apps tab > Settings > General tab > Apps.
- 2 Once all applications appear, scroll to and select the application you want to uninstall.
- 3 Tap Uninstall.

# 2. Optimizing battery life

Extend your battery's power by turning off features that you don't have to run constantly in the background. You can monitor how applications and system resources consume battery power.

#### Extending your phone's battery life:

- Turn off radio communications when you are not using. If you are not using Wi-Fi, Bluetooth or GPS, turn them off.
- Reduce screen brightness and set a shorter screen timeout.
- Turn off automatic syncing for Gmail, Calendar, Contacts and other applications.
- Some applications you have downloaded may reduce battery power.
- While using downloaded applications, check the battery charge level.

#### To check the battery power level:

• Press  $\sum$  >  $\Rightarrow$  > Apps tab > Settings > General tab > About phone > Battery.

The battery status (charging or discharging) and battery level (percentage charged) is displayed at the top of the screen.

To monitor and control how battery power is being used:

• Press  $\sum$  >  $\sum$  > Apps tab > Settings > General tab > About phone > Common > Battery > Battery use.

Battery usage time is displayed on the screen. It tells you how long it has been since you last connected your phone to a power source or, if currently connected, how long the phone was last running on battery power. The screen shows the applications or services using battery power, listed in order from the greatest to smallest amount used.

# 3. Before installing an open source application and OS

# WARNING

If you install and use an OS other than the one provided by the manufacturer it may cause your phone to malfunction. In addition, your phone will no longer be covered by the warranty.

# WARNING

To protect your phone and personal data, only download applications from trusted sources, such as Play Store™. If there are improperly installed applications on your phone, the phone may not work normally or a serious error may occur. You must uninstall those applications and all associated data and settings from the phone.

## 4. Using an unlock pattern

Set an unlock pattern to secure your phone. Press  $\Box$  >  $\Box$  > Apps tab > Settings > Display tab > Lock screen > Select screen lock > Pattern. This opens a screen that will guide you through how to draw a screen unlock pattern. You have to create a Backup PIN as a safety measure in case you forget your unlock pattern.

Caution: Create a Google account before setting an unlock pattern and remember the Backup PIN you created when creating your pattern lock.

# Important notice

# WARNING

### Precautions to take when using pattern lock.

It is very important to remember the unlock pattern you set. You will not be able to access your phone if you use an incorrect pattern 5 times. You have 5 opportunities to enter your unlock pattern, PIN or password. If you have used all 5 opportunities, you can try again after 30 seconds.

#### When you can't recall your unlock Pattern, PIN or Password:

### < If you have forgotten your pattern >

If you logged in to your Google account on the phone but failed to enter the correct pattern 5 times, tap the **Forgot pattern?** button at the bottom of the screen. You are then required to log in with your Google Account or you have to enter the Backup PIN which you entered when creating your Pattern Lock.

If you have not created a Google account on the phone or you forgot Backup PIN, you have to perform a hard reset.

### < If you have forgotten your PIN or Password >

If you forget your PIN or Password, you will need to perform a hard reset.

Caution: If you perform a hard reset, all user applications and user data will be deleted.

NOTE: If you have not logged into your Google Account and have forgotten your Unlock Pattern, you will need to enter your Backup PIN.

# 5. Using the Hard Reset (Factory Reset)

If your phone does not restore to its original condition, use a Hard Reset (Factory Reset) to initialize it.

- 1 Turn the power off.
- 2 Press and hold the Power/Lock Key + Volume Down Key on the phone.
- 3 Release the Power/Lock Key only when the LG logo is displayed, then immediately press and hold the Power/Lock Key again.
- 4 Release all keys when the Factory data reset screen is displayed.
- 5 Press the Volume Key to scroll to the desired option, then press the Power/Lock Key to confirm.

# WARNING

If you perform a Hard Reset, all user applications, user data and DRM licenses will be deleted. Please remember to backup any important data before performing a Hard Reset.

## 6. Opening and switching applications

Multi-tasking is easy with Android, you can keep more than one application running at the same time. There is no need to quit an application before opening another one. Use and switch between several open applications. Android manages each application, stopping and starting them as needed to ensure that idle applications don't consume resources unnecessarily.

- 1 Press and hold the **Menu Key**  $\equiv$   $\parallel$  A list of recently used applications will be displayed.
- 2 Tap the application you want to access. This does not stop the previous app running in the background on the phone. Make sure to tap **Back Key**  $\leq$  to exit an app after using it.
- To stop applications, tap Task Manager from the recent apps list, then tap Stop or Stop all.
- To remove an app from the recent apps list, swipe the app preview to the left or right. To clear all apps, tap Clear all.

# 7. Transferring music, photos and videos using Media sync (MTP)

- 1 Press  $\sum$  >  $\equiv$  > Apps tab > Settings > General tab > Storage to check out the storage media.
- 2 Connect the phone to your PC using the USB cable.
- 3 Select USB connection method will appear on your phone screen, select the Media sync (MTP) option.
- 4 Open the memory folder on your PC. You can view the mass storage content on your PC and transfer the files from PC to Device memory folder or vice versa.

# 8. Hold your phone upright

Hold your cell phone vertically, as you would a regular phone. Your phone has an internal antenna. Be careful not to scratch or damage the back of the phone, as this may affect performance.

When making/receiving calls or sending/receiving data, avoid holding the lower part of the phone where the antenna is located. Doing so may affect call quality.

# Important notice

## 9. When the screen freezes

### If the screen freezes or the phone does not respond when you try to operate it:

Press and hold the Power/Lock Key for 10 seconds to turn your phone off. If it still does not work, please contact the service center.

# Getting to know your phone

## Phone overview

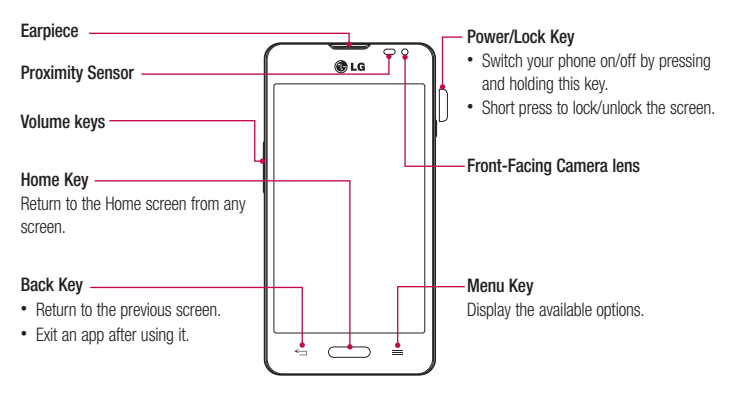

### NOTE: Proximity sensor

When receiving and making calls, the proximity sensor automatically turns the backlight off and locks the touch screen by sensing when the phone is near your ear. This extends battery life and prevents you from unintentionally activating the touch screen during calls.

# WARNING

Placing a heavy object on the phone or sitting on it can damage the LCD and touch screen functions. Do not cover the LCD proximity sensor with protective film. This could cause the sensor to malfunction.

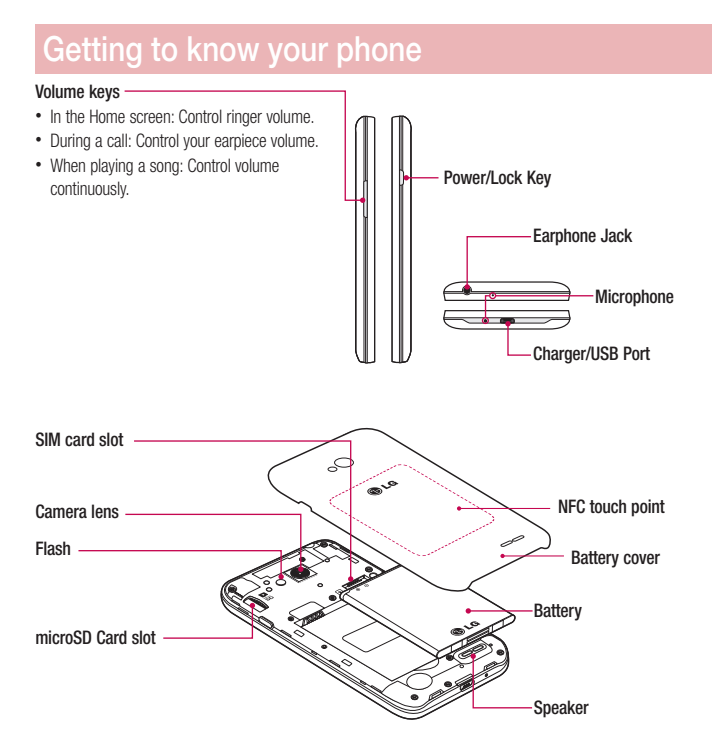

## Installing the SIM card and battery

Before you can start exploring your new phone, you'll need to set it up. To insert the SIM card and battery.

1 To remove the battery cover, hold the phone firmly in one hand. With your other hand, lift off the battery cover with your index finger as shown in figure.

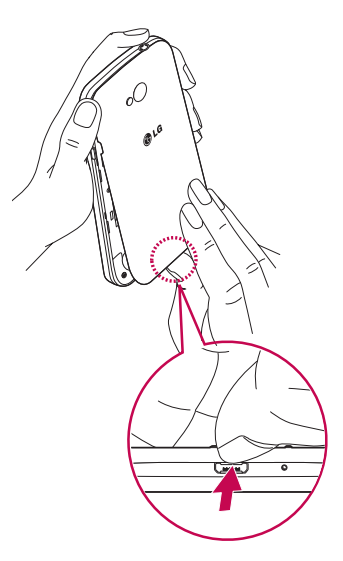

# Getting to know your phone

2 Slide the SIM card into its slots as shown in the figure. Make sure the gold contact area on the card is facing downwards.

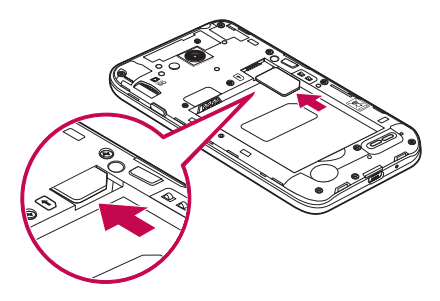

3 Insert the battery into place by aligning the gold contacts on the phone and the battery (1) and pressing it down until it clicks into place (2).

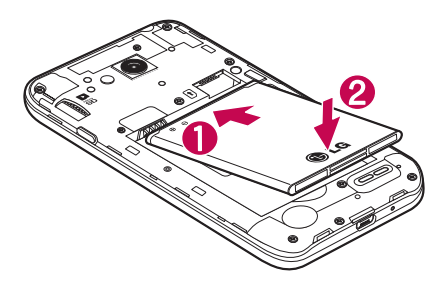

4 Alian the battery cover over the battery compartment (1) and press it down until it clicks into place (2).

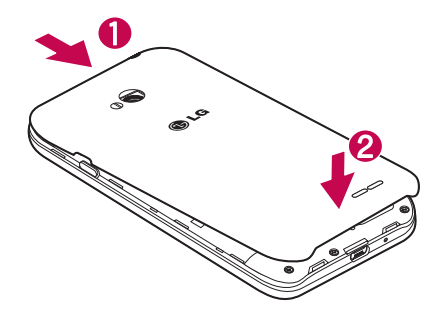

# Charging your phone

Charge the battery before using it for the first time. Use the charger to charge the battery. A computer can be also used to charge the device by connecting them via the USB cable.

# WARNING

Use only LG-approved chargers, batteries, and cables. When using unapproved chargers or cables, it may cause battery charging delay or pop-up message regarding slow charging. Or, unapproved chargers or cables can cause the battery to explode or damage the device, which are not covered by the warranty.

The charger connector is at the bottom of the phone. Insert the charger and plug it into an electrical outlet.

# Getting to know your phone

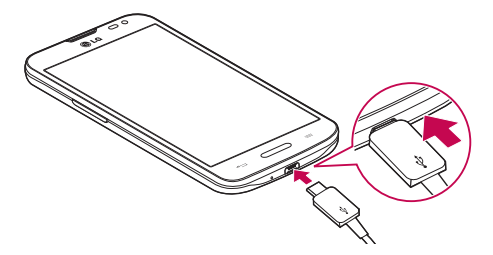

#### NOTE:

- The battery must be fully charged initially to improve battery lifetime.
- Do not open the back cover while your phone is charging.

## Using the memory card

Your phone supports the use of microSD™ or microSDHC™ memory cards of up to 32 GB capacity. These memory cards are specifically designed for mobile phones and other ultra-small devices, and are ideal for storing media-rich files such as music, programs, videos, and photographs for use with your phone.

#### To insert a memory card:

Insert the memory card into the slot. Make sure the gold contact area is facing downwards.

#### To safely remove the memory card:

Touch  $\frac{1}{\sqrt{2}}$  > Apps tab > Settings > General tab > Storage > Unmount SD card.

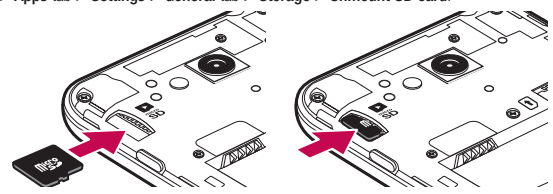

### NOTE:

- • Use only compatible memory cards with your phone. Using incompatible memory cards may damage the card and data stored on the card, as well as the phone.
- As the device uses FAT32, the maximum size for any given file is 4 GB.

## WARNING

Do not insert or remove the memory card when the phone is ON. Doing so may damage the memory card as well as your phone, and the data stored on the memory card may become corrupt.

#### To format the memory card:

Your memory card may already be formatted. If it isn't, you must format it before you can use it.

NOTE: All files on your memory card are deleted when it is formatted.

- 1 Touch **the open the application list.**
- 2 Scroll and touch Settings > General tab > Storage.
- 3 Touch Unmount SD card.
- 4 Touch Erase SD card > Erase SD card > Erase everything.
- 5 If you have set a pattern lock, input the pattern lock then select Erase everything.

NOTE: If there is content on your memory card, the folder structure may be different after formatting, as all the files will have been deleted.

## Locking and unlocking the screen

If you do not use the phone for a while, the screen will be automatically turned off and locked. This helps to prevent accidental taps and saves battery power.

When you are not using the phone, press the **Power/Lock key**  $\Box$  to lock your phone.

If there are any programs running when you lock your screen, they may be still running in Lock mode. It is recommended that you exit all programs before entering Lock mode to avoid unnecessary charges (e.g. phone calls, web access and data communications).

To wake up your phone, press the **Power/Lock key**  $\lceil$ . The Lock screen will appear. Touch and slide the Lock screen in any direction to unlock your Home screen. The last screen you viewed will open.

# Your Home screen

# Touch screen tips

Here are some tips on how to navigate on your phone.

Tap or touch  $- A$  single finger tap selects items, links, shortcuts and letters on the on-screen keyboard. Touch and hold – Touch and hold an item on the screen by tapping it and not lifting your finger until an action occurs. For example, to open a contact's available options, touch and hold the contact in the Contacts list until the context menu opens.

Drag – Touch and hold an item for a moment and then, without lifting your finger, move your finger on the screen until you reach the target position. You can drag items on the Home screen to reposition them.

Swipe or slide – To swipe or slide, quickly move your finger across the surface of the screen, without pausing when you first tap it (so you don't drag an item instead). For example, you can slide the screen up or down to scroll through a list, or browse through the different Home screens by swiping from left to right (and vice versa). Double-tap – Double-tap to zoom on a webpage or a map. For example, quickly double-tap a section of a webpage to adjust that section to fit the width of the screen. You can also double-tap to zoom in and out while viewing the picture.

Pinch-to-Zoom – Use your index finger and thumb in a pinching or spreading motion to zoom in or out when using the browser or Maps, or when browsing pictures.

Rotate the screen – From many applications and menus, the orientation of the screen adjusts to the device's physical orientation.

### NOTE:

- To select an item, tap the center of the icon.
- Do not press too hard; the tap screen is sensitive enough to pick up a light, yet firm tap.
- Use the tip of your finger to tap the option you want. Be careful not to tap any other keys.

## Home screen

The Home screen is the starting point for many applications and functions, and it allows you to add items like application shortcuts, or Google widgets to give you instant access to information and applications. This is the default canvas and accessible from any menu by tapping  $\Box$ .

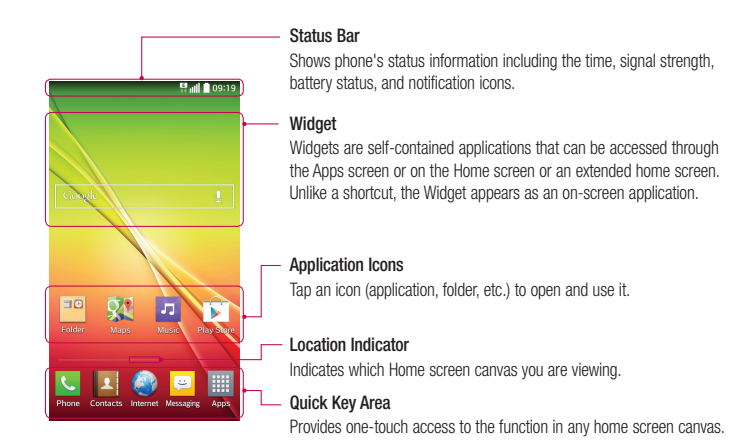

## Extended home screen

The operating system provides multiple Home screen canvases to provide more space for adding icons, widgets, and more.

 $\blacktriangleright$  Slide your finger left or right across the Home screen.

## Customizing the Home screen

You can customize your Home screen by adding apps, widgets or changing wallpapers.

### To add items on your Home screen

- 1 Touch and hold the empty part of the Home screen.
- 2 In the Add Mode menu, select the item you wish to add. You will then see this added item on the Home screen.
- 3 Drag it to the desired location and lift your finger.

# Your Home screen

TIP! To add an application icon to the Home screen from the Apps menu, touch and hold the application you want to add.

To remove an item from the Home screen

 $\blacktriangleright$  Home screen  $>$  touch and hold the icon you want to remove  $>$  drag it to  $\blacktriangleright$ 

#### To add an app as a Quick key

 $\blacktriangleright$  From the Apps menu or on the Home screen, touch and hold an application icon and drag it to the Quick key area.

#### To remove an app from the Quick key area

 $\triangleright$  Touch and hold the desired quick key and drag it to  $\cdot$ .

### NOTE: Apps key cannot be removed.

#### To customize apps icons on the Home screen

- 1 Touch and hold an application icon until it is unlocked from its current position. Then drop it on the screen. The editing icon  $\bullet$  will appear in the upper right corner of the application.
- 2 Tap the application icon again and select the desired icon design and size.
- 3 Tap OK to save the change.

# Returning to recently-used applications

- 1 Press and hold  $\equiv$  . The screen displays a pop-up containing the icons of applications you used recently.
- 2 Tap an icon to open the application. Or tap  $\leq$  to return to your previous screen.

## Notifications panel

Notifications alert you the arrival of new messages, calendar events, and alarms, as well as to ongoing events, such as when you are on a call.

When a notification arrives, its icon appears at the top of the screen. Icons for pending notifications appear on the left, and system icons such as Wi-Fi or battery strength shown on the right.

NOTE: The available options may vary depending on the region or service provider.

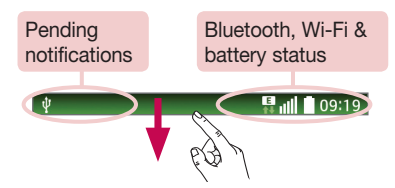

## Opening the notifications panel

Swipe down from the status bar to open the notifications panel.

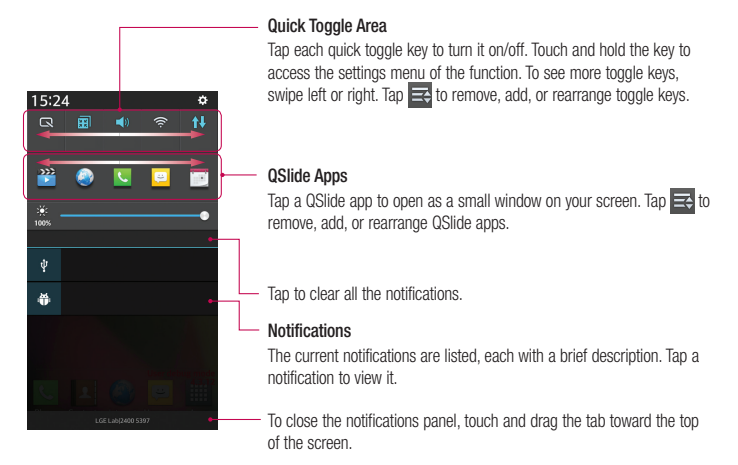

# Your Home screen

## Indicator icons on the Status Bar

Indicator icons appear on the status bar at the top of the screen to report missed calls, new messages, calendar events, device status and more.

**B** all **1** 09:19

The icons displayed at the top of the screen provide information about the status of the device. The icons listed in the table below are some of the most common ones.

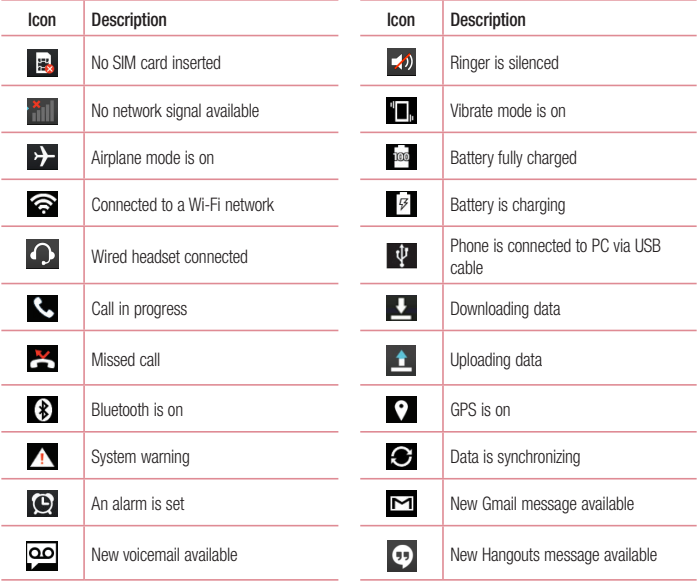

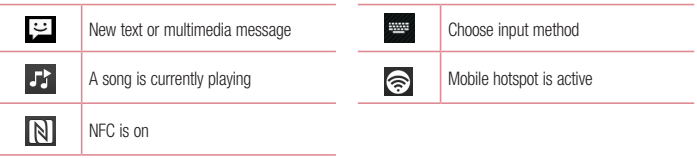

NOTE: The icons location in the status bar may differ according to the function or service.

## On-screen keyboard

You can enter text using the on-screen keyboard. The on-screen keyboard appears automatically on the screen when you need to enter text. To manually display the keyboard, simply tap a text field where you want to enter text.

#### Using the keypad & entering text

- $\triangle$  Tap once to capitalize the next letter you type. Double-tap for all caps.
- Tap to switch to the numbers and symbols keyboard.
- Tap to enter a space.
- Tap to create a new line.
- **Tap to delete the previous character.**

## Entering accented letters

When you select French or Spanish as the text entry language, you can enter special French or Spanish characters (e.g. "á").

For example, to input "á", touch and hold the "a" key until the zoom-in key grows bigger and displays characters from different languages.

Then select the special character you want.

# Google account setup

When you first turn on your phone, you have the opportunity to activate the network, to sign into your Google Account and select how you want to use certain Google services.

## To set up your Google account:

- Sign into a Google Account from the prompted set-up screen. OR
- Press  $\sum$  >  $\equiv$  > Apps tab > select a Google application, such as Gmail > select New to create a new account.

If you have a Google account, tap **Existing**, enter your email address and password, then tap

Once you have set up your Google account on your phone, your phone automatically synchronizes with your Google account on the Web.

Your contacts, Gmail messages, Calendar events and other information from these applications and services on the Web are synchronized with your phone. (This will depend on your synchronization settings.)

After signing in, you can use Gmail™ and take advantage of Google services on your phone.

# Connecting to Networks and Devices

# Wi-Fi

With Wi-Fi, you can use high-speed Internet access within the coverage of the wireless access point (AP). Fnioy wireless Internet using Wi-Fi, without extra charges.

## Connecting to Wi-Fi networks

To use Wi-Fi on your phone, you need to access a wireless access point or 'hotspot'. Some access points are open and you can simply connect to them. Others are hidden or use security features; you must configure your phone to be able to connect to them.

Turn off Wi-Fi when you're not using it to extend the life of your battery.

NOTE: If you are out of the Wi-Fi zone or have set Wi-Fi to OFF, additional charges may be applied by your mobile operator for mobile data use.

## Turning Wi-Fi on and connecting to a Wi-Fi network

- 1 Press  $\implies$   $\implies$  Apps tab > Settings > Networks tab > Wi-Fi.
- 2 Set Wi-Fi to ON to turn it on and start scanning for available Wi-Fi networks.
- 3 Tap the Wi-Fi menu again to see a list of active and in-range Wi-Fi networks.
	- Secured networks are indicated by a lock icon.
- 4 Tap a network to connect to it.
	- If the network is secured, you are prompted to enter a password or other credentials. (Ask your network administrator for details)
- 5 The status bar displays icons that indicate Wi-Fi status.

# Connecting to Networks and Devices

# Bluetooth

You can use Bluetooth to send data by running a corresponding application, but not from the Bluetooth menu as on most other mobile phones.

### NOTE:

- LG is not responsible for the loss, interception or misuse of data sent or received via the Bluetooth wireless feature.
- Always ensure that you share and receive data with devices that are trusted and properly secured. If there are obstacles between the devices, the operating distance may be reduced.
- Some devices, especially those that are not tested or approved by Bluetooth SIG, may be incompatible with your device.

### Turning on Bluetooth and pairing up your phone with a Bluetooth device

You must pair your device with another device before you connect to it.

- 1 Press  $\sum$  >  $\sum$  > Apps tab > Settings > Networks tab > set Bluetooth to ON.
- 2 Tap the Bluetooth menu again. You will see the option to make your phone visible and option to search devices. Now tap Search for devices to view the devices in the Bluetooth Range.
- **3** Choose the device you want to pair with from the list.

Once the paring is successful, your device will connect to the other device.

NOTE: Some devices, especially headsets or hands-free car kits, may have a fixed Bluetooth PIN, such as 0000. If the other device has a PIN, you will be asked to enter it.

### Send data using the Bluetooth wireless feature

- 1 Select a file or item, such as a contact, calendar event or media file, from an appropriate application or from Downloads.
- 2 Select the option for sending data via Bluetooth.

NOTE: The method for selecting an option may vary by data type.

3 Search for and pair with a Bluetooth-enabled device.

#### Receive data using the Bluetooth wireless feature

- 1 Press  $\sum$  >  $\sum$  > Apps tab > Settings > Networks tab > set Bluetooth to ON.
- 2 Tap the Bluetooth menu again and mark the checkbox at the top of the screen to make your phone visible to other devices.

**NOTE:** To select the length of time that your device will be visible,  $\tan \equiv$  > Visibility timeout.

3 Select Accept to confirm that you are willing to receive data from the device.

# Sharing your phone's data connection

USB tethering and portable Wi-Fi hotspot are great features when there are no wireless connections available. You can share your phone's mobile data connection with a single computer via a USB cable (USB tethering). You can also share your phone's data connection with more than one device at a time by turning your phone into a portable Wi-Fi hotspot.

When your phone is sharing its data connection, an icon appears in the status bar and as an ongoing notification in the notifications drawer.

For the latest information about tethering and portable hotspots, including supported operating systems and other details, visit http://www.android.com/tether.

### To share your phone's data connection as a portable Wi-Fi hotspot

- 1 Press  $\sum$  >  $\sum$  > Apps tab > Settings > Networks tab > Tethering & networks > Wi-Fi hotspot switch to activate.
- 2 Enter a password and tap Save.

TIP! If your computer is running Windows 7 or a recent distribution of some flavours of Linux (such as Ubuntu), you will not usually need to prepare your computer for tethering. But, if you are running an earlier version of Windows or another operating system, you may need to prepare your computer to establish a network connection via USB. For the most current information about which operating systems support USB tethering and how to configure them, visit http://www.android.com/tether.

# Connecting to Networks and Devices

### To rename or secure your portable hotspot

You can change the name of your phone's Wi-Fi network name (SSID) and secure its Wi-Fi network.

- 1 Press  $\sum$  >  $\sum$  > Apps tab > Settings > Networks tab > Tethering & networks > Wi-Fi hotspot.
- 2 Tap Set up Wi-Fi hotspot.
	- The Set up Wi-Fi hotspot dialogue box will open.
	- You can change the Network SSID (name) that other devices see when scanning for Wi-Fi networks.
	- You can also tap the **Security** menu to configure the network with Wi-Fi Protected Access 2 (WPA2) security using a pre-shared key (PSK).
	- If you touch the WPA2 PSK security option, a password field is added to the Set up Wi-Fi hotspot dialogue box. If you enter a password, you will need to enter that password when you connect to the phone's hotspot with a computer or other device. You can set Open in the Security menu to remove security from your Wi-Fi network.

3 Tap Save.

**ATTENTION!** If you set the security option as Open, you cannot prevent unauthorised usage of online services by other people and additional charges may be incurred. To avoid unauthorized usage, you are advised to keep the security option active.

## Wi-Fi Direct

Wi-Fi Direct supports a direct connection between Wi-Fi enabled devices without an access point. Due to the high battery usage of Wi-Fi direct, it is recommended that you plug your phone into a power outlet while using the Wi-Fi Direct feature. Check your Wi-Fi & Wi-Fi Directed network in advance and make sure the users are connected to the same network.

## PC connections with a USB cable

Learn to connect your device to a PC with a USB cable in USB connection modes.

#### Transferring music, photos and videos using the USB mass storage mode

- 1 Connect your phone to a PC using a USB cable.
- 2 If you haven't installed the LG Android Platform Driver on your PC, you will need to manually change the settings. Choose System settings > General tab > PC connection > Select USB connection method, then select Media sync (MTP).

3 You can now view the mass storage content on your PC and transfer the files.

#### Synchronize with Windows Media Player

Ensure that Windows Media Player is installed on your PC.

- 1 Use the USB cable to connect the phone to a PC on which Windows Media Player has been installed.
- 2 Select the Media sync (MTP) option. When connected, a pop-up window will appear on the PC.
- 3 Open Windows Media Player to synchronize music files.
- 4 Edit or enter your device's name in the pop-up window (if necessary).
- 5 Select and drag the music files you want to the sync list.
- **6** Start synchronization.
- The following requirements must be satisfied to synchronize with Windows Media Player.

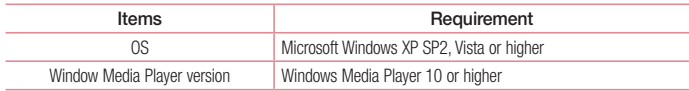

# **Calls**

## Making a call

- 1 Tap **t**, to open the keypad.
- 2 Enter the number using the keypad. To delete a digit, tap the  $\mathbb{R}$ .
- 3 Tap **G** to make a call.
- 4 To end a call, tap the End icon  $\Box$

**TIP!** To enter "+" to make international calls, touch and hold  $\overline{0+}$ .

## Calling your contacts

- 1 Tap  $\mathbf{1}$  to open your contacts.
- 2 Scroll through the contact list or enter the first few letters of the contact you want to call by tapping Search contacts.
- 3 In the list, tap **t** you want to call.

## Answering and rejecting a call

When you receive a call in Lock state, swipe the  $\heartsuit$  in any direction to Answer the incoming call. Swipe the  $\bullet$  in any direction to Decline an incoming call. Swipe the **Decline with message** icon in any direction if you want to send a message.

### TIP! Decline with message

You can send a message quickly using this function. This is useful if you need to reject a call with message during a meeting.

# Adjusting the in-call volume

To adjust the in-call volume during a call, use the Volume up and down keys on the left side of the phone.

# Making a second call

- 1 During your first call, tap  $\equiv$   $\geq$  Add call and dial the number. You can also go to the recently dialled numbers list by tapping  $\overline{S}$  or can search contacts by tapping  $\overline{S}$  and selecting the contact you want to call.
- 2 Tap **C**, to make the call.
- 3 Both calls are displayed on the call screen. Your initial call is locked and put on hold.
- 4 Tap the displayed number to toggle between calls. Or tap **Merge calls** to start a conference call.
- 5 To end active calls, tap End or press  $\sum$  and slide the notification bar down and select the End call icon .

NOTE: You are charged for each call you make.

## Viewing your call logs

On the Home screen, tap  $\Box$  and choose the Call logs tab  $\Box$ . View a complete list of all dialled, received and missed calls.

#### TIP!

- Tap any call log entry to view the date, time and duration of the call.
- Tap  $\equiv$  then tap **Delete all** to delete all the recorded items.

## Call settings

You can configure phone call settings such as call forwarding, as well as other special features offered by your carrier.

- 1 On the Home screen, tap **L**
- 2 Tap  $\equiv$
- 3 Tap Call settings and choose the options that you wish to adjust.

# **Contacts**

Add contacts to your phone and synchronize them with the contacts in your Google account or other accounts that support contact syncing.

## Searching for a contact

- 1 Tap  $\frac{1}{2}$  to open your contacts.
- 2 Tap Search contacts and enter the contact name using the keyboard.

# Adding a new contact

- 1 Tap  $\left\{ \cdot \right\}$  enter the new contact's number, then tap  $\left\{ =\right\}$ . Tap Add to Contacts > New contact.
- 2 If you want to add a picture to the new contact, tap the image area. Choose from Take photo, Select from Gallery.
- **3** Select the contact type by tapping ...
- 4 Tap a category of contact information and enter the details about your contact.
- 5 Tap Save.

## Favourites contacts

You can classify frequently called contacts as favourites.

### Adding a contact to your favourites

- $\begin{array}{|c|c|c|}\n\hline\n\end{array}$  Tap  $\begin{array}{|c|c|c|}\n\hline\n\end{array}$  to open your contacts.
- 2 Tap a contact to view its details.
- 3 Tap the star to the right corner of the contact's name. The star will turn yellow color.

### Removing a contact from your favourites list

- 1 Tap  $\mathbf{1}$  to open your contacts.
- 2 Tap the  $\sum$  tab, and choose a contact to view its details.
- 3 Tap the yellow color star to the right corner of the contact's name. The star turns grey color and the contact is removed from your favourites.

# Creating a group

- 1 Tap  $\overline{P}$  to open your contacts.
- 2 Tap Groups and  $tan$   $\equiv$  Select New group.
- 3 Enter a name for the new group. You can also set a ringtone for the newly created group.
- 4 Tap Save to save the group.

NOTE: If you delete a group, the contacts assigned to that group will not be lost. They will remain in your contacts.

# **Messaging**

Your phone combines SMS and MMS into one intuitive, easy-to-use menu.

WARNING: LG message should be set up to default SMS app. If not, some message functions will be limited.

# Sending a message

- 1 Tap  $\Box$  on the Home screen and tap  $\Box$  to open a blank message.
- 2 Enter a contact name or contact number in the To field. As you enter the contact name, matching contacts will appear. You can tap a suggested recipient. You can add more than one contact.

NOTE: You will be charged for a text message for every person to whom you send the message.

- 3 Tap the Message field and begin composing your message.
- $\frac{4}{100}$  Tap  $\equiv$  to open the Options menu. Choose from Quick message, Insert smiley, Schedule sending, Add subject and Discard.

**TIP!** You can tap the  $\sqrt{\ }$  icon to attach the file, that you want to share with message.

- 5 Tap Send to send your message.
- 6 Besponses will appear on the screen. As you view and send additional messages, a message thread is created.

# WARNING:

- The 160-character limit may vary from country to country, depending on the language and how the SMS is coded.
- If an image, video or audio file is added to an SMS message, it is automatically converted into an MMS message and you are charged accordingly.

# Threaded box

Messages (SMS, MMS) exchanged with another party can be displayed in chronological order so that you can conveniently see an overview of your conversation.

## Changing your message settings

Your phone message settings are pre-defined, so you can send messages immediately. You can change the settings according to your preferences.

• Tap the Messaging icon on the Home screen, tap  $\equiv$  and then tap Settings.

# E-mail

You can use the E-mail application to read emails from services like Gmail. The E-mail application supports the following account types: POP3, IMAP and Exchange.

Your service provider or system administrator can provide you with the account settings you need.

# Managing an email account

The first time you open the E-mail application, a set-up wizard opens to help you to set up an email account. After the initial set-up, E-mail displays the contents of your inbox.

#### To add another email account:

• Press  $\leftarrow$  >  $\leftarrow$  > Apps tab > E-mail > tap  $\leftarrow$  > Settings >  $\bullet$  Add account.

#### To change an email account's settings:

• Press  $\Box$  >  $\Box$  > Apps tab > E-mail > tap  $\equiv$  > Settings > tab General settings to change settings that affect all accounts. Tap an individual account to change settings only for that account.

#### To delete an email account:

• Press  $\implies$   $\mathbb{H}$  > Apps tab > E-mail > tap  $\mathbb{F}$  > Settings > tap  $\mathbb{F}$  > Remove account > Select the account to delete  $>$  Remove  $>$  select Yes.

## Working with account folders

Press  $\sum$  >  $\equiv$  Apps tab > E-mail > tap  $\equiv$  and select Folders.

Each account has an Inbox, Outbox, Sent and Drafts folder. Depending on the features supported by your account's service provider, you may have additional folders.

# Composing and sending email

### To compose and send a message

- 1 While in the **E-mail** application, tap the  $\blacksquare$
- 2 Enter an address for the message's intended recipient. As you enter text, matching addresses will be proposed from your Contacts. Separate multiple addresses using semicolons.
- 3 Tap the  $\equiv$  to add a Cc/Bcc and tap  $\oslash$  to attach files, if required.
- 4 Enter the text of the message.
- $5$  Tap  $\geq$ .

TIP! When a new email arrives in your Inbox, you will be notified by a sound or vibration.

# **Camera**

To open the Camera application, press  $\sum$  >  $\rightarrow$  **Apps** tab >  $\cdot$   $\bullet$ .

## Getting to know the viewfinder

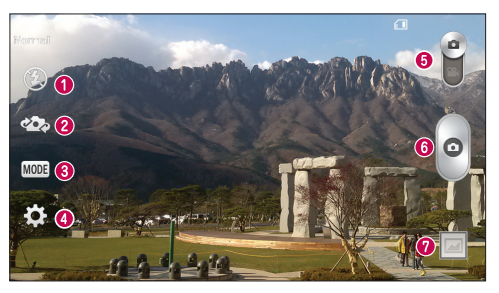

- **1** Flash Choose from Off  $\circledast$ , On  $\circledast$ , Auto  $\circledast$ .
- Swap camera Switch between the rear–facing camera lens and the front–facing camera lens.
- Shot mode Choose from Normal, Panorama, Continuous shot or Sports.
- Settings Tap this icon to open the settings menu.
- Video mode Tap and slide down this icon to switch to video mode.
- **G** Capture button
- Gallery Tap to view the last photo you captured. This enables you to access your gallery and view saved photos while in camera mode.

NOTE: Please ensure the camera lens is clean before taking pictures.

# **Camera**

## Using the advanced settings

In the viewfinder, tap  $\ddot{z}$  to open the advanced options. You can change the camera settings by scrolling through the list. After selecting the option,  $\tan \boxed{\leq}$ .

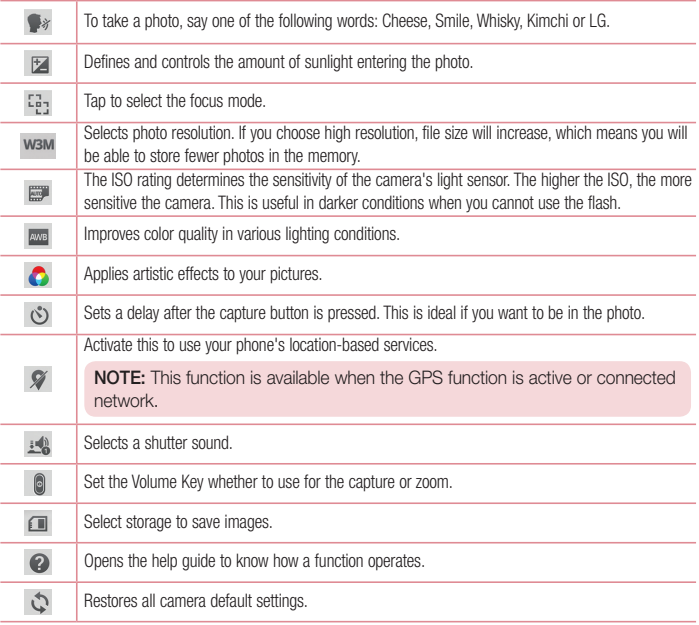
#### TIP!

- When you exit the camera, some settings return to their defaults, such as white balance, color effect, timer and shot mode. Check these before you take your next photo.
- The setting menu is superimposed over the viewfinder, so when you change photo color or quality elements, you will see a preview of the changed image behind the Settings menu.

### Taking a quick photo

- 1 Open the **Camera** application and point the lens toward the subject your want to photograph.
- 2 Focus boxes will appear in the center of the viewfinder screen. You can also tap anywhere on the screen to focus on that spot.
- 3 When the focus box turns green, the camera has focused on your subject.
- 4 Tap  $\omega$  to capture the photo.

### Once you've taken a photo

Tap the image thumbnail at the bottom of the Camera screen to view the last photo you took.

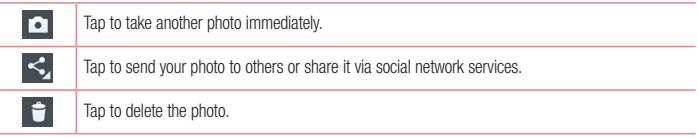

TIP! If you have an SNS account set up on your phone, you can share your photo with your SNS community.

NOTE: Additional charges may apply when MMS messages are downloaded while roaming.

### Camera

 $\text{Tan} \left( \equiv \right)$  to open all advanced options.

Set image as – Tap to use the photo as a Contact photo, Home screen wallpaper, Lock screen wallpaper, Wallpaper.

Move – Tap to move the photo to another place.

Copy – Tap to copy the selected photo and save it to another album.

Copy to Clip Tray – Tap to copy the photo and store in the Clip Tray.

Rename – Tap to edit the name of the selected photo.

Rotate left/right – To rotate left or right.

Crop – Crop your photo. Move your finger across the screen to select the area to be cropped.

Edit – View and edit the photo.

Slideshow – Automatically shows you the images in the current folder one after the other.

Add location – To add the location information.

Details – Find out more information about the file.

### From your Gallery

Tap **Gallery**.

- To view more photos, scroll left or right.
- To zoom in or out, double-tap the screen or place two fingers and spread them apart (move your fingers closer together to zoom out).

## Video camera

### Getting to know the viewfinder

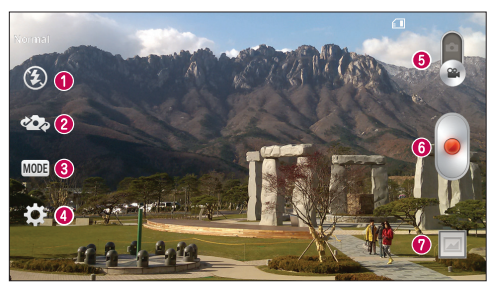

- **1** Flash Choose from Off  $\bigcirc$ , On  $\sharp$ , Auto  $\sharp$ <sup>A</sup>.
- Swap camera Switch between the rear–facing camera lens and the front-facing camera lens.
- Recording mode Choose from Normal or Live effect.
- Settings Tap this icon to open the settings menu.
- Camera mode Tap and slide up this icon to switch to camera mode.
- **6** Start recording
- Gallery Tap to view the last video you recorded. This enables you to access your gallery and view your saved videos while in video mode.

#### TIP!

When recording a video, place two fingers on the screen and pinch to use the Zoom function.

### Video camera

### Using the advanced settings

Using the viewfinder, tap to open all the advanced options.

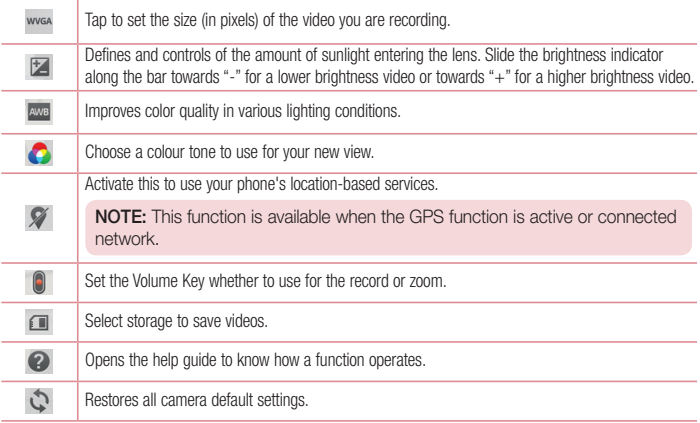

## Recording a quick video

- 1 Open the **Camera** application and slide the **Video mode** button.
- 2 The video camera viewfinder appears on the screen.
- 3 Holding the phone, point the lens towards the subject you wish to capture in your video.
- 4 Tap  $\bullet$  once to start recording.
- 5 A red light will appear at the top left corner of the viewfinder with a timer showing the length of the video.
- 6 Tap  $\Box$  on the screen to stop recording.

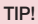

**In** 

- Tap to capture an image during recording a video.
	- Tap to pause recording a video.

### After recording a video

In the viewfinder, tap the video thumbnail at the bottom of the screen to view the last video you took.

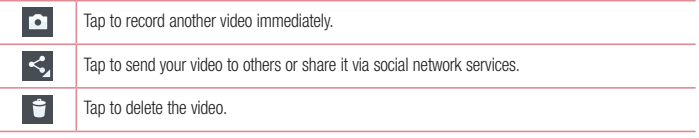

NOTE: Additional charges may apply when MMS messages are downloaded while roaming.

### From your Gallery

Tap  $\bigcirc$  Gallery. Tap on video play icon  $\bigcirc$  to play the video.

## **Function**

### Guest Mode

To protect your privacy or limit some applications to your children, you can use the Guest mode. When you lend your phone to others, you can limit the applications to be displayed. In advance, set the Guest mode and customize the options.

NOTE: To use the Guest mode, the pattern lock should be set in advance.

- 1 Press  $\sum$  >  $\equiv$  > Apps tab > Settings > General tab > Guest mode.
- 2 Tap the Guest Mode switch  $\left[\begin{smallmatrix} \infty & 0 \\ 0 & \infty \end{smallmatrix}\right]$  to enable this mode.

### Knock Code

You can unlock the screen when screen is off by taping the correct area and sequence.

To activate Knock Code feature

- 1 Press  $\sum$  >  $\equiv$  > Apps tab > Settings > Display tab > Lock screen > Select screen lock > Knock Code.
- 2 This opens a screen that will guide you through how to select the unlock sequence. You have to create a Backup PIN as a safety measure in case you forget your unlock sequence.

TIP: Double-tap to turn the screen on when Knock Code is not in use.

## **KnockON**

You can turn on/off the screen by just double-tap.

#### To activate KnockON feature

- 1 Press  $\equiv$  >  $\equiv$  > Apps tab > Settings > General tab > Gestures.
- 2 Place a checkmark on Screen on/off.

Double-tap the center screen quickly to unlock the screen. To lock the screen, double-tap the status bar in any screen (except on the camera viewfinder) or empty area on the Home screen.

NOTE: When turning the screen on, make sure you do not cover the proximity sensor. Doing so will turn the screen off immediately after turning it on in order to prevent abnormal turning on in your pocket or bag.

## Plug & Pop

Plug & Pop allows you to quickly choose apps to use when plugging in an earphone.

- 1 Plug in earphone.
- 2 The applications panel will display and you can select an app to run.

NOTE: You can edit the applications to display on the panel and set not to show the applications panel.

 $\triangleright$  Press  $\triangleright$   $\triangleright$   $\triangleright$  Apps tab  $>$  Settings  $>$  General tab  $>$  Accessory  $\triangleright$  Earphone Plug & Pop.

## **QuickMemo**

The **QuickMemo** allows you to create memos and capture screen shots. Capture screens, draw on them and share them with family and friends with QuickMemo.

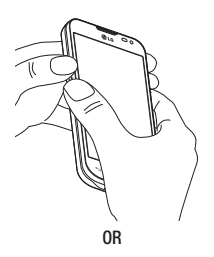

1 Enter the QuickMemo screen by pressing both the Volume up and down keys for one second on the screen you want to capture.

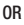

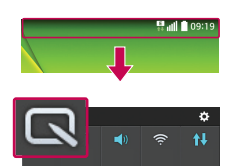

Touch and slide the status bar downward and tap  $\overline{\mathbf{D}}$ 

### Function

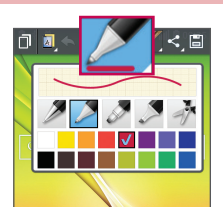

2 Select the desired menu option from Pen type, Colour, Eraser and create a memo.

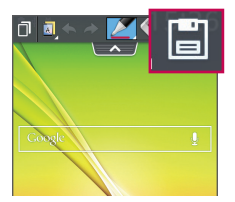

3 Tap  $\Box$  in the Edit menu to save the memo with the current screen. To exit QuickMemo at any time,  $tan \boxed{=}$ 

NOTE: Please use a fingertip while using the QuickMemo. Do not use your fingernail.

#### Using the QuickMemo options

You can easily use the QuickMenu options when using the QuickMemo.

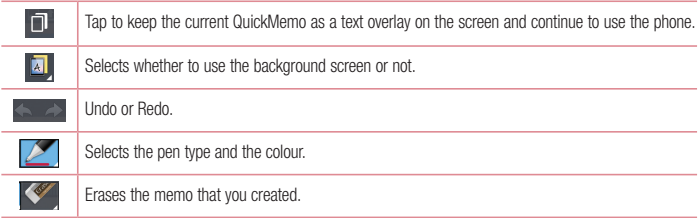

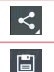

Tap to share the memo with others via any of the available applications.

Saves the memo with the current screen in the Gallery.

### Viewing the saved QuickMemo

Tap Gallery and select the QuickMemo album.

## **OSlide**

From any screen, bring up a notepad, calendar, and more as a window inside your screen.

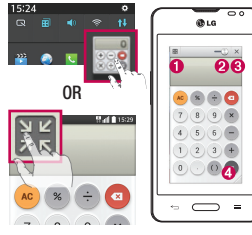

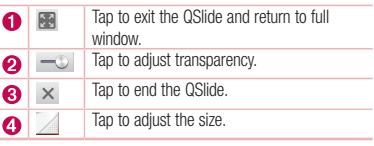

- 1 Touch and slide the status bar downwards > tap QSlide apps or while using applications that support QSlide, tap  $\mathbb{H}$ . The function will be continuously displayed as a small window on your screen.
- 2 You can make a call, browse the Web, or choose other phone options. You can also use and tap the screen under the small windows when the transparency bar is not full  $\equiv 0$ .

NOTE: The QSlide can support up to two windows at the same time.

## **Multimedia**

## **Gallerv**

Open the Gallery application to view albums of your pictures and videos.

1 Press  $\sum$  >  $\equiv$  > Apps tab > Gallery.

You can manage and share all your image and video files with Gallery.

#### NOTE:

- Some file formats are not supported, depending on the software installed on the device.
- Some files may not play properly, depending on how they are encoded.

### Viewing pictures

Launching Gallery displays your available folders. When another application, such as Email, saves a picture, the download folder is automatically created to contain the picture. Likewise, capturing a screenshot automatically creates the Screenshots folder. Select a folder to open it.

Pictures are displayed by creation date in a folder. Select a picture to view it full screen. Scroll left or right to view the next or previous image.

#### Zooming in and out

Use one of the following methods to zoom in on an image:

- Double-tap anywhere to zoom in.
- Spread two fingers apart on any place to zoom in. Pinch to zoom out, or double-tap to return.

## Playing videos

Video files show the  $\Box$  icon in the preview. Select a video to watch it and tap  $\Box$ . The Videos application will launch.

### Editing photos

When viewing an photo,  $\tan \overline{=}$  > Edit.

### Deleting photos/videos

Use one of the following methods:

- In a folder, tap  $\Box$  and select photos/videos by ticking, and then tap on Delete.
- When viewing a photo, tap  $\Box$ .

#### Setting as wallpaper

When viewing a photo,  $\equiv$   $\geq$  Set image as to set the image as wallpaper or assign to a contact.

#### NOTE:

- Some file formats are not supported, depending on the device software.
- If the file size exceeds the available memory, an error can occur when you open files.

## Videos

Your phone has a built-in video player that lets you play all of your favorite videos. To access the video player, touch  $\frac{1}{\sqrt{1+\frac{1}{2}}}$  > Apps tab > Videos.

#### Playing a video

- 1 Touch  $\Box$  > Apps tab > Videos.
- 2 Select the video you want to play.

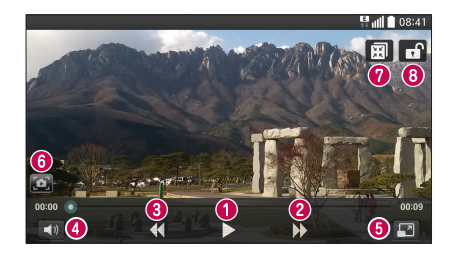

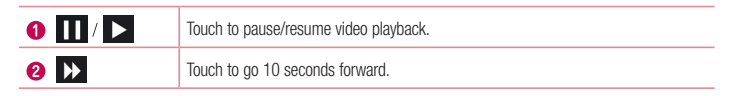

## **Multimedia**

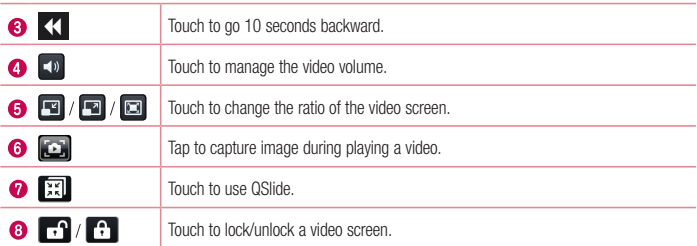

To change the volume while watching a video, press the up and down volume keys on the left-hand side of the phone.

Touch and hold a video in the list. The Share, Delete and Details options will be displayed.

### **Music**

Your phone has a built-in music player that lets you play all your favorite tracks. To access the music player,  $press \iff \Rightarrow$  >  $\Rightarrow$  Apps tab > Music.

#### Playing a song

- 1 Press  $\sum$  >  $\equiv$  > Apps tab > Music.
- 2 Tap Songs.
- 3 Select the song you want to play.

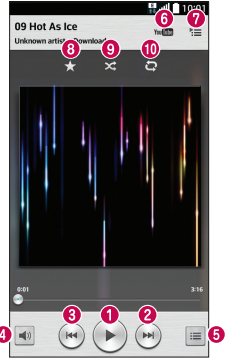

Ó

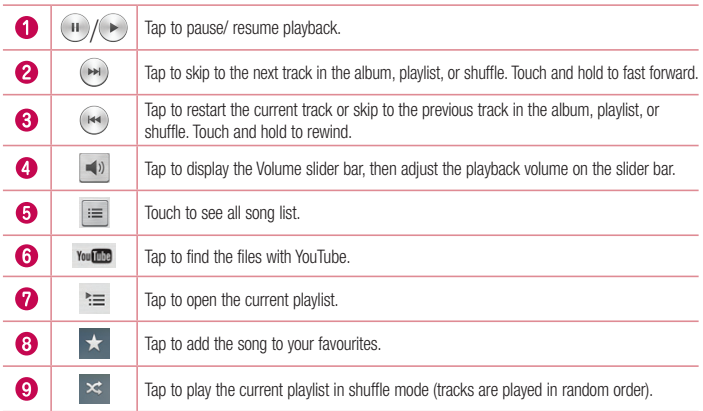

## **Multimedia**

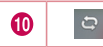

Tap to toggle through the repeat modes to repeat all songs, repeat current song, or repeat off.

To change the volume while listening to music, press the up and down volume keys on the left-hand side of the phone.

Touch and hold any song in the list. The Play, Add to playlist, Share, Set as ringtone, Delete, Details and Search options will be displayed.

### Add music files to your phone

Start by transferring music files to your phone:

- Transfer music using Media sync (MTP).
- Download from the wireless Web.
- Synchronize your phone to a computer.
- Receive files via Bluetooth

### Transfer music using Media sync (MTP)

- 1 Connect the phone to your PC using the USB cable.
- 2 Select the Media sync (MTP) option. Your phone will appear as another hard drive on your computer. Click on the drive to view it. Copy the files from your PC to the drive folder.

#### NOTE:

- Some file formats are not supported, depending on the device software.
- If the file size exceeds the available memory, an error can occur when you open files.
- Music file copyrights may be protected by international treaties and national copyright laws. Therefore, it may be necessary to obtain permission or a licence to reproduce or copy music. In some countries, national laws prohibit private copying of copyrighted material. Before downloading or copying the file, check the national laws of the relevant country concerning the use of such material.

## FM radio

Your phone has a built-in FM radio so you can tune in to your favorite stations and listen on the go.

NOTE: You need to use your headphones to listen to the radio. Insert it into the headphone jack.

## **Utilities**

### Setting your alarm

- 1 Press  $\Rightarrow$   $\Rightarrow$   $\Rightarrow$   $\Rightarrow$  Apps tab > Alarm/Clock >  $\leftrightarrow$
- 2 After you set the alarm, your phone lets you know how much time is left before the alarm will go off.
- 3 Set Repeat, Snooze duration, Vibration, Alarm sound, Alarm volume, Auto app starter, Puzzle lock and Memo.
- 4 Tap Save.

**NOTE:** To change alarm settings in the alarm list screen, tap the **Menu key**  $\equiv$  and select Settings.

### Using your calculator

- 1 Press  $\implies$   $\implies$  Apps tab > Calculator.
- 2 Tap the number keys to enter numbers.
- 3 For simple calculations, tap the function you want to perform  $(+, -, x \text{ or } \div)$  followed by =.
- 4 For more complex calculations, touch  $\equiv$  and select the **Scientific calculator**, then choose sin, cos, tan, log etc.
- 5 To check the history, touch  $\equiv$  and select the Calculation history.

### Adding an event to your calendar

- 1 Press  $\sum$  >  $\equiv$  Apps tab > Calendar.
- 2 On the screen, you can find the different view types for the Calendar (Day, Week, Month, Year, Agenda).
- 3 Tap on the date for which you wish to add an event and tap  $(+)$ .
- 4 Tap Event name and enter the event name.
- 5 Tap Location and enter the location. Check the date and enter the time you wish your event to start and finish.
- 6 If you wish to add a note to your event, tap Link memo to select the saved memo. (Only available on the phone calendar)
- 7 If you wish to repeat the alarm, set REPEAT and set REMINDERS, if necessary.
- 8 Tap Save to save the event in the calendar.

### Voice Recorder

Use the voice recorder to record voice memos or other audio files.

#### Recording a sound or voice

- 1 Press  $\implies$   $\frac{1}{2}$  > Apps tab > Voice Recorder.
- 2 Tap  $\bullet$  to begin recording.
- 3 Tap  $\blacksquare$  to end the recording.
- 4 Tap  $\rightarrow$  to listen to the recording.

**NOTE:** Tap  $\equiv$  to access your album. You can listen to the saved recording. The available recording time may differ from actual recording time.

### Task Manager

You can manage your applications using Task Manager. You can easily check the number of applications that are currently running and shut down certain applications.

### Tasks

This task can be synchronized with MS Exchange account. You can create task, revise it and delete it in MS outlook or MS Office Outlook Web Access.

#### To Synchronize MS Exchange

- 1 From the Home Screen, press  $\sum$  >  $\equiv$  > Apps tab > Settings.
- 2 Tap General tab > Accounts & sync > Add account.
- 3 Tap Microsoft Exchange to create Email address and Password.
- 4 Make sure if you checkmark Sync task.

NOTE: MS Exchange may not be supported depending on email server.

## **Utilities**

### ThinkFree Viewer

ThinkFree Viewer is a professional mobile office solution that lets users conveniently view various types of office documents, including Word, Excel and PowerPoint files, anywhere or anytime, using their mobile devices. Press  $\sum$  >  $\overline{\mathbf{H}}$  > Apps tab > ThinkFree Viewer.

#### Viewing files

Mobile users can now easily view a wide variety of file types, including Microsoft Office documents and Adobe PDF, right on their mobile devices. When viewing documents using ThinkFree Viewer, the objects and layout remain the similar in the original documents.

## Google+

Use this application to stay connected with people via Google's social network service.

• Press  $\Box$  >  $\Box$  > Apps tab > Google+.

NOTE: This application may not be available depending on the region or service provider.

### Voice Search

Use this application to search webpages using voice.

- 1 Press  $\sum$  >  $\equiv$  > Apps tab > Voice Search.
- 2 Say a keyword or phrase when **Speak now** appears on the screen. Select one of the suggested keywords that appear.

NOTE: This application may not be available depending on the region or service provider.

### **Downloads**

Use this application to see what files have been downloaded through the applications.

• Press  $\Box$  >  $\Box$  > Apps tab > Downloads.

NOTE: This application may not be available depending on the region or service provider.

## LG SmartWorld

LG SmartWorld offers an assortment of exciting content - games, applications, wallpaper and ringtones - giving LG phone users the chance to enjoy richer "Mobile Life" experiences.

### How to Get to LG SmartWorld from Your Phone

- 1 Press  $\sum$  >  $\equiv$  > Apps tab > tap the  $\Gamma$  icon to access LG SmartWorld.
- 2 Tap Sign in and enter ID/PW for LG SmartWorld. If you have not signed up yet, tap Register to receive your LG SmartWorld membership.
- 3 Download the content you want.

#### NOTE: What if there is no **is** icon?

- 1 Using a mobile Web browser, access LG SmartWorld (<www.lgworld.com>) and select your country.
- 2 Download the LG SmartWorld App.
- 3 Run and install the downloaded file.
- 4 Access LG SmartWorld by tapping the **1G** icon.

### How to use LG SmartWorld

• Participate in monthly LG SmartWorld promotions.

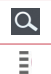

Search content.

Find content by category (e.g. Games, Education, Entertainment etc).

• Try the easy "Menu" buttons to find what you're looking for fast.

Settings – Set Profile and Display.

Sign in - Set your ID and Password.

• Trv other useful functions as well. (Content Detail screen)

NOTE: LG SmartWorld may not be available from all carriers or in all countries.

## The Web

### Internet

Use this application to browse the Internet. Browser gives you a fast, full-color world of games, music, news, sports, entertainment and much more, right on your mobile phone wherever you are and whatever you enjoy.

NOTE: Additional charges apply when connecting to these services and downloading content. Check data charges with your network provider.

1 Press  $\implies$   $\blacksquare$  > Apps tab > Internet.

### Using the Web toolbar

Tap slide it upwards with your finger to open.

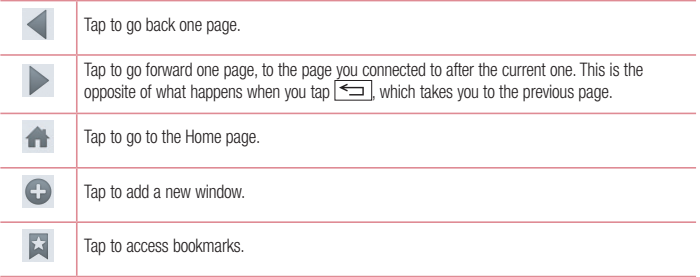

### Viewing webpages

Tap the address field, enter the web address and tap Go.

### Opening a page

To go to new page, tap  $\boxed{1}$  >  $\boxed{\div}$ . To go to another webpage, tap  $\boxed{21}$ , scroll up or down, and tap the page to select it.

### Searching the web by voice

Tap the address field, tap  $\bigcup$ , speak a keyword, and then select one of the suggested keywords that appear.

NOTE: This feature may not be available depending on the region or service provider.

#### **Bookmarks**

To bookmark the current webpage, tap  $\sqrt{=}$  > Add to bookmarks > OK. To open a bookmarked webpage, tap  $\overrightarrow{a}$  and select one.

**History** 

Tap  $\mathbb{N}$  > History to open a webpage from the list of recently-visited webpages. To clear the history, tap  $\mathbb{R}$ > Clear all history.

### Chrome

Use Chrome to search for information and browse webpages.

1 Press  $\sum$  >  $\equiv$  Apps tab > Chrome.

NOTE: This application may not be available, depending on your region and service provider.

#### Viewing webpages

Tap the Address field, and then enter a web address or search criteria.

### Opening a page

To go to a new page, tab  $\overline{10}$  > New tab.

To go to another webpage, tap  $\boxed{2}$ , scroll up or down and tap the page to select it.

### Syncing with other devices

Sync open tabs and bookmarks to use with Chrome on another device when you are logged in with the same Google account.

To view open tabs on other devices, tap  $\equiv$   $\geq$  Other devices.

Select a webpage to open.

To add bookmarks, tap  $\prec$ .

## **Settings**

This section provides an overview of items you can change using your phone's System settings menus.

To access the Settings menu:

Press  $\leftarrow$  >  $\equiv$  > System settings.

- or -

 $Press \implies$  >  $\Box$  > Apps tab > Settings.

## **Networks**

 $\langle$  Wi-Fi  $\rangle$ 

Wi-Fi – Turns on Wi-Fi to connect to available Wi-Fi networks.

#### TIP! How to obtain the MAC address

To set up a connection in some wireless networks with MAC filters, you may need to enter the MAC address of your phone in the router.

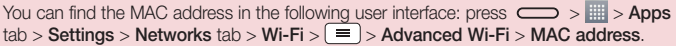

#### < Bluetooth >

Turn the Bluetooth wireless feature on or off to use Bluetooth.

#### $>$  Mobile data  $\sim$

Displays the data usage and set mobile data usage limit.

#### $<$  Call  $>$

Configure phone call settings such as call forwarding and other special features offered by your carrier.

Voicemail – Allows you to select your carrier's voicemail service.

Fixed dialing numbers – Turn on and compile a list of numbers that can be called from your phone. You'll need your PIN2, which is available from your operator. Only numbers within the fixed dial list can be called from your phone.

Incoming call pop-up – Display incoming call popup when using camera and videos.

Call reject – Allows you to set the call reject function. Choose from Call reject mode or Reject calls from.

Decline with message – When you want to reject a call, you can send a quick message using this function. This is useful if you need to reject a call during a meeting.

Privacy keeper – Hides the caller name and number for an incoming call.

Call forwarding – Choose whether to divert all calls when the line is busy, when there is no answer or when you have no signal

Auto answer – Set the time before a connected hands-free device automatically answers an incoming call. Choose from Disable, 1 second, 3 seconds, and 5 seconds.

Connection vibration – Vibrates your phone when the other party answers the call.

Save unknown numbers – Add unknown numbers to contacts after a call.

Power button ends call – Allows you to select your end call.

Call barring – Lock incoming, outgoing or international calls.

Call duration – View the duration of calls including Last call, Outgoing calls, Incoming calls and All calls.

Additional call settings – Allows you to change the following settings:

Caller ID: Choose whether to display your number in an outgoing call.

 Call waiting: If call waiting is activated, the handset will notify you of an incoming call while you are on a call (depending on your network provider).

#### <Share & Connect>

NFC – Your phone is an NFC-enabled mobile phone. NFC (Near Field Communication) is a wireless connectivity technology that enables two-way communication between electronic devices. It operates over a distance of a few centimeters. You can share your content with an NFC tag or another NFC support device by simply touching it with your device. If you touch an NFC tag with your device, it will display the tag content on your device.

 To switch NFC on or off: From the Home screen, touch and slide the notification panel down with your finger, then select the NFC icon to turn it on.

NOTE: When airplane mode is activated, the NFC application can be used.

Using NFC: To use NFC, make sure your device is switched on, and activate NFC if disabled.

Android Beam – When this feature is turned on, you can beam app content to another NFC-capable device by holding the devices close together.

Just bring the device together(typically back to back) and then touch your screen. The app determines what gets beamed.

Notice: The NFC antenna for this model is on the back cover and this back cover is the only one that is offered with the device.

#### <Tap & pay>

When NFC is turned on, you can use the tap & pay feature to pay for items just by touching your phone to a reader at a register. If your device doesn't have a default app, you can browse Google Play for other payment apps.

## **Settings**

< Tethering & networks >

Wi-Fi hotspot – You can also use your phone to provide a mobile broadband connection. Create a hotspot and share your connection. Please read ["Sharing your phone's data connection"](#page-132-0) for more information. Bluetooth tethering – Allows you to set your phone whether you are sharing the Internet connection or not. Help – Tap to view help information on the Wi-Fi hotspot and Bluetooth tethering functions. Airplane mode – After switching to Airplane mode, all wireless connections are disabled.

NOTE: You must set a lock screen PIN or password before you can use credential storage.

Mobile networks – Set options for data roaming, network mode & operators, access point names (APNs) etc. Default SMS app – Allows you to set the default SMS app.

VPN – Displays the list of Virtual Private Networks (VPNs) that you've previously configured. Allows you to add different types of VPNs.

## **Sound**

Sound profile – Choose Sound, Vibrate only or Silent.

Volumes – Adjust the phone's volume settings to suit your needs and your environment.

Quiet mode – Set up your Quiet mode.

**Turn quiet mode on now** – Tap the switch to toggle it on or off immediately.

Set quiet time – Tap the switch to toggle it On or Off. You can also set the days and times to automatically turn Quiet mode on.

Vibrate – Checkmark to vibrate when quiet mode is on.

Incoming call settings

Block incoming calls – Checkmark to block all incoming calls.

Allow repeated calls – Checkmark to allow a call that is repeated within 3 minutes.

Allowed contact lists – Designate which Contacts calls will be allowed.

Auto reply to blocked calls  $-$  Set how to you want to automatically reply to silenced calls.

Help – Tap to view help information on quiet mode.

**Phone ringtone** – Set the ringtone for calls. You can also add a ringtone by tapping  $\bigoplus$  at the top right corner of the screen.

Incoming call vibration – Sets the incoming call vibration Options.

**Ringtone with vibration** – Checkmark to set the phone to vibrate in addition to the ringtone when you receive calls.

Voice notifications – Tap the Voice notifications switch to toggle it On or Off. On allows your device to read out incoming call and message events automatically.

Notification sound – Allows you to set the sound for notifications. You can also add a sound by tapping  $\Box$  at the top right corner of the screen.

Touch feedback & system – Allows you to set the feedback (tones and/or vibration) while using your device.

## **Display**

< Home screen >

Set the Select Home, Theme, Wallpaper, Screen swipe effect, Allow Home screen looping, Portrait view only, Home backup & restore, Help.

< Lock screen >

Select screen lock – Set a screen lock type to secure your phone. Opens a set of screens that quide you through drawing a screen unlock pattern. Set None, Swipe, Knock Code, Face Unlock, Pattern, PIN or Password.

If you have enabled a Pattern lock type when you turn on your phone or wake up the screen, you will be asked to draw your unlock pattern to unlock the screen.

Screen swipe effect – Sets the screen swipe effect options. Choose from Dewdrop, White hole.

NOTE: Screen swipe effect becomes Pattern effect if the screen lock is set to Pattern.

Wallpaper – Sets your Lock screen wallpaper. Select it from Gallery or Wallpaper gallery.

Shortcuts – Allows you to change the shortcuts on the Swipe Lock screen.

Contact info for lost phone – Checkmark to set the device owner's name to be displayed on the Lock screen. Tap  $\ddot{\bullet}$  to enter the text to be displayed as the Owner info.

Lock timer – Sets the amount of time before the screen automatically locks after the screen has timed-out.

Power button instantly locks – Checkmark to instantly lock the screen when the Power/Lock Key is pressed. This setting overrides the Security lock timer setting.

#### $\epsilon$  SCREEN  $\sim$

Brightness – Adjusts the brightness of the screen. For best battery performance, use the dimmest comfortable brightness.

Screen timeout – Sets the amount of time before the screen times out.

## **Settings**

Screen-off effect – Sets the screen-off effect. Choose from Fade out, Black hole, and Retro TV. Auto-rotate screen – Checkmark to set the phone to automatically rotate the screen based on the phone orientation (portrait or landscape).

Daydream – Tap the Daydream switch to toggle it On or Off. On allows the set screensaver to be displayed when the phone is sleeping while docked and/or charging. Choose from **Clock, Google Photos.** 

 $<$  FONT  $>$ 

Font type – Sets the type of font used for the phone and menus.

Font size – Sets the size of the font displayed in the phone and menus.

## General

< Gestures >

Screen on/off – Checkmark to enable KnockON to turn the screen on and off. Quickly double-tap center screen to turn it on. Double-tap the Status Bar, an empty area on the Home screen, or the Lock screen to turn the screen off. For the best results, do not move the phone while using the KnockON feature.

Silence incoming calls – Checkmark to enable you to flip the phone to silence incoming calls.

Snooze or turn off alarm – Checkmark to enable you to simply flip the device to snooze or stop the alarm.

Pause video – Checkmark to enable you to simply flip the device to pause the currently playing video.

Help – Opens a help quide on how to use the Gestures features of your device.

Motion sensor calibration – Allows you to improve the accuracy of the tilt and speed of the sensor.

< Storage >

INTERNAL STORAGE – View the internal storage usage.

SD CARD – Check total available SD card space. Touch Unmount SD card for safe removal. Erase SD card if you want to delete all data from the SD card.

< Battery >

#### BATTERY INFORMATION

The Battery charge information is displayed on a battery graphic along with the percentage of the remaining charge and its status.

Touch the Battery charge icon to display the Battery use screen to see battery usage level and battery use details. It displays which components and applications are using the most battery power. Tap one of the entries to see more detailed information.

Battery percentage on status bar – Checkmark to display the battery level percentage on the Status Bar next to the battery icon.

#### BATTERY SAVER

Tap the Battery saver switch to toggle it On or Off. Tap Battery saver to access the following settings:

Turn Battery saver On – Sets the battery charge percent level that will automatically turn on Battery saver. Choose from Immediately, 10% battery, 20% battery, 30% battery, and 50% battery.

Help – Tap to view help information on the battery saver tips.

#### $<$  Apps  $>$

View and manage your applications.

#### < Accounts & sync >

Permits applications to synchronize data in the background, whether or not you are actively working in them. Deselecting this setting can save battery power and lower (but not eliminate) data usage.

#### < Guest mode >

To protect your privacy or limit some applications to your children, you can use the Guest mode. When you lend your phone to others, you can limit the applications to be displayed. In advance, set the Guest mode and customize the options.

#### < Location >

Turn on location service, your phone determines your approximate location using GPS, Wi-Fi and mobile networks.

Mode – Set the location mode from High accuracy, Battery saving and Device sensors only.

#### < Security >

Encrypt phone – Allows you to encrypt data on the phone for security. You will be required to enter a PIN or password to decrypt your phone each time you power it on.

Encrypt SD card storage – Allows you to encrypt SD card data on the phone for security.

Set up SIM card lock – Set up SIM card lock or change the SIM card PIN.

Password typing visible – Show the last character of the hidden password as you type.

Phone administrators - View or deactivate phone administrators.

Unknown sources – Default setting to install non-Play store applications.

Verify apps – Disallow or warn before installation of apps that may cause harm.

Storage type – Display the storage type.

Trusted credentials – Display trusted CA certificates.

Install from storage – Choose to install encrypted certificates.

## **Settings**

Clear credentials – Remove all certificates.

#### < Language & input >

Use the Language & input settings to select the language for the text on your phone and to configure the on-screen keyboard, including words you've added to its dictionary.

#### < Backup & reset >

Change the settings for managing your settings and data.

**Backup my data** – Set to backup your settings and application data to the Google server.

Backup account – Set to backup your account.

Automatic restore – Set to restore your settings and application data when the applications are reinstalled on your device.

LG Backup service – Backs up all information on the device and restores it in the event of data loss or replacement.

Factory data reset – Reset your settings to the factory default values and delete all your data. If you reset the phone this way, you are prompted to re-enter the same information as when you first started Android.

#### < Date & time >

Use Date & time settings to set how dates will be displayed. You can also use these settings to set your own time and time zone rather than obtaining the current time from the mobile network.

#### < Accessibility >

Use the Accessibility settings to configure accessibility plug-ins you have installed on your phone.

#### < PC connection >

Select USB connection method – Set the desired mode: Charge phone, Media sync (MTP), Tethering, LG software or Send images (PTP).

Ask upon connecting – Ask in USB connection mode when connecting to a computer.

Help – Help for USB connection.

PC Suite – Check this to use LG PC Suite with your Wi-Fi connection. Please note that Wi-Fi network should be connected to LG PC Suite via a Wi-Fi connection.

Help – Help for LG software.

#### < Accessory >

**QuickWindow case** – Activate to make features, such as music, weather, and clock, available in small view when using the QuickWindow case.

Earphone Plug & Pop – Sets the Plug & Pop feature for earphones. The app panel will be displayed automatically when connecting an earphone. Tap **Edit app panel** to change the applications you want to make available.

#### < Printing >

Allows you to print the content of certain screens (such as web pages displayed in Chrome) to a printer connected to the same Wi-Fi network as your Android device.

#### < About phone >

View legal information and check your phone status and software version.

## PC software (LG PC Suite)

"LG PC Suite" PC software is a program that helps you connect your device to a PC via a USB cable and Wi-Fi. Once connected, you can use the functions of your device from your PC.

#### With your "LG PC Suite" PC Software, You Can...

- Manage and play your media contents (music, movie, picture) on your PC.
- Send multimedia contents to your device.
- Synchronizes data (schedules, contacts, bookmarks) in your device and PC.
- Backup the applications in your device.
- Undate the softwares in your device.
- Backup and restore the device data.
- Play multimedia contents of your PC from your device.
- Backup and create and edit the memos in your device

NOTE: You can use the Help menu from the application to find out how to use your "LG PC Suite" PC software.

#### Installing "LG PC Suite" PC Software

"LG PC Suite" PC software can be downloaded from the webpage of LG.

- 1 Go to www.lg.com and select a country of your choice.
- 2 Go to Support > MOBILE SUPPORT > LG Mobile Phones > Select the Model or

Go to Support > Mobile > Select the Model.

3 Click PC SYNC from MANUALS & DOWNLOAD and click DOWNLOAD to download "LG PC Suite" PC software.

#### System Requirements for "LG PC Suite" PC software

- OS: Windows XP (Service pack 3) 32bit, Windows Vista, Windows 7, Windows 8
- CPU: 1 GHz or higher processors
- Memory: 512 MB or higher RAMs
- Graphic card: 1024 x 768 resolution, 32 bit color or higher
- HDD: 500 MB or more free hard disk space (More free hard disk space may be needed depending on the volume of data stored.)
- Required software: LG integrated drivers, Windows Media Player 10 or later

#### NOTE: LG Integrated USB Driver

LG integrated USB driver is required to connect an LG device and PC and is installed automatically when you install "LG PC Suite" PC software application.

#### Synchronizing your Device to a PC

Data from your device and PC can be synchronized easily with "LG PC Suite" PC software for your convenience. Contacts, schedules and bookmarks can be synchronized.

The procedure is as follows:

- 1 Connect your device to PC. (Use a USB cable or Wi-Fi connection.)
- 2 The Select USB connection method will appear, then select LG software.
- 3 After connection, run the program and select the device section from the category on the left side of the screen.
- 4 Click Personal information to select.
- 5 Select the checkbox of contents to synchronize and click the **Sync** button.

NOTE: To synchronize your phone with your PC, you need to install LG PC Suite onto your PC. Please refer to previous pages to install LG PC Suite.

#### Moving contacts from your Old Device to your New Device

- 1 Export your contacts as a CSV file from your old device to your PC using a PC sync program.
- 2 Install "LG PC Suite" on the PC first. Run the program and connect your Android mobile phone to the PC using a USB cable.
- 3 On the top menu, select Device > Import to device > Import contacts.
- 4 A popup window to select the file type and a file to import will appear.
- 5 On the popup, click the **Select a file** and Windows Explorer will appear.
- 6 Select the contacts file to import in Windows Explorer and click the Open.
- 7 Click OK.
- 8 A Field mapping popup to link the contacts in your device and new contacts data will appear.
- 9 If there is a conflict between the data in your PC contacts and device contacts, make the necessary selections or modifications in LG PC Suite.
- 10 Click OK.

## PC software (LG PC Suite)

### Phone software update

#### LG Mobile phone software update from the Internet

For more information about using this function, please visit <http://www.lg.com/common/index.jsp> $\rightarrow$  select your country and language.

This feature allows you to conveniently update the firmware on your phone to a newer version from the Internet without needing to visit a service center. This feature will only be available if and when LG makes a newer firmware version available for your device.

Because the mobile phone firmware update requires the user's full attention for the duration of the update process, please make sure you check all instructions and notes that appear at each step before proceeding. Please note that removing the USB data cable during the upgrade may seriously damage your mobile phone.

NOTE: LG reserves the right to make firmware updates available only for selected models at its own discretion and does not guarantee the availability of the newer version of the firmware for all handset models.

#### LG Mobile Phone software update via Over-the-Air (OTA)

This feature allows you to conveniently update your phone's software to a newer version via OTA, without connecting using a USB data cable. This feature will only be available if and when LG makes a newer firmware version available for your device.

You should first check the software version on your mobile phone: Settings > General tab > About phone > Update Center > Software Update > Check now for update.

NOTE: Your personal data from internal phone storage—including information about your Google account and any other accounts, your system/application data and settings, any downloaded applications and your DRM licence—might be lost in the process of updating your phone's software. Therefore, LG recommends that you backup your personal data before updating your phone's software. LG does not take responsibility for any loss of personal data.

NOTE: This feature depends on your network service provider, region and country.

## About this user guide

### About this user quide

- Before using your device, please carefully read this manual. This will ensure that you use your phone safely and correctly.
- Some of the images and screenshots provided in this guide may appear differently on your phone.
- Your content may differ from the final product, or from software supplied by service providers or carriers. This content may be subject to change without prior notice. For the latest version of this manual, please visit the LG website at www.lg.com.
- Your phone's applications and their functions may vary by country, region, or hardware specifications. LG cannot be held liable for any performance issues resulting from the use of applications developed by providers other than LG.
- LG cannot be held liable for performance or incompatibility issues resulting from registry settings being edited or operating system software being modified. Any attempt to customize your operating system may cause the device or its applications to not work as they should.
- • Software, audio, wallpaper, images, and other media supplied with your device are licensed for limited use. If you extract and use these materials for commercial or other purposes, you may be infringing copyright laws. As a user, you are fully and entirely responsible for the illegal use of media.
- Additional charges may be applied for data services, such as messaging, uploading and downloading, autosyncing, or using location services. To avoid additional charges, select a data plan that is suitable for your needs. Contact your service provider to obtain additional details.

## **Trademarks**

- I G and the LG logo are registered trademarks of LG Electronics.
- All other trademarks and copyrights are the property of their respective owners.

#### Notice: Open Source Software

To obtain the corresponding source code under GPL, LGPL, MPL and other open source licences, please visit<http://opensource.lge.com/>

All referred licence terms, disclaimers and notices are available for download with the source code.

## **Accessories**

These accessories are available for use with the your phone. (Items described below may be optional.)

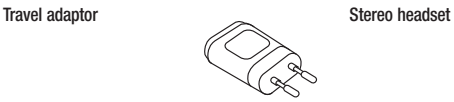

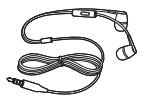

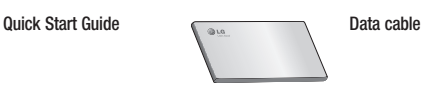

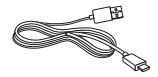

**Battery** 

#### NOTE:

- Always use genuine LG accessories.
- Failure to do this may void your warranty.
- Accessories may vary in different regions.

## **Troubleshooting**

This chapter lists some problems you might encounter when using your phone. Some problems require you to call your service provider, but most are easy to fix yourself.

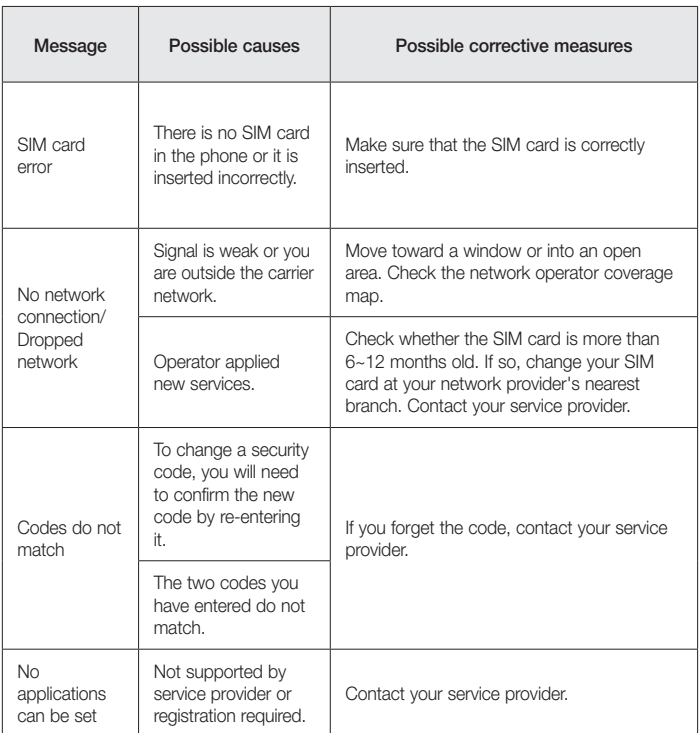

# **Troubleshooting**

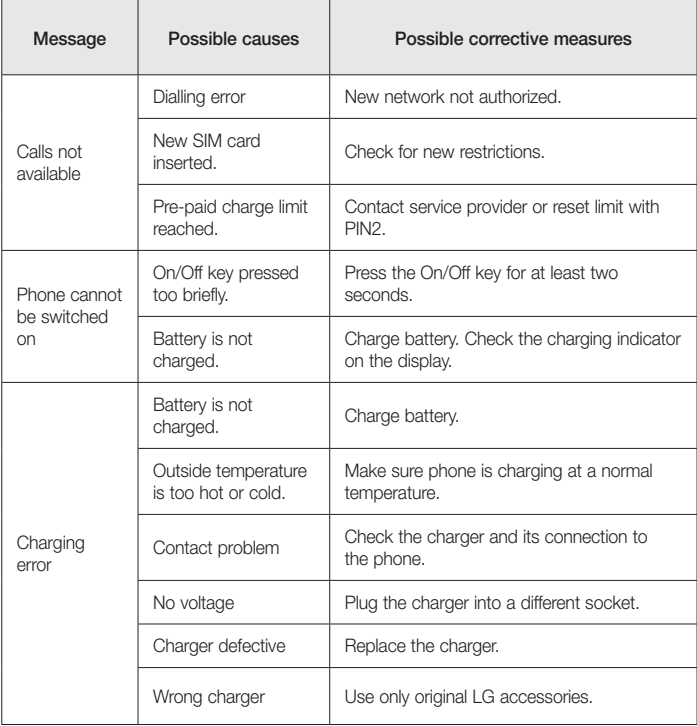
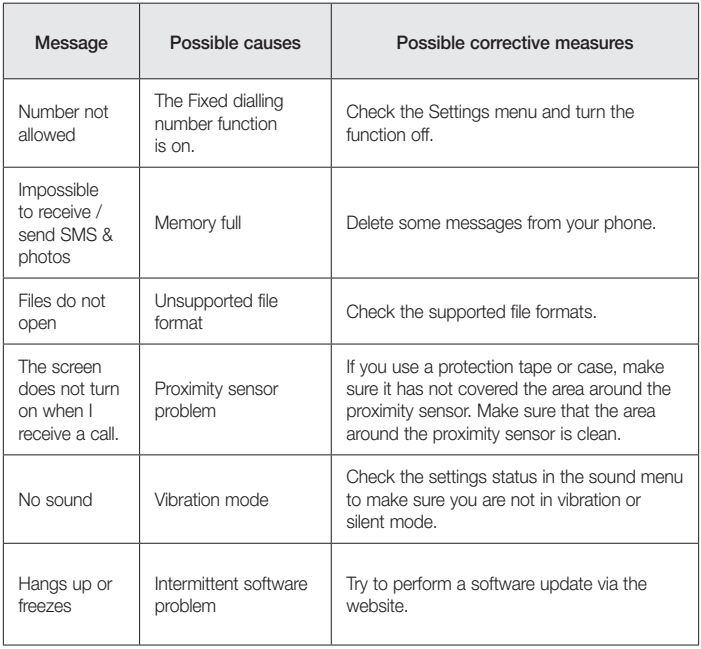

FAQ

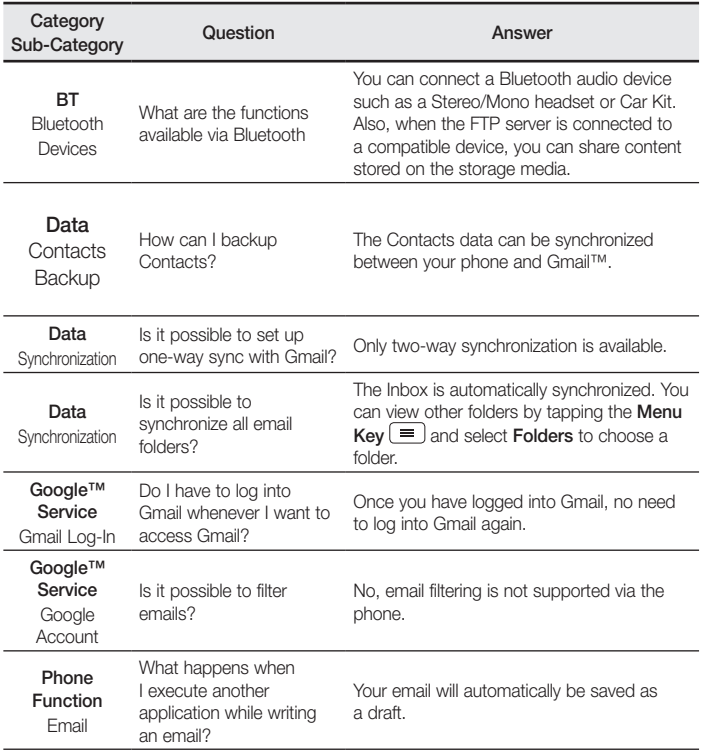

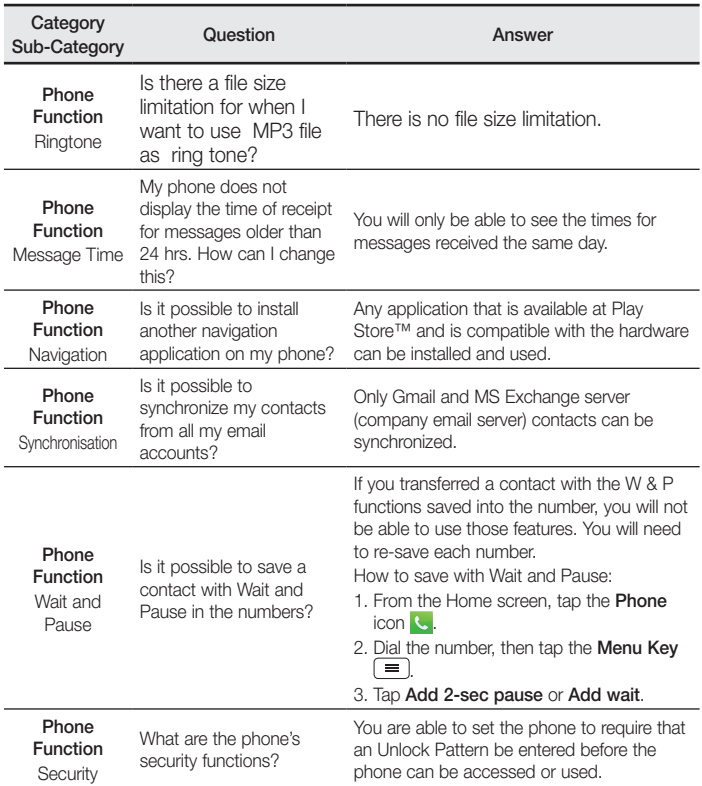

## FAQ

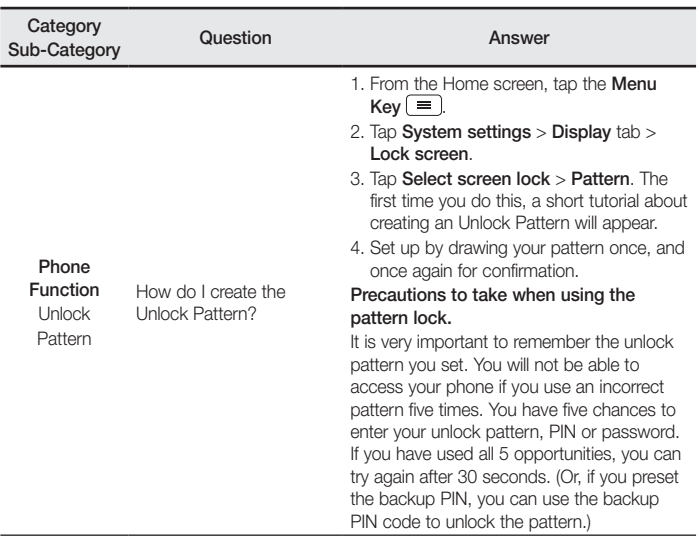

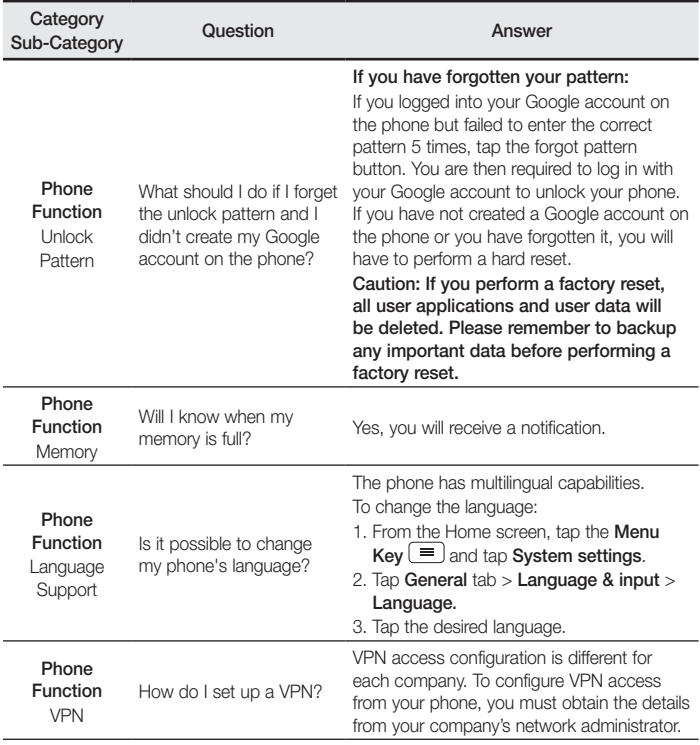

## FAQ

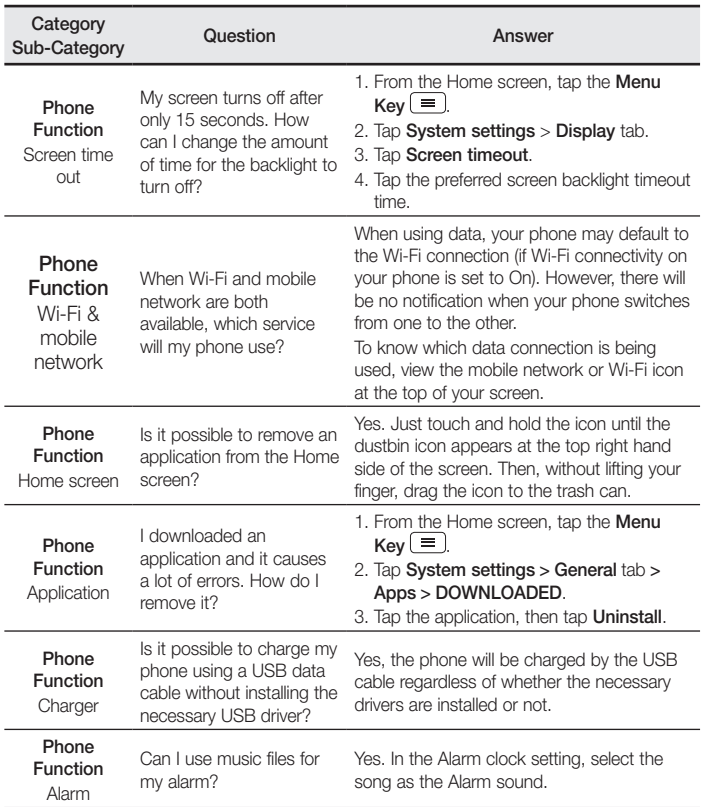

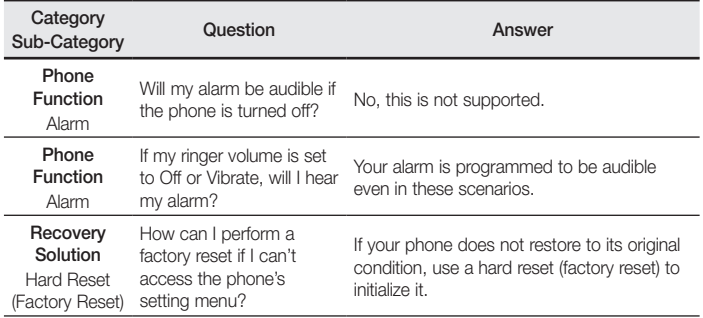

## **Pytania ogólne**

Infolinia LG Electronics Polska 0801-54-54-54 022-4-54-54-54 (koszt połączenia wg cennika usług powszechnych operatora).

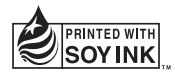

## **CE0168**